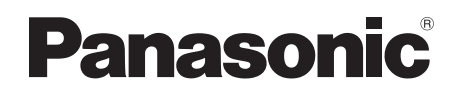

# Mode d'emploi Enregistreur/Graveur Blu-ray Disc™ Modèle No. **DMR-BCT765 DMR-BST765 DMR-BCT760 DMR-BST760**

Prise en main

Regarder des émissions

Enregistrement

Lecture d'une vidéo

Éditer une vidéo

Copie de vidéo

Photo et Musique

Réseau

Avec un autre équipement

Autres fonctions

Configuration

Informations de référence

TQBS0026

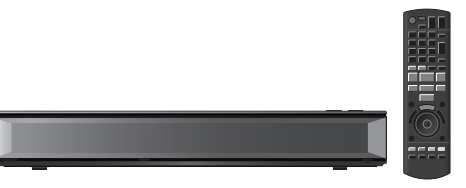

Nous vous remercions d'avoir acheté ce produit. Veuillez lire attentivement les présentes instructions avant d'utiliser ce produit, et conserver ce manuel pour utilisation ultérieure.

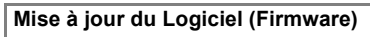

Pour prendre en charge les dernières fonctionnalités, il est important d'installer les dernières mises à jour pour que votre appareil continue à fonctionner correctement. Pour avoir des détails, consultez "Mise à jour du Logiciel (Firmware)" ( $\Rightarrow$  80) ou http://panasonic.jp/support/global/cs/ (Ce site est uniquement en anglais.)

## Mesures de sécurité

#### **AVERTISSEMENT**

#### **Appareil**

- Pour réduire les risques d'incendie,
	- d'électrocution ou de dommages sur le produit,
	- N'exposez pas cet appareil à la pluie, l'humidité, l'égouttement ou à la projection d'eau.
	- Ne placez pas d'objets remplis d'eau, tels que des vases, sur cet appareil.
	- Utilisez exclusivement les accessoires préconisés.
	- Ne retirez pas les caches.
	- Ne réparez pas cet appareil vous-même. Confiez l'entretien à un personnel qualifié.
	- Ne laissez pas d'objets métalliques tomber dans cet appareil.
	- Ne placez pas d'objets lourds sur cet appareil.

#### **Cordon d'alimentation secteur**

- Pour réduire les risques d'incendie, d'électrocution ou de dommages sur le produit,
	- Assurez-vous que le voltage de l'alimentation correspond au voltage indiqué sur cet appareil.
	- Branchez la prise secteur dans la prise électrique.
	- Ne tirez pas ou ne pliez pas le cordon, et ne placez aucun objet lourd sur celui-ci.
	- Ne manipulez pas la prise avec les mains mouillées.
	- Tenez le corps de la prise secteur lorsque vous la débranchez.
	- N'utilisez pas de prise secteur ni de prise de courant endommagée.
- La fiche secteur est le dispositif de déconnexion. Installez cet appareil de sorte que la fiche secteur puisse être débranchée immédiatement de la prise de courant.

#### **ATTENTION**

#### **Appareil**

- Cet appareil utilise un laser. L'utilisation de commandes ou de réglages ou l'exécution de procédures autres que celles spécifiées sur ce manuel peuvent provoquer une exposition à des radiations dangereuses.
- Ne placez aucune source de flamme nue telle que des bougies allumées sur cet appareil.
- Cet appareil peut être perturbé par des interférences causées par des téléphones mobiles pendant l'utilisation. En présence de telles interférences, éloignez le téléphone mobile de cet appareil.
- Cet appareil est destiné aux climats tempérés.

#### **Emplacement**

- Placez cet appareil sur une surface plane.
- Pour réduire les risques d'incendie, d'électrocution ou de dommages sur le produit,
	- N'installez pas et ne placez pas cet appareil dans une bibliothèque, un placard ou autre espace réduit. Assurez-vous que cet appareil est bien ventilé.
	- Ne bouchez pas les ouvertures d'aération de cet appareil avec des journaux, nappes, rideaux ou objets similaires.
	- N'exposez pas cet appareil directement aux rayons du soleil, à des températures élevées, à une humidité élevée ni à des vibrations excessives.

|           | DANGER – VISIBLE AND INVISIBLE LASER RADIATION WHEN<br>OPEN, AVOID DIRECT EXPOSURE TO BEAM.                            | FDA21 CFR/CLASS IIIb |
|-----------|----------------------------------------------------------------------------------------------------|----------------------|
| CAUTION   | CLASS 3B VISIBLE AND INVISIBLE LASER RADIATION WHEN OPEN<br>AVOID EXPOSURE TO THE BEAM.                                | IEC60825-1/CLASS 3B  |
| ATTENTION | RAYONNEMENT LASER VISIBLE ET INVISIBLE.CLASSE 3B. EN<br>CAS D'OUVERTURE, ÉVITER UNE EXPOSITION AU FAISCEAU.            |                      |
|           | FORSIGTIG - SYNLIG OG USYNLIG LASERSTRÅLING KLASSE 3B, NÅR LÅGET<br>ER ÅBENT, UNDGÅ AT BLIVE UDSAT FOR STRÅLEN.        |                      |
| VARO      | – AVATTAESSA OLET ALTTIINA LUOKAN 3B NÄKYVÄÄ JA NÄKYMÄTÖNTÄ<br>LASERSÄTEILYÄ, VARO ALTISTUMISTA SÄTEELLE.              |                      |
|           | VARNING - KLASS 3B SYNLIG OCH OSYNLIG LASERSTRÅLNING NÄR DENNA<br>DEL ÅR ÖPPNAD, UNDVIK EXPONERING FÖR STRÅLEN.        |                      |
|           | VORSICHT – SICHTBARE UND UNSICHTBARE LASERSTRAHLUNG KLASSE 3B,<br>WENN ABDECKUNG GEÖFFNET, NICHT DEM STRAHL AUSSETZEN. |                      |
| 注意        | --- 打开时有可见及不可见激光辐射。避免光束照射。                                                                                             |                      |
| 注意        | - ここを開くとクラス3Bの可視及び不可視レーザ放射が出る<br>ビームの目又は皮膚への被ばくは危険!<br>見たり触れたりしないこと                                                    | VOL2040              |

(À l'intérieur de l'appareil)

#### **Piles**

- Il existe un risque d'explosion si la pile n'est pas correctement remplacée. Remplacez-la uniquement par le type de pile recommandé par le fabricant.
- Manipuler de façon incorrecte les piles peut causer une fuite d'électrolyte ainsi qu'un incendie.
	- Ne mélangez pas d'anciennes et de nouvelles piles ou des piles de différents types.
	- Ne chauffez pas et n'exposez pas les piles à une flamme.
	- Ne laissez pas la (les) pile(s) dans un véhicule exposé directement aux rayons du soleil pendant un long moment avec les vitres et portières fermées.
	- Ne les démontez pas ou ne provoquez pas de court-circuit.
	- Ne rechargez pas des piles alcalines ou au manganèse.
	- N'utilisez pas de piles dont le revêtement a été enlevé.
	- Si vous n'avez plus l'intention d'utiliser la télécommande pendant un long moment, retirez les piles. Rangez-les dans un endroit frais, à l'abri de la lumière.
- Pour jeter les piles, veuillez contacter les autorités locales ou votre revendeur afin de connaître la procédure de mise au rebut à suivre.

## Accessoires fournis de série

Veuillez vérifier la présence des accessoires normalement fournis.

(Les références des produits sont correctes à compter de mars 2017. Celles-ci peuvent être soumises à des changements.)

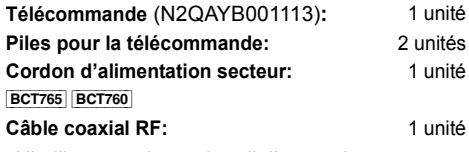

• N'utilisez pas le cordon d'alimentation secteur avec un autre appareil.

#### **Introduisez les piles**

Insérez les piles de façon à ce que leurs pôles  $(+$  $et -$ ) correspondent à ceux de la télécommande.

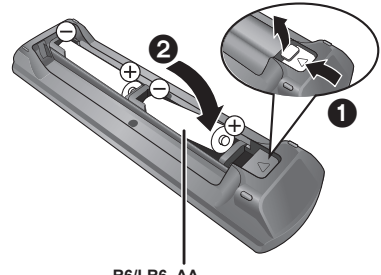

**R6/LR6, AA** (Piles alcalines ou au manganèse)

#### **À propos des descriptions figurant dans le présent mode d'emploi**

- Ce mode d'emploi est applicable avec les modèles DMR-BCT765, DMR-BCT760, DMR-BST765 et DMR-BST760. Les illustrations de ce mode d'emploi sont des images du modèle DMR-BCT765 sauf indication contraire.
	- [BCT765] [BCT760] : indique les caractéristiques applicables uniquement au modèle DMR-BCT765 et DMR-BCT760.
- **BST765 BST760**: indique les caractéristiques applicables uniquement au modèle DMR-BST765 et DMR-BST760.
- Les pages auxquelles vous devez vous reporter sont indiquées par le signe " $\Rightarrow$   $\circlearrowright$ .
- Les images ne font qu'illustrer, le contenu peut être modifié sans avis préalable.

#### [BCT765] [BCT760]

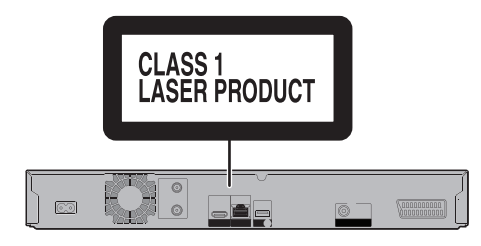

#### [BST765] [BST760]

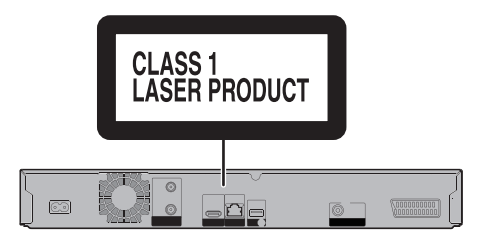

## Table des matières

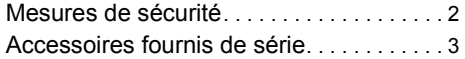

## **Prise en main**

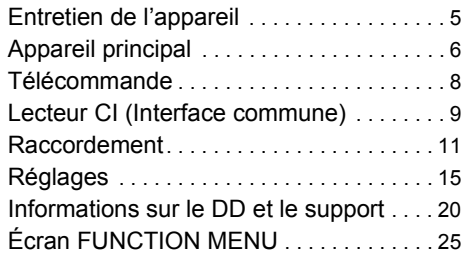

## **Regarder des émissions**

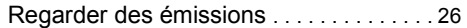

## **Enregistrement**

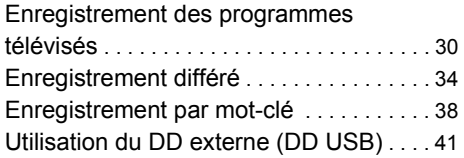

## **Lecture d'une vidéo**

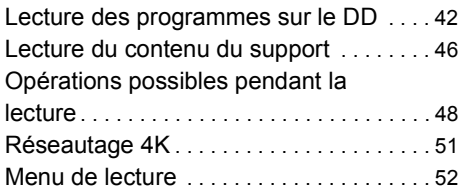

## **Éditer une vidéo**

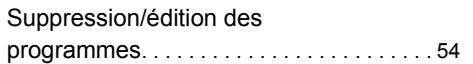

## **Copie de vidéo**

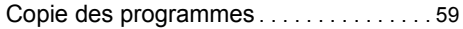

## **Photo et Musique**

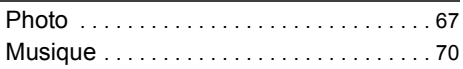

### **Réseau**

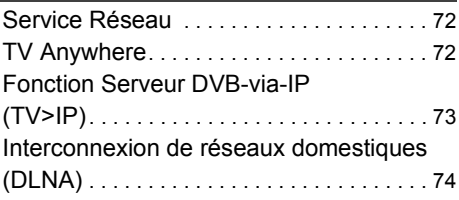

## **Avec un autre équipement**

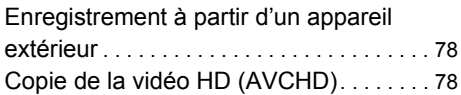

## **Autres fonctions**

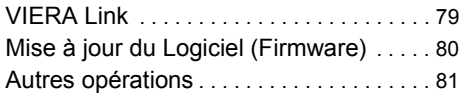

## **Configuration**

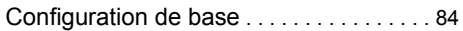

## **Informations de référence**

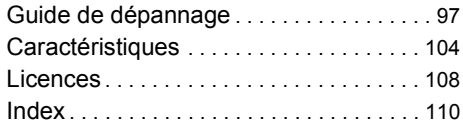

## Entretien de l'appareil

### **Manipuler avec soin le DD/DD USB**

- Le DD est un instrument d'enregistrement de haute précision et il peut facilement être endommagé. C'est pourquoi vous devez être attentif aux points suivants lorsque l'appareil est allumé, spécialement durant une opération, autrement le DD et le contenu enregistré pourraient s'endommager:
	- Ne soumettez pas l'appareil à des chocs ou à des vibrations.
	- Ne débranchez pas le cordon d'alimentation secteur de la prise secteur.
- **Le DD est un dispositif de stockage temporaire**
	- Il est conseillé de sauvegarder le contenu enregistré sur un disque ou de garder les données originales ou les CD à partir desquels il a été copié.
	- Si vous constatez un problème avec le DD tels que des bruits inhabituels, enregistrez immédiatement (sauvegarde) tout le contenu et demandez un dépannage. Si vous continuez d'utiliser le DD qui a un problème, l'appareil ou le contenu enregistré sera endommagé.
- **Si le DD ou le DD USB est endommagé, le contenu enregistré ne pourra pas être récupéré.**

#### **Précautions d'installation**

- **Ne placez pas l'appareil sur un objet générant de la chaleur comme par exemple un décodeur TV (STB), etc.**
- **Placez-le dans un endroit sans condensation. Conditions dans lesquelles la condensation peut se produire.**
	- Lorsqu'il se produit un changement drastique de la température.
	- Lorsque la pièce est chargée d'humidité ou de vapeur d'eau.

Dans une telle situation, **sans mettre l'appareil sous tension**, laissez l'appareil s'adapter à la température ambiante et attendez 2–3 heures que la condensation ait disparu.

**• Une panne peut se produire si de la fumée de cigarette ou de l'insecticide, etc. pénètre dans l'appareil.**

### **Si vous déplacez l'appareil**

Avant de déplacer l'appareil, assurez-vous que son plateau à disque est vide.

- **1** Passez l'appareil en mode veille. (Attendez que "BYE" disparaisse de l'afficheur.)
- **2** Débranchez le cordon d'alimentation secteur de la prise secteur.
- **3** Déplacez l'appareil uniquement si celui-ci est complètement arrêté (environ 3 minutes) afin d'éviter les vibrations et les chocs. (Une fois l'appareil passé en mode veille, le DD continue de fonctionner pendant une courte durée.)

#### **Nettoyage**

- Nettoyez avec un chiffon doux et sec.
- N'utilisez jamais d'alcool, de diluant pour peinture ni de benzine pour nettoyer cet appareil.
- Avant d'utiliser un chiffon traité chimiquement, lisez attentivement les instructions livrées avec le chiffon.
- Utilisez le nettoyeur pour lentille (non fourni) pour nettoyer la lentille de l'appareil.

#### **Lors d'une demande de réparation pour cet appareil**

L'enregistrement du DD USB peut être annulé par le processus de réparation de cet appareil.

Vous pouvez utiliser de nouveau le DD USB en le réenregistrant, mais tout le contenu déjà enregistré sur le DD USB sera perdu. Dans ce cas, le contenu enregistré (données) ne peut pas être récupéré.

#### **Pour mettre au rebut ou donner cet appareil**

Cet appareil peut contenir des informations privées. Avant de déposer ou de donner cet appareil, effectuez ce qui suit pour supprimer les données, y compris les informations personnelles ou secrètes :

- Formatez le DD  $(\Rightarrow 89)$
- Effectuez "Réglage d'usine" ( $\Rightarrow$  96)

## Appareil principal

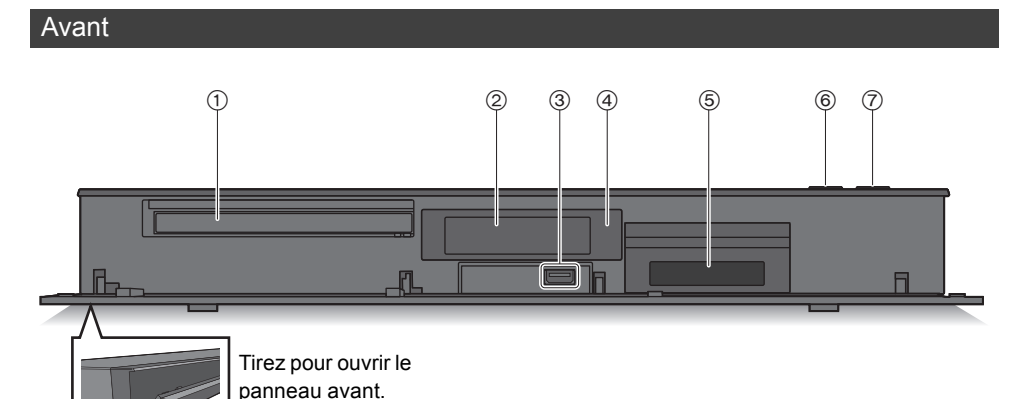

- (1) Plateau à disque
- $(2)$  Afficheur ( $\Rightarrow$  7)
- $(3)$  Port USB  $($ ... CC 5V 500 mA)
- 4 Capteur du signal de la télécommande
	- Angle : Environ 20° vers le haut et le bas, 30° vers la gauche et la droite
	- Distance : Jusqu'à environ 7 m devant l'appareil
- $(5)$  Logement CI ( $\Rightarrow$  9)
- 6 Ouverture/fermeture du plateau à disque

#### 7 **Commutateur veille/marche (**Í**/I)**

Appuyez sur cet interrupteur pour faire passer l'appareil du mode veille au mode marche et vice versa. En mode veille, l'appareil continue de consommer une petite quantité de courant.

#### **Insertion ou retrait d'un support**

∫ **Disque**

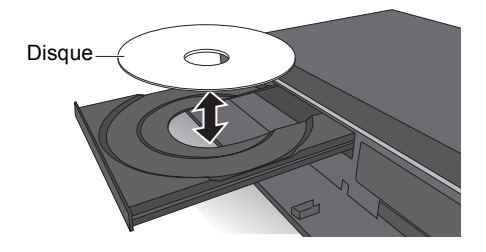

∫ **Périphérique USB**

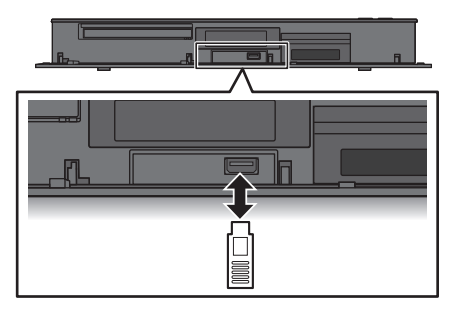

#### m

- Pendant l'écriture/lecture d'un support, ne mettez pas l'appareil en mode veille et ne retirez pas le support. De telles actions peuvent causer la perte du contenu du support.
- Lorsque vous introduisez le support, assurez-vous que le bon côté est dirigé vers le haut.
- Le port USB situé à l'avant ne prend pas en charge les DD USB. Branchez les DD USB au port USB situé à l'arrière. (> 41, Branchement du DD USB)

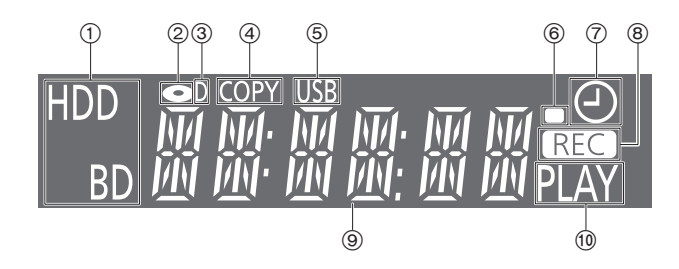

- 1 Indicateur du lecteur (DD ou BD)
- 2 Indicateur de disque
- 3 Indicateur de diffusion numérique
- 4 Indicateur de copie
- 5 Indicateur du port USB
- 6 Indicateur du signal de la télécommande
- 7 Indicateur de l'enregistrement différé Cet indicateur s'allume lorsque la mise en veille de l'enregistrement différé ou la mise en veille de l'Enregistrement par mot-clé est activée.
- 8 Indicateur d'enregistrement
	- L'indicateur s'allume pendant l'enregistrement.
	- L'indicateur clignotera pendant que l'enregistrement est en pause et avant que l'enregistrement démarre.
- 9 Indicateur de la partie principale de l'afficheur • Les messages et les autres informations y
	- sont affichés.  $(\Rightarrow 102)$
- : Indicateur de lecture

## Arrière

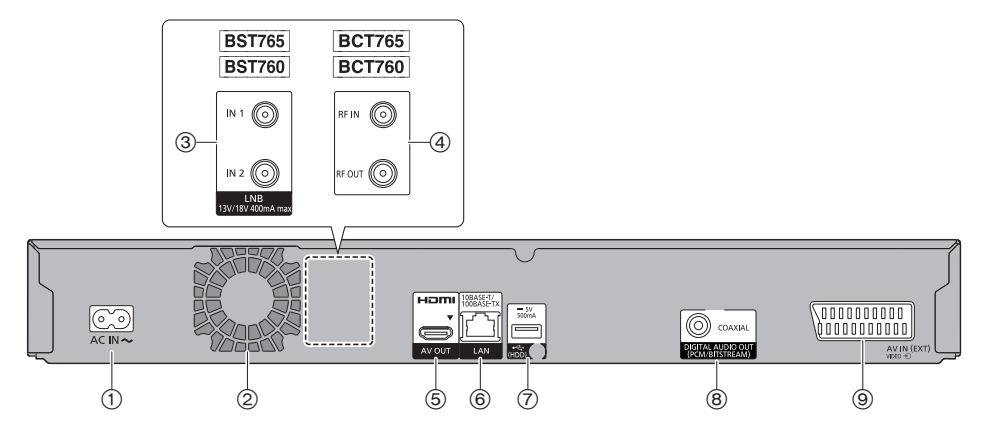

- $(1)$  Prise AC IN  $(\sim)$
- 2 Ventilateur
- 3 Prise LNB IN1/2 ([BST765] [BST760])
- (4) Prise RF IN/OUT (BCT765 BCT760)
- 5 Prise HDMI
- 6 Port LAN
- $(7)$  Port USB ( $\equiv$  CC 5 V 500 mA)
	- Branchez un DD USB à ce port USB.
- 8 Prise COAXIAL
- 9 Prise Péritel à 21 broches AV IN (EXT)
- Équipement de Classe II (Le produit a été construit avec une double isolation.)

## Télécommande

Les instructions pour l'utilisation font en général référence aux commandes de la télécommande.

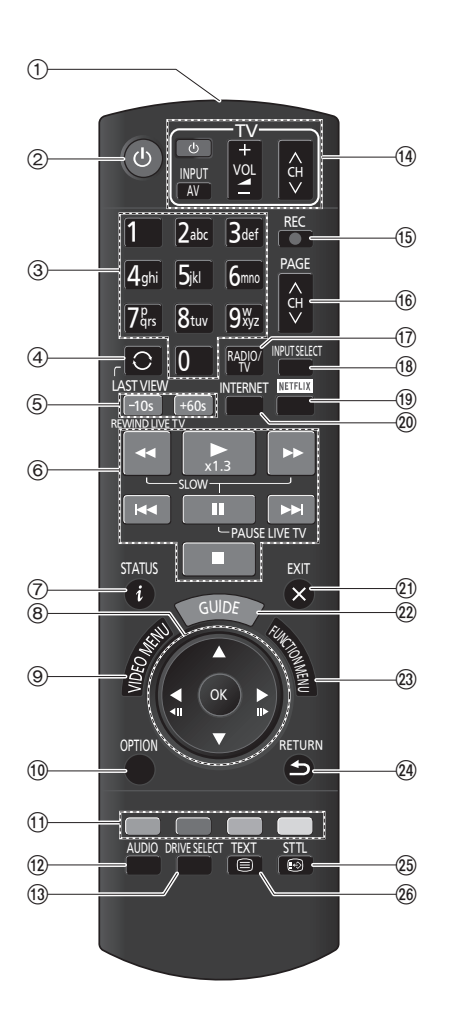

- 1 Transmet le signal de la télécommande • Pointez-la vers le capteur de signal de la télécommande de cet appareil.  $( \Rightarrow 6)$
- 2 Met l'appareil allumé en mode veille et vice versa
- 3 Permet de sélectionner les chaines et les numéros de programme, etc./de saisir les numéros et les caractères
- 4 Passe sur la chaine précédemment regardée  $(\Rightarrow 26)$
- $(5)$  Saut manuel  $(4)$  49) -10s : Saut d'environ 10 secondes vers l'arrière +60s : Saut d'environ 1 minute vers l'avant
- 6 Fonctions basiques d'enregistrement et de lecture,
	- REWIND LIVE TV/PAUSE LIVE TV ( $\Leftrightarrow$  29)
- $(7)$  Affiche les informations ( $\Rightarrow$  26, 44, 48)
- $(8)$  Sélection/OK, image par image ( $\Rightarrow$  48)
- 9 Affiche le Menu Vidéo, Top Menu, Menu Pop-up  $(\Rightarrow 42)$
- $\omega$  Affiche le menu OPTION ( $\Rightarrow$  52, 54, 69)
- (1) Boutons de couleur (rouge, vert, jaune, bleu) (À utiliser conformément aux instructions sur l'écran.)
- $(2)$  Sélectionne le son  $(\Rightarrow 27, 49)$
- $(3)$  Sélectionne le lecteur (DD, Disque ou USB)
- $(4)$  Touches de commande du téléviseur ( $\Rightarrow$  15)
- $(5)$  Démarre l'enregistrement ( $\Rightarrow$  30, 78)
- $(6)$  Sélectionne la chaîne ( $\Rightarrow$  26)/Change les pages de l'écran du Menu Vidéo etc.
- A Permute vers la liste des stations de radio  $(\Rightarrow 26)$
- $(8)$  Sélectionne l'entrée ( $\Rightarrow$  26, 78)
- $\circledR$  Affiche l'écran NETFLIX ( $\Leftrightarrow$  72)
- @ Affiche l'écran du Service Réseau (→ 72)
- $(2)$  Permet de quitter l'écran de menu
- $\varnothing$  Affiche l'écran TV Guide ( $\Rightarrow$  28)
- $(2)$  Affiche l'écran FUNCTION MENU ( $\Rightarrow$  25)
- $Q$ a) Retour à l'écran précédent
- $\textcircled{a}$  Affiche le sous-titrage ( $\Rightarrow$  27, 49)
- $\circledcirc$  Affiche le Télétexte ( $\Rightarrow$  27, 49)

## Lecteur CI (Interface commune)

**Les programmes et les émissions cryptés ne peuvent pas être regardés avec l'appareil en utilisant les branchements et réglages de base. Un lecteur CI approprié est nécessaire pour les voir ou les enregistrer.**

Vous devez avoir un Lecteur CI, un lecteur de carte à puce (CAM (Conditional Access Module)) accompagné d'une carte d'accès certifiée, ainsi que d'un abonnement chez le diffuseur correspondant.

• Si vous ne visionnez/enregistrez pas d'émission cryptée, vous n'avez pas besoin d'installer le Lecteur CI.

> Logement CI Cet appareil Carte d'accès Lecteur de carte (CAM) (Lecteur CI)

Introduisez le lecteur CI dans le logement CI de cet appareil.

Cet appareil vous permet d'enregistrer/voir/lire un programme crypté lorsqu'un cryptage automatique est activé. (En fonction du diffuseur de programme, l'enregistrement pourrait être impossible.)

**Voir "Notes concernant l'enregistrement d'une émission cryptée" (**> **32)**

- Introduisez le lecteur de carte à puce (CAM) et la Carte d'accès dans la bonne direction.
- Dirigez le Lecteur CI vers l'avant de cet appareil, et insérez-le avec précaution.
- Pour plus de détails, lisez le manuel du lecteur de carte à puce (CAM) et de la Carte d'accès, ou consultez votre revendeur.

 $\square$ 

<sup>•</sup> Éteignez l'appareil avant d'introduire ou de retirer le Lecteur CI.

### A propos des émissions compatibles CI Plus

"CI Plus" est une spécificité technique qui impose une protection des contenus, etc.

#### **Protection des contenus CI Plus**

Lorsqu'une émission compatible CI Plus est enregistrée, le programme peut avoir du contenu protégé. Il existe les types de contenus protégés suivants en fonction de l'émission :

#### **• Copie non limitée**

En fonction du programme, vous pouvez uniquement copier/déplacer vers le DD USB, un BD-RE, BD-R, ou un DVD-RAM (disques compatibles CPRM uniquement).

#### **• Une seule génération de copie est permise**

Vous ne pouvez effectuer qu'une seule copie sur un BD-RE, BD-R ou un DVD-RAM (disques compatibles CPRM uniquement).

- Le programme original sera supprimé.
- Vous ne pouvez pas effectuer de copie à partir du BD-RE, BD-R ou du DVD-RAM copié (disques compatibles CPRM) vers le DD ou un autre disque.

Lorsque la qualité de l'image est modifiée, le programme original est supprimé.

• L'icône  $\boxed{1}$  apparaît sur l'écran Menu Vidéo.  $(\Rightarrow 43)$ 

#### **• La copie est interdite**

Vous ne pouvez pas copier/déplacer vers le DD USB ou un disque.

Le contenu de ces supports peut également avoir les limites de lecture suivantes.

- Limite de rétention  $(\Rightarrow$  droite)
- Licence pour le contenu  $(\Rightarrow$  droite)

#### **Limite de rétention**

Il existe certains programmes pour lesquels la possibilité de lecture se désactive après une période déterminée.

(ex., La durée de lecture autorisée est de 90 minutes après l'enregistrement.)

- Si le programme ne possède pas de durée de lecture, l'icône  $\hat{a}$  apparait sur l'écran Menu Vidéo après le décryptage.  $(\Rightarrow 43)$
- Si le programme possède une durée de lecture, l'icône (أ $\bigwedge$ ou  $\bigwedge$ ) apparait sur l'écran Menu Vidéo après le décryptage.  $( \Rightarrow 43)$

#### **Licence pour le contenu**

Lire un programme ayant ces limitations nécessite un lecteur de carte à puce (CAM) avec une autorisation de lecture.

- Le nombre de fois où le programme peut être lu peut également être limité.
- Si le programme ne possède pas de durée de lecture, l'icône **au la paparait sur l'écran Menu**

Vidéo après le décryptage.  $( \Rightarrow 43)$ 

- Si le programme possède une durée de lecture,
- l'icône  $\bigcap_{n=1}^{\infty}$  apparait sur l'écran Menu Vidéo après le décryptage.  $(\Rightarrow 43)$

#### **Contrôle parental**

Lire un programme ayant ces limitations nécessite un lecteur de carte à puce (CAM) et la saisie d'un code PIN.

• L'icône **b** apparaît sur l'écran Menu Vidéo.  $(\Rightarrow 43)$ 

# Prise en main *Prise en main*

## Raccordement

#### **Il est possible de visionner des programmes en 3D ou des images en 4K si cet appareil est raccordé à la prise compatible 3D ou 4K d'un téléviseur compatible 3D ou 4K.**

- Avant d'effectuer les raccordements, veuillez débrancher tous les appareils des prises électriques. (Branchez le cordon d'alimentation secteur après avoir effectué tous les raccordements.)
- Utilisez des câbles HDMI Haut Débit. Les câbles non conformes HDMI ne peuvent pas être utilisés. Nous vous conseillons d'utiliser un câble HDMI de Panasonic.

Pour retransmettre un signal en 1080p ou 24p (4K), veuillez utiliser des câbles HDMI mesurant 5,0 mètres ou moins.

• Si l'appareil ne doit plus servir pendant un certain temps

Pour économiser de l'énergie, débranchez-le de la prise secteur. Cet appareil consomme une petite quantité d'énergie, même lorsque l'appareil est en mode veille.  $(\Rightarrow 104)$ 

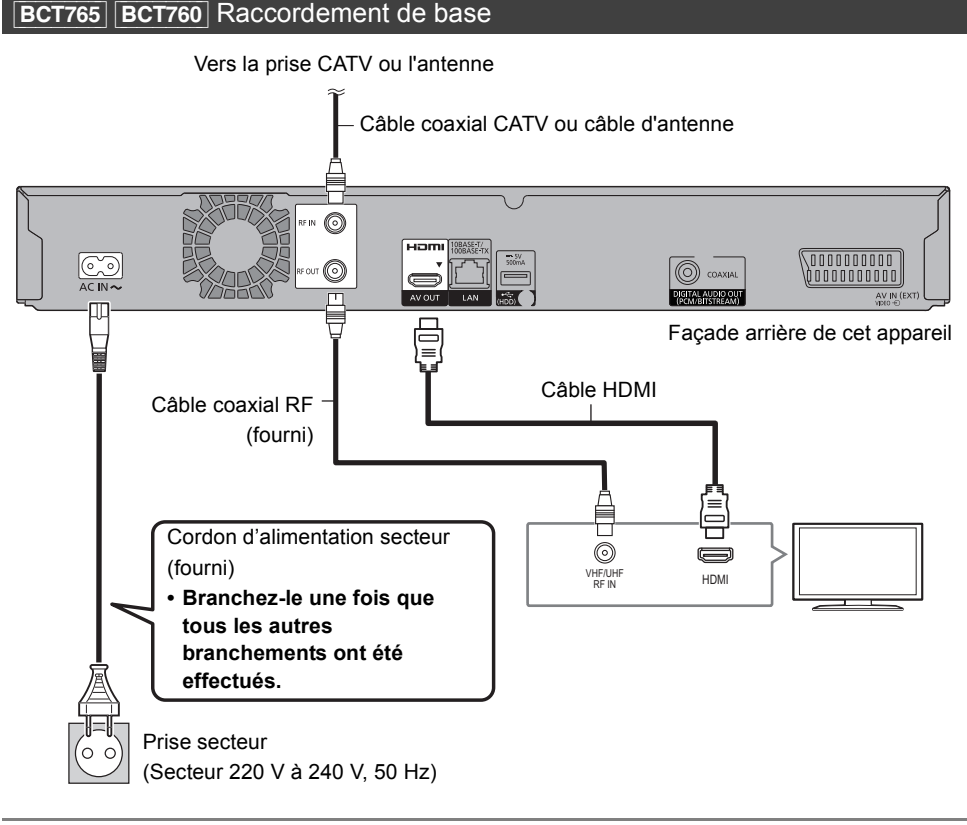

#### m

- Gardez les câbles coaxiaux RF aussi loin que possible des autres câbles.
- Le passage du DVB-T au DVB-T2 est prévu. (DVB-T2 n'est pas pris en charge par cet appareil.)

Pour avoir plus de détails, vérifiez les annonces pertinentes effectuées par les stations de diffusion. (Allemagne uniquement)

## BST765 | BST760 Raccordement de base

Les trois méthodes de raccordement suivantes sont disponibles. Choisissez celle qui est adaptée à votre environnement.

A Utilisation d'un commutateur multiple :

Vous pouvez enregistrer deux programmes simultanément.

- Branchez la prise LNB IN 1 ainsi que la prise LNB IN 2 à l'antenne parabolique.
- B Utilisation d'un système UNICABLE (SCR) :

Vous pouvez enregistrer deux programmes simultanément.

- Raccordez le câble satellite à la prise LNB IN 1.
- C Connexion directe à un câble satellite :
	- Vous ne pouvez enregistrer qu'un seul programme à la fois.
	- Branchez la prise LNB IN 1 à l'antenne parabolique.

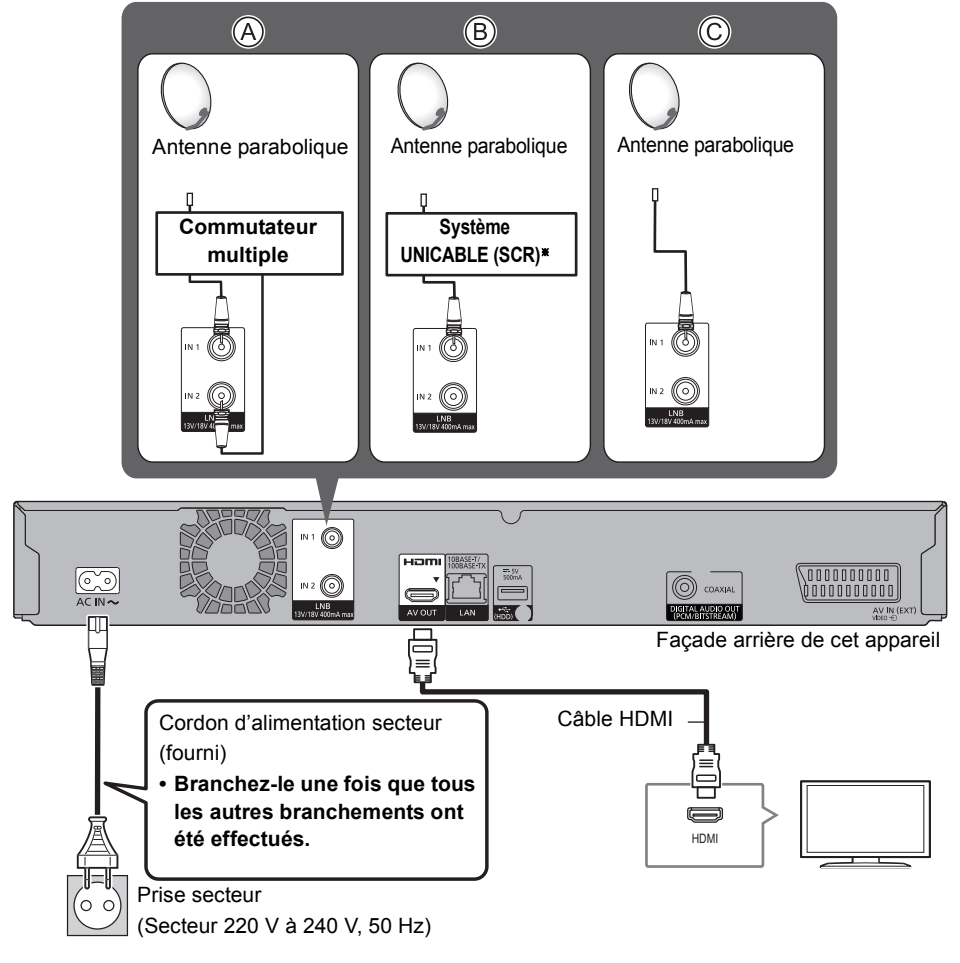

 $\%$  Vérifiez la version du système UNICABLE (SCR). ( $\Rightarrow$  18)

## Raccordements de l'équipement vidéo (magnétoscope)

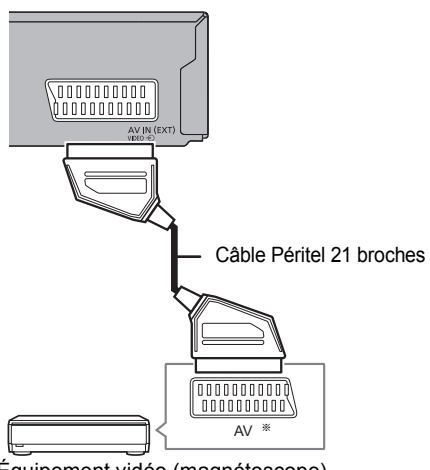

Équipement vidéo (magnétoscope)

§ Un adaptateur à 21 broches est nécessaire pour la prise AUDIO/VIDEO.

## Connexions Amplificateur/récepteur

### **Prise HDMI**

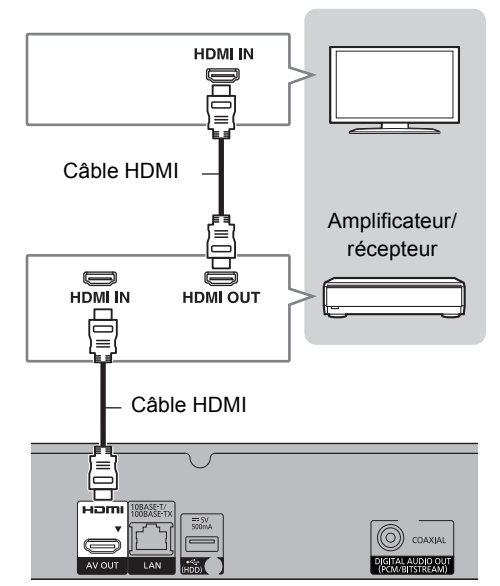

• Il est possible que vous ne soyez pas en mesure de visionner des programmes en 3D ou des images en 4K avec ce raccordement si votre amplificateur/récepteur n'est pas compatible 3D ou 4K.

#### ∫ **L'amplificateur/récepteur n'est pas compatible 3D ou 4K**

Des programmes en 3D ou des images 4K peuvent être lues si cet appareil est raccordé à un téléviseur compatible 3D ou 4K.

• Ce raccordement ne prend en charge que les formats allant jusqu'au 5.1 au maximum.

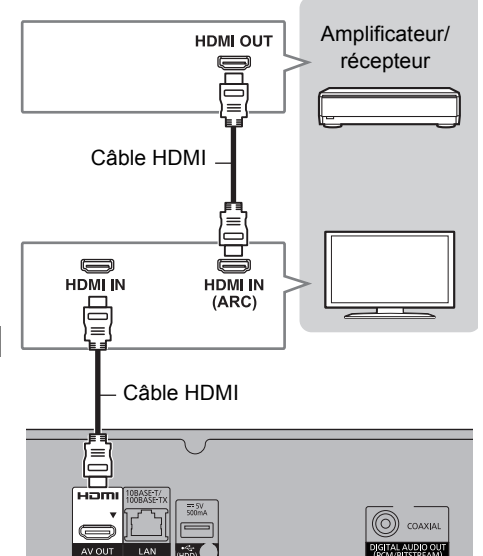

#### $\Box$

• Pour utiliser un téléviseur ou un amplificateur/récepteur qui ne possède pas l'inscription "ARC" sur la prise HDMI, il est nécessaire de raccorder le téléviseur et l'amplificateur/récepteur à l'aide d'un câble audio numérique pour bénéficier du son du téléviseur sur l'amplificateur/récepteur.

### **Prise DIGITAL AUDIO OUT**

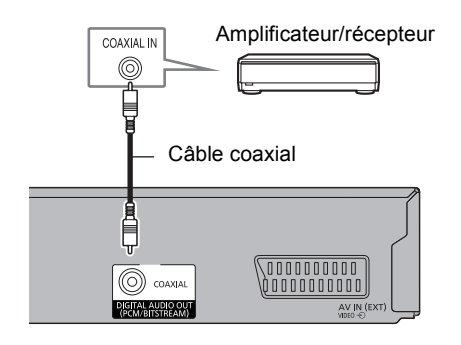

#### $\Box$

• Si vous ne désirez pas que le son soit retransmis par le téléviseur, paramétrez la "Sortie audio" sur "Off" (=> 92).

### Raccordement au réseau

Lorsque cet appareil est connecté au réseau, vous pouvez bénéficier des fonctions réseau (fonction DLNA, Service Réseau, TV Anywhere, etc.).

Pour de plus amples détails sur la méthode de raccordement, consultez les instructions fournies avec l'équipement connecté.

Après que vous ayez effectué la connexion du câble réseau local/réseau local sans fil, la configuration du réseau est nécessaire.  $(\Rightarrow$  18. Réglage facile du réseau)

#### **Raccordement du câble du réseau local (LAN)**

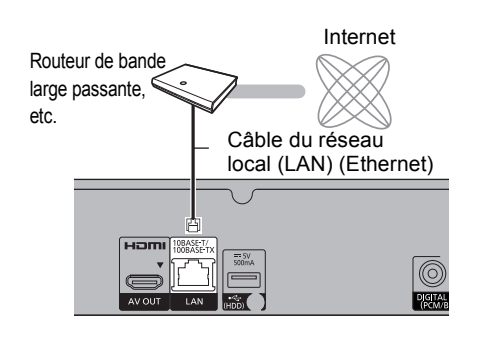

#### $\Box$

• Utilisez des câbles LAN droits de catégorie 5 ou supérieure (STP) pour connecter les appareils périphériques.

#### **Raccordement du réseau local (LAN) sans fil**

À propos de la connexion LAN sans fil

(> 18, Réglage facile du réseau)

#### $\Box$

• L'appareil n'est pas compatible avec les réseaux locaux publics sans fil.

## Réglages

#### Touches de commande du téléviseur

Le téléviseur peut être actionné par les touches de commande du téléviseur de la télécommande.

• Effectuez le réglage si vous ne pouvez pas actionner le téléviseur à l'aide des touches de commande du téléviseur.

**Tout en appuyant sur [TV** Í**], saisissez le code à l'aide des touches numériques.**

#### **Fabricant et code correspondant**

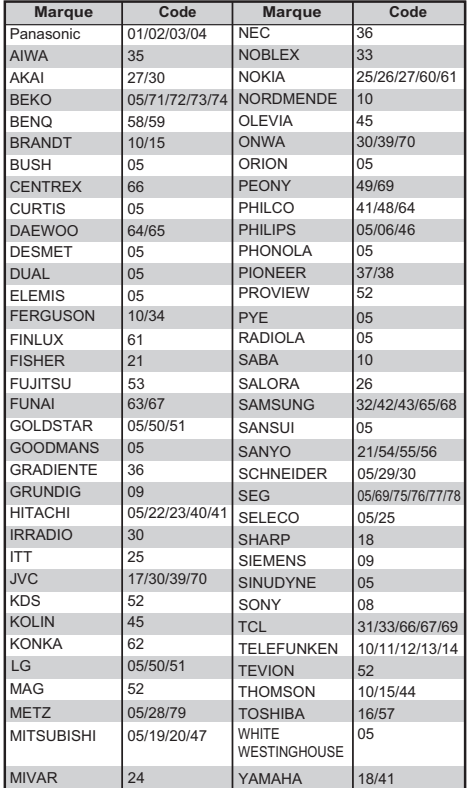

#### m

- S'il y a plusieurs codes fournis pour votre téléviseur, essayez-les successivement jusqu'à trouver celui qui permet de commander correctement le téléviseur.
- Si la marque de votre téléviseur n'est pas répertoriée ou si son numéro de code n'est pas valable, cette télécommande n'est pas compatible avec votre téléviseur.

## [BCT765] [BCT760] Réglage facile

Le tuner de cet appareil est compatible avec les services de diffusion numérique par câble et les services de diffusion numérique terrestre.

• Dans ce mode d'emploi,

[DVB-C] : signale les caractéristiques applicables aux diffusions numériques par câble (DVB-C).

[DVB-T] : signale les caractéristiques applicables aux diffusions numériques terrestres (DVB-T).

- Cet appareil ne peut recevoir qu'un seul des deux services à la fois.
- 1 Allumez le téléviseur, puis sélectionnez l'entrée AV correspondant au connecteur de cet appareil.
- **2** Appuyez sur  $[\psi]$  sur la télécommande ou [少/l] sur cet appareil.
	- La Réglage facile démarrera lors de la première mise sous tension.
- **3** Sélectionnez la langue, puis appuyez sur [OK].
- 4 Sélectionnez le pays, puis appuyez sur [OK].
- 5 Paramétrez "Sélection du signal téléviseur".
	- Sélectionnez "Chaînes câblées numériques" ou "Chaînes numériques terrestres", puis appuyez sur [OK].
	- $(1)$   $DVB-C$

Sélectionnez l'attribution de numéro de chaine, puis appuyez sur [OK].

- Pour l'Allemagne et l'Autriche : Nous vous conseillons de sélectionner "Tri standard".
- Pour la Suisse : Nous vous conseillons de sélectionner "Tri par l'exploitant de réseau câblé ( LCN )".

#### **A**

- Pour changer le numéro de chaine attribué, redémarrez Configuration automatique dans le menu Configuration de base et changez la sélection du numéro de chaine attribué.  $( \Rightarrow 85)$
- Si une chaine n'est pas trouvée, redémarrez la Configuration automatique du menu Configuration de base.  $(\Rightarrow 85)$
- Le passage du DVB-T au DVB-T2 est prévu. (DVB-T2 n'est pas pris en charge par cet appareil.) Pour avoir plus de détails, vérifiez les annonces pertinentes effectuées par les stations de diffusion. (Allemagne uniquement)

 $(2)$  DVB-C

Sélectionnez "Début ATP", puis appuyez sur [OK].

- **Mode scan Rapide Total**
	-
- **Fréquence Automatique**

La fréquence prédéfinie sera automatiquement utilisée.

#### **Manuel**

Entrez la fréquence spécifiée par votre fournisseur de câble à l'aide des touches numériques.

#### **• ID réseau**

#### **Automatique**

L'identifiant réseau prédéfini sera automatiquement utilisé.

#### **Manuel**

Entrez l'identifiant réseau spécifiée par votre fournisseur de câble à l'aide des touches numériques.

#### $\overline{\mathbb{C}}$

• Les paramètres de la fréquence et de l'identifiant réseau peuvent être nécessaires en fonction du fournisseur de câble. Pour plus de détails, consultez le fournisseur de câble.

6 Configuration automatique démarrera automatiquement. (Cette opération peut prendre un certain temps.) DVB-C

Lorsque le réglage est terminé, appuyez sur [OK].

- 7 L'horloge sera réglée automatiquement. Si l'écran de configuration de l'horloge apparaît. réglez l'heure manuellement ( $\Leftrightarrow$  96, Date et heure).
- 8 Réglez Démarrage rapide sur "On", "Off" ou "Réglage de l'heure pour Démarrage rapide", puis appuyez sur [OK].

Lorsque "Le Réglage facile est terminé." apparaît, la Réglage facile est terminée.

**Pour arrêter la procédure en cours** Appuyez sur [RETURN  $\circledcirc$ ].

**Pour redémarrer la configuration ou changer le type de**  signal TV ( $\div$  85, Configuration automatique)

**Pour vérifier si les chaînes ont été réglées correctement** ( $⇒$  28, Utilisation Liste des Chaînes)

#### $\Box$

• Si la syntonisation est annulée à mi-course, il pourrait être impossible de recevoir les chaines. Relancez une nouvelle fois la configuration.

### **BST760** Réglage facile

- 1 Allumez le téléviseur, puis sélectionnez l'entrée AV correspondant au connecteur de cet appareil.
- 2 Appuyez sur [(<sup>l</sup>)] sur la télécommande ou [(<sup>I</sup>)/I] sur cet appareil.
	- La Réglage facile démarrera lors de la première mise sous tension.
- $3$  Sélectionnez la langue, puis appuyez sur  $O(K)$ .
- 4 Sélectionnez le pays, puis appuyez sur [OK].
- 5 Sélectionnez le mode recherche, puis appuyez sur [OK].
- 6 Sélectionnez "DiSEqC (Tuner double)", "Système à câble unique" ou "DiSEqC (Tuner simple)", puis appuyez sur [OK].

Configuration automatique démarre. Ces opérations (Recherche Satellite et Recherche de Chaînes) peuvent prendre du temps.

Lorsque le réglage est achevé, l'horloge sera automatiquement réglée.

Si l'écran de l'horloge apparaît, configurez l'heure manuellement ( $\Rightarrow$  96, Date et heure).

7 Réglez Démarrage rapide sur "On", "Off" ou "Réglage de l'heure pour Démarrage rapide", puis appuyez sur [OK].

Lorsque "Le Réglage facile est terminé." apparaît, la Réglage facile est terminée.

**Pour arrêter la procédure en cours** Appuyez sur [RETURN  $\circledcirc$ ].

**Pour redémarrer la configuration (**> **86, Configuration automatique)**

**Pour vérifier si les chaînes ont été réglées correctement** ( $\Leftrightarrow$  28, Utilisation Liste des **Chaînes**)

 $\square$ 

<sup>•</sup> Si la syntonisation est annulée à mi-course, il pourrait être impossible de recevoir les chaînes. Redémarrez de nouveau la configuration.

#### **Pour sélectionner "Système à câble unique" à l'étape 6.**

1 Sélectionnez la "Version câble unique".

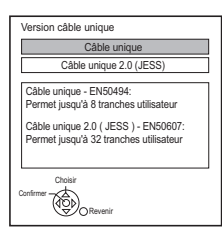

- Sélectionnez le paramètre qui correspond à la version de votre équipement.
- Vérifiez préalablement le paramètre de la version UNICABLE.

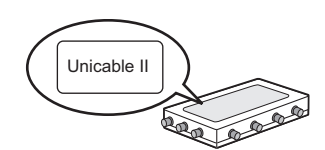

2 Effectuez la configuration de la tranche utilisateur définie.

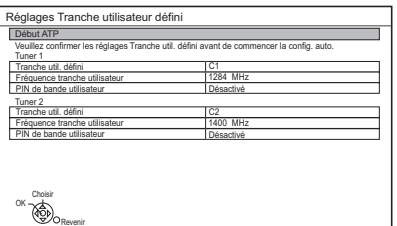

#### **• Tranche util. défini**

Vous pouvez choisir de C1 à C8. (Si vous avez sélectionné "Câle unique 2.0 (JESS)", une valeur allant de C1 à C32 peut être définie.) Sélectionnez une Tranche util. défini qui n'est pas utilisée par un autre dispositif.

• Lorsqu'une seule tranche utilisateur défini du routeur est attribuée, paramétrez "Tuner 2" sur "Désactivé". Notez que vous ne pourrez plus enregistrer deux programmes simultanément.

#### **• Fréquence tranche utilisateur**

Définissez la Fréquence tranche utilisateur à l'aide des touches numériques.

#### **• PIN de bande utilisateur**

Si en utilisant un système UNICABLE (SCR) on vous demande un code PIN pour accéder à la bande utilisatrice, saisissez-le.

- Pour plus de détails, lisez le manuel concernant l'utilisation d'un système UNICABLE (SCR), etc.
- 3 Sélectionnez "Début ATP", puis appuyez sur [OK].

#### $\Box$

- Réglez la Tranche util. défini si nécessaire.
- Consultez le mode d'emploi de votre système UNICABLE (SCR) pour avoir des informations sur chaque élément.

### Réglage facile du réseau

Après avoir effectué la "Réglage facile", vous pouvez poursuivre avec la "Réglage facile du réseau".

Sélectionnez "Câblé" ou "Sans fil", puis appuyez sur [OK].

Réglage facile du réseau Tout d'abord, veuillez sélectionner un mode de connexion.

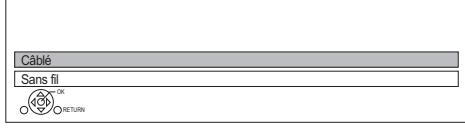

#### **Raccordement du câble réseau ("Câblé")**

Suivez les instructions à l'écran pour effectuer la configuration de votre connexion.

#### **Connexion au réseau local (LAN) sans fil ("Sans fil")**

Avant de commencer la configuration de la connexion sans fil

- Obtenez votre nom de Réseau (SSID<sup>\*1</sup>).
- Si votre connexion sans fil est cryptée assurez-vous de connaître votre clé de cryptage.

 $PY$ 

• Le SSID<sup>\*1</sup>, mot de passe (Clé) etc., peuvent être inscrits sur le routeur.

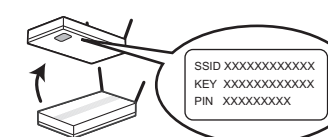

ex.,

Puis suivez les instructions à l'écran et appliquez les paramètres.

#### **Rechercher un réseau sans fil:**

Les réseaux locaux sans fil disponibles s'afficheront. Sélectionnez votre nom de réseau et appuyez sur [OK].

- Si votre nom de réseau n'est pas affiché, cherchez de nouveau en appuyant sur la touche rouge de la télécommande.
- Un masqué SSID<sup>\*2</sup> ne s'affichera pas. Entrez-le manuellement en utilisant "Réglages sans fil".  $(\Rightarrow 92)$
- Si votre réseau sans fil est crypté, l'écran de saisie de la clé de cryptage s'affichera. Saisissez la clé de cryptage de votre réseau.

#### **WPS (Bouton PUSH):**

Si votre routeur sans fil prend en charge le WPS (Bouton PUSH), vous pouvez facilement effectuer les réglages en appuyant sur la touche WPS. WPS (Wi-Fi Protected Setup™) est une norme qui facilite la configuration liée à la connexion et à la sécurité des dispositifs de réseau locaux (LAN) sans fil.

- **1** Appuyez sur la touche verte de la télécommande.
- **2** Appuyez sur la touche WPS ou sur la touche correspondante du routeur sans fil jusqu'à ce que le voyant commence à clignoter.
	- Pour plus de détails, consultez le mode d'emploi du routeur sans fil.
- **3** Appuyez sur [OK].

ex.,

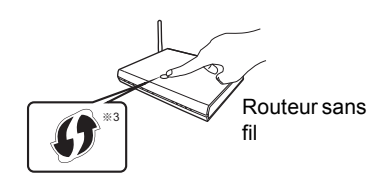

#### **Pour redémarrer la Réglage facile du réseau**

- 1 Appuyez sur [FUNCTION MENU].  $( \Rightarrow 25)$
- 2 Sélectionnez "Configuration de base" dans "Configuration", puis appuyez sur [OK].
- 3 Sélectionnez "Réglage facile du réseau" dans "Réseau", puis appuyez sur [OK].

#### **Pour recommencer les réglages individuellement**

Si la "Réglage facile du réseau" ne fonctionne pas correctement ou lorsque vous changez les paramètres individuellement, effectuez les étapes suivantes:

- 1 Appuyez sur [FUNCTION MENU].  $( \Rightarrow 25)$
- 2 Sélectionnez "Configuration de base" dans "Configuration", puis appuyez sur [OK].
- 3 Sélectionnez "Configuration Réseau" dans "Réseau", puis appuyez sur [OK].
- 4 Reportez-vous à la section "Configuration Réseau".  $(\Rightarrow 92)$

#### **Contrôlez la sécurité avant d'utiliser la Fonction Réseau domestique**

Si vous paramétrez la "Fonction Réseau domestique" sur "On", tous les dispositifs connectés sur le même réseau peuvent accéder à cet appareil. Assurez-vous que le routeur de votre réseau domestique possède le système de sécurité adéquat pour éviter les accès non autorisés.

#### $\square$

- Consultez le mode d'emploi du concentrateur (hub) ou du routeur.
- Si vous paramétrez "Fonction Réseau domestique" ou "TV Anywhere" sur "On", le paramètre du "Démarrage rapide" se fixe sur "On".
- N'utilisez pas cet appareil pour vous connecter à un réseau sans fil pour lequel vous ne possédez pas de droits d'utilisation. Pendant la recherche automatique des réseaux sans fil, des réseaux sans fil (SSID) pour lesquels vous ne possédez pas de droits d'utilisation peuvent s'afficher; cependant, l'accès à ces réseaux peut être considéré comme illégal.
- Après avoir effectué les réglages du réseau sur cet appareil, les réglages (niveau de cryptage, etc.) du routeur sans fil pourraient changer. Si vous avez des problèmes pour mettre votre ordinateur en ligne, effectuez les réglages du réseau de votre ordinateur en fonction de ceux du routeur sans fil.
- Veuillez prendre note que la connexion à un réseau sans cryptage peut entraîner la vue du contenu de la communication par des tierces parties, ou la fuite de données et d'informations personnelles ou secrètes.
- §<sup>1</sup> SSID :
	- Un SSID (Service Set IDentification) est le nom utilisé par le réseau local (LAN) sans fil pour identifier un réseau particulier. La transmission est possible si le SSID correspond aux deux dispositifs.
- §<sup>2</sup> En fonction des paramètres du routeur sans fil, son SSID pourrait être impossible à trouver. Pour plus de détails, consultez le mode d'emploi du routeur sans fil.
- <sup>38</sup> Le routeur sans fil compatible Wi-Fi Protected Setup™ peut avoir le symbole.

## Informations sur le DD et le support

Pour plus de détails, consultez également les caractéristiques. (⇒ 104)

## Contenus enregistrables/lisibles

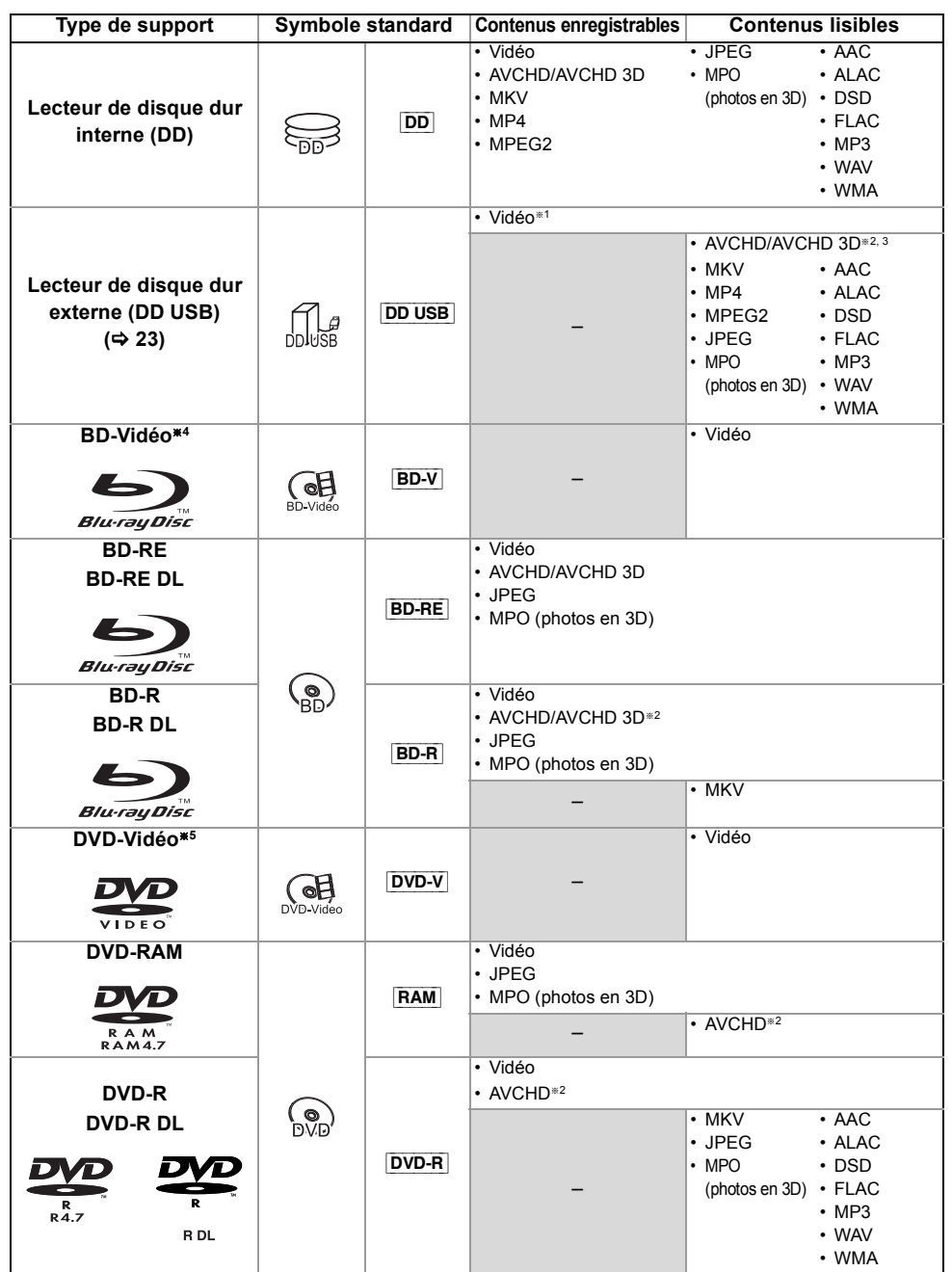

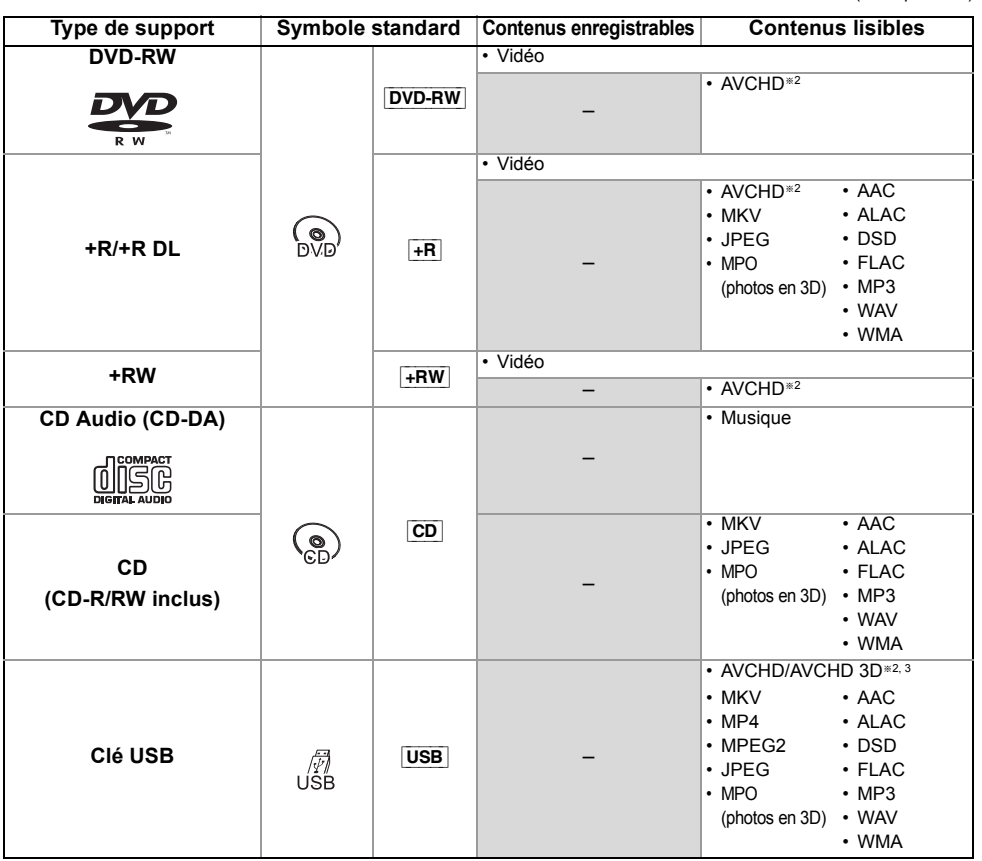

§<sup>1</sup> Il ne peut pas enregistrer directement. (Uniquement compatible avec la copie provenant du DD interne)

§<sup>2</sup> Enregistré avec des dispositifs compatibles avec le format AVCHD (caméscope Panasonic, etc.). Il pourrait être impossible de lire, ajouter ou éditer en fonction du dispositif.

- §<sup>3</sup> Il ne peut pas être lu directement à partir du DD USB ou de la clé USB. La lecture n'est possible qu'en le copiant sur le DD interne.  $(\Rightarrow 78)$
- §<sup>4</sup> Les Ultra HD Blu-ray ne peuvent pas être lus.
- §<sup>5</sup> Comprend les DVD-R, DVD-R DL, DVD-RW, +R et +R DL finalisés.

•  $\overline{+RW}$  Cet appareil ne peut pas enregistrer sur un disque  $+RW$  8X Speed.

- Avec certains états d'enregistrement et structures de dossier, l'ordre de lecture peut varier ou la lecture peut être impossible.
- Dans certains cas, la lecture du support ci-dessus pourrait être impossible en raison du type de support, de la condition de l'enregistrement, de la méthode d'enregistrement et de la manière selon laquelle les fichiers ont été créés.

Prise en main *Prise en main*

 $\Box$ 

#### **Informations sur les contenus**

#### ∫ **Enregistrements des émissions** Nombre de programmes pouvant être

enregistrés :

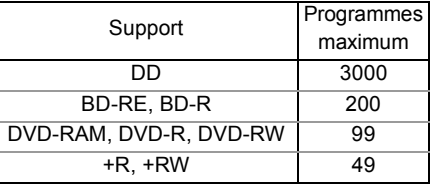

• Nombre maximum de titres qui incluent des enregistrements du HD CAMCODER.

#### ∫ **Enregistrements HD CAMCODER**

MPEG-4 AVC/H.264 (basé sur le AVCHD) Nombre de programmes pouvant être enregistrés :

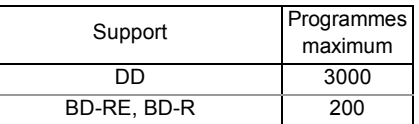

• Nombre maximum de titres qui incluent des enregistrements d'émission.

#### ∫ **Fichiers photo**

Pixels compatibles :

Entre  $34 \times 34$  et  $8192 \times 8192$  pixels<br>tillonnage:  $4:2:2$ ,  $4:2:0$ Sous-échantillonnage : (Le Motion JPEG n'est pas pris en charge.) Nombre maximum de contenus :

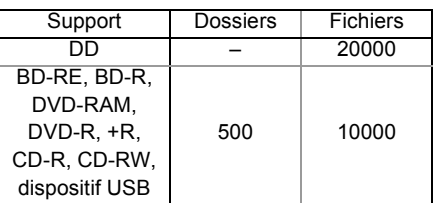

#### ∫ **Fichiers vidéo/Fichiers audio**

Nombre de contenus pouvant être copiés sur le DD interne :

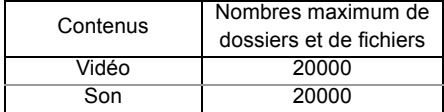

#### Dispositif USB :

- Chaque dossier peut stocker jusqu'à 1000 fichiers.
- Nous vous conseillons de limiter la profondeur d'arborescence du dossier à cinq niveaux.
- Débit jusqu'à 100 Mbps/résolution jusqu'à 3840k2160 25p/30p, 4096k2160 24p. (MP4 uniquement)

#### **A propos de l'extension des fichiers**

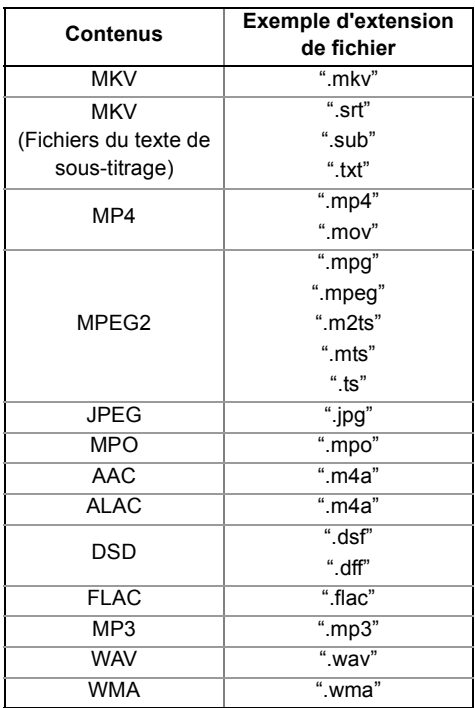

#### m

- Le fichier vidéo et les fichiers de sous-titrage se trouvent dans le même dossier, et leurs noms de fichiers sont identiques, excepté pour les extensions de fichier.
- Certains fichiers peuvent être impossibles à lire même s'ils possèdent ces extensions.

## Mode d'enregistrement (qualité d'image)

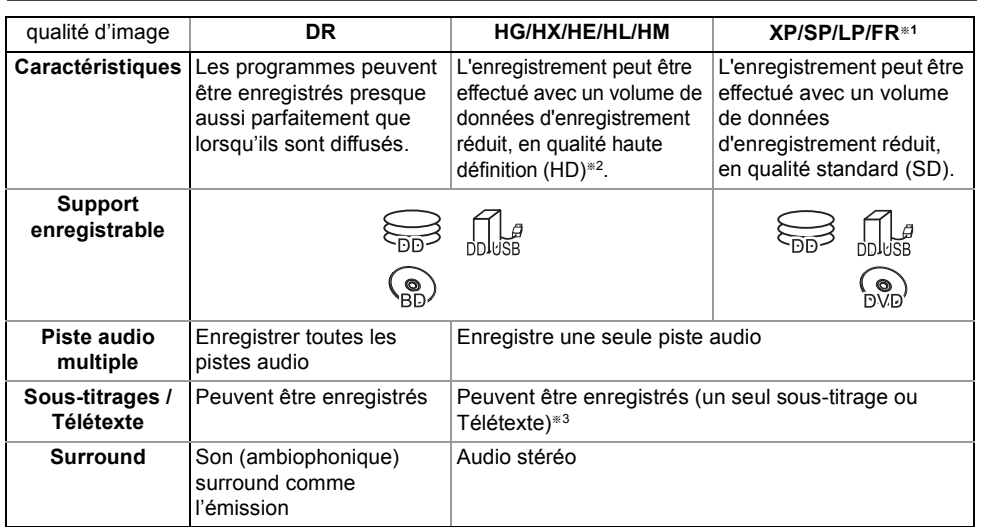

§<sup>1</sup> FR (Mode Enregistrement flexible) :

L'appareil choisit automatiquement la meilleure vitesse d'enregistrement possible entre le mode XP et le mode LP.

- §<sup>2</sup> Le programme de qualité SD ne peut pas être converti en qualité HD.
- §<sup>3</sup> Vous ne pouvez pas sélectionner pendant la lecture s'il apparaît ou disparaît.

#### **Durées d'enregistrement approximatives**

Reportez-vous à la section "Modes d'enregistrement et durées d'enregistrement approximatives".  $\Leftrightarrow$  105)

#### **Remarques**

#### **Remarques sur le dispositif USB**

Vous pouvez utiliser un DD externe (DD USB) des deux manières suivantes (Un seul DD ne peut pas gérer ces deux manières simultanément), et une clé USB pour les fichiers de données.

#### **• Pour des programmes enregistrés**

Déplacement des programmes d'un DD interne vers un DD USB pour conserver de l'espace libre dans le DD interne.

- Le DD USB doit d'abord être enregistré sur cet appareil.  $(\Rightarrow 41)$
- Il n'est pas possible d'utiliser un DD USB ayant une capacité de moins de 160 Go ou de plus de 3 To.
- Ne raccordez pas de DD supplémentaires à l'aide d'un concentrateur (hub) USB.
- Pour plus de détails sur la méthode de raccordement, consultez les instructions fournies avec le DD USB.

#### **• Pour des fichiers de données**

Lecture de MP4, JPEG, MP3, etc. sur un dispositif USB avec cet appareil.

- Le dispositif USB doit être formaté pour les systèmes de fichiers FAT12, FAT16, FAT32 ou NTFS.
- Il n'est pas possible d'utiliser un dispositif USB de plus de 2 To.

#### $\square$

- Cet appareil prend en charge l'USB 2.0 à Haut Débit.
- Cet appareil peut utiliser des dispositifs USB 3.0 aussi bien que des dispositifs USB 2.0.
- Cet appareil ne reconnait pas les DD USB autres que ceux dont la taille des secteurs est de 512 octets ou 4096 octets. (Pour plus de détails, consultez le revendeur de votre DD USB.)
- Cet appareil prend en charge les périphériques de stockage de masse USB.
- Cet appareil ne garantit pas la connexion avec tous les dispositifs USB.

#### **Remarques sur le disque**

#### **• Informations de gestion de région**

L'appareil peut lire les BD-Vidéo/DVD-Vidéo ayant les codes région suivants, y compris "ALL" :

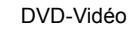

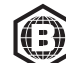

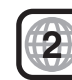

- **Disque enregistré par un autre dispositif**
	- Il peut être nécessaire de finaliser le disque, de créer un Top Menu ou de fermer la session sur l'équipement utilisé pour l'enregistrement. pour lire sur cet appareil.
	- [DVD-RW] Enregistré au format d'enregistrement DVD-Vidéo (DVD-VR)
		- Cet appareil peut lire et copier sur le DD.
	- Cet appareil ne prend pas en charge l'édition ou l'enregistrement.
	- Il est possible d'enregistrer et d'éditer au format DVD-Vidéo (DVD-V) en formatant les disques avec cet appareil.
	- L'enregistrement peut être impossible sur des disques qui ont été utilisés pour l'enregistrement à l'aide d'un autre équipement.

#### **• Lecture sur d'autres lecteurs**

- **BD-RE BD-R** Si ces disques ne peuvent pas être lus sur d'autres lecteurs de Blu-ray Disc, etc. (Par exemple, des programmes enregistrés au format audio HE-AAC), changez la qualité de l'image pour pouvoir les lire.  $(\Rightarrow 56$ , Modification de qualité d'image)
- **DVD-R** DVD-RW + R Une finalisation est nécessaire. ( $\Rightarrow$  82)
- [+RW] Si la lecture du disque a échoué sur un autre appareil, nous vous recommandons de créer un Top Menu ( $\Leftrightarrow$  83).
- [DVD-R] Le disque créé au format AVCHD peut uniquement être lu sur un équipement compatible AVCHD.
- **En ce qui concerne les disques de 8 cm** Cet appareil ne peut pas enregistrer ou éditer de disque de 8 cm. Seule la lecture ou la copie sur le DD est possible.
- **Disques ne pouvant pas être lus**
	- Disque Ultra HD Blu-ray
	- DVD-RAM dans une cartouche
	- DVD-RAM de 2,6 et 5,2 Go, 12 cm
	- DVD-Audio
	- CD Super Vidéo, CD Super Audio, CD Vidéo

 $\Box$ • Le fonctionnement et la qualité du son des CD qui ne sont pas conformes aux caractéristiques CD-DA (contrôle de copie des CD, etc.) ne peuvent pas être garantis.

#### ex., BD-Vidéo DVD-Vidéo **Manipulation du support**

- Ne touchez pas la surface enregistrée des disques.
- Essuyez avec un chiffon humide puis avec un chiffon sec.

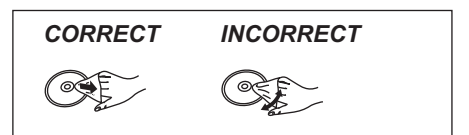

- Ne collez pas d'étiquettes ou d'autocollants sur les disques.
- N'utilisez pas de sprays nettoyants pour disque, de benzine, de diluant, de liquide de protection contre l'électricité statique ou n'importe quel autre solvant.
- N'utilisez pas les disques suivants:
	- Des disques avec des parties adhésives exposées provenant d'autocollants ou d'étiquettes retirés (disques de location, etc.).
	- Disques très gondolés ou fissurés.
	- Des disques aux formes irrégulières, s'apparentant au coeur.

## Écran FUNCTION MENU

Vous pouvez accéder facilement aux fonctions désirées, comme la lecture, l'enregistrement différé, la configuration de l'appareil etc. via le FUNCTION MENU.

### 1 Appuyez sur [FUNCTION MENU].

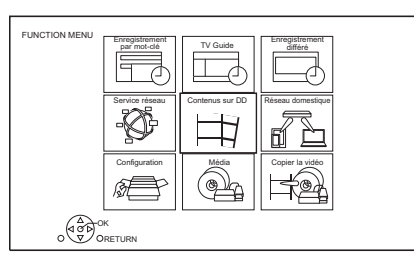

2 Sélectionnez l'élément, puis appuyez sur [OK].

#### **Liste du FUNCTION MENU**

- **Enregistrement par mot-clé (→ 38)**
- **TV Guide (⇒ 28)**
- **Enregistrement différé (**> **35)**
- **Service réseau (→ 72)**
- **Contenus sur DD**
	- Programmes Enregistrés ( $\Leftrightarrow$  42)
	- $-$  Vidéo (AVCHD) ( $\Rightarrow$  42)
	- $-$  Vidéo (MP4 / MKV) ( $\Rightarrow$  45)
	- Image  $(\Rightarrow 67)$
	- Musique ( $\Rightarrow$  71)

#### **• Réseau domestique**

- Miracast  $(\Rightarrow$  77)
- Client DLNA  $(\Rightarrow$  75)
- Rendu de médias ( $\Rightarrow$  76)
- Wi-Fi Direct ( $\Rightarrow$  76)

#### **• Configuration**

- Configuration de base ( $\Rightarrow$  84)
	- Vous pouvez changer les paramètres de Réglage Canaux DVB, Audio, Affichage, Connexion, Réseau etc. sur l'appareil.
- TV Anywhere  $(\Rightarrow$  72)
- Fond d'écran
	- Personnalisez l'arrière-plan du FUNCTION MENU.
	- Pour choisir parmi les "Image", enregistrez la photo au préalable.  $(\Rightarrow 67)$
- Gestion données BD-Video ( $\Rightarrow$  47)
- **Média**
	- Disque
	- Périphérique USB
	- DD USB
- **Copier la vidéo**
	- Menu copie ( $\Rightarrow$  61)
	- $-$  Copier Vidéo (AVCHD) vers DVD-R ( $\Rightarrow$  66)

## Regarder des émissions

#### 1 **Appuyez sur [INPUT SELECT] et sélectionnez "TV", puis appuyez sur [OK].**

#### 2 **Appuyez sur [CH** W X**] pour sélectionner la chaîne.**

- Vous pouvez aussi sélectionner la chaîne avec les opérations suivantes.
	- En utilisant les touches numériques
	- Utilisation Liste des Chaînes ( $\Rightarrow$  28)
	- Utilisation TV Guide  $(\Rightarrow 28)$
	- Utilisation des informations de la chaîne  $\Rightarrow$  droite)

#### **Pour passer sur la chaîne que vous avez précédemment regardé**

Appuyez sur [LAST VIEW  $\bigcap$ ].

• Cette fonction marche uniquement avec les chaines que vous avez regardé pendant plus de 10 secondes.

#### **Pour passer sur les stations de radio ou sur toutes les chaines**

Appuyez sur [RADIO/TV].

- $\square$
- La sélection d'une chaîne s'effectue facilement en créant une liste de Favoris des chaines.  $\Leftrightarrow$  84, 86. Éditer les favoris)

#### **Pour mettre à jour la liste des chaines**

Consultez la section "Actualiser liste chaînes".  $(\Rightarrow 86, 87)$ 

#### Utilisation des informations de la chaîne

Pendant que vous regardez un programme Appuyez sur [STATUS 4].

L'information de la chaîne apparait.

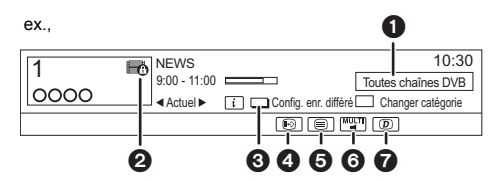

- **O** Catégorie en cours
- **A** Émission cryptée
- $\bigodot$  Config. enr. différé ( $\Leftrightarrow$  36, Enregistrement différé à partir des informations de la chaîne)
- **A** Sous-titres
- **6** Télétexte
- **6** Piste audio multiple/Sous channel
- $\bullet$  Service de données (Catch Up TV) ( $\Rightarrow$  27)

#### **Pour afficher des informations détaillées**

Appuyez de nouveau sur [STATUS 10].

#### **Pour masquer l'écran des informations**

Appuyez sur [EXIT  $\otimes$ ].

#### **Pour changer Catégorie**

Appuyez sur la touche bleue.

#### **Pour ajouter vos chaînes favorites**

- 1 Appuyez sur [OPTION].
- 2 Sélectionnez "Menu TV numérique", puis appuyez sur [OK].
- 3 Sélectionnez "Éditer les favoris", puis appuyez sur [OK].
- 4 Reportez-vous à la section "Éditer les favoris".  $(\Rightarrow 84, 86)$

#### **Pour passer du programme actuel au programme suivant**

Appuyez sur  $[4, 1]$ .

#### **Pour passer à une autre chaîne**

Appuyez sur  $[4, 7]$ , puis appuyez sur [OK].

#### **Pour afficher le sous-titrage**

Lorsque "  $\odot$ " apparaît dans les informations de la chaîne

Appuyez sur [STTL  $\lceil \cdot \cdot \cdot \rceil$ ].

• Appuyez de nouveau pour cacher le sous-titrage.

#### **Pour changer la langue des sous-titrages**

- 1 Appuyez sur [OPTION].
- 2 Sélectionnez "Langue sous-titres" dans "Menu TV numérique", puis appuyez sur [OK].
- 3 Sélectionnez la langue désirée.
	- Appuyez sur  $[EXIT \otimes]$  pour quitter l'écran.

#### m

• Certains sous-titrages peuvent s'afficher en utilisant le Télétexte. ( $\Leftrightarrow$  ci-dessous)

#### **Pour afficher le Télétexte**

Lorsque " $\equiv$ " apparaît dans les informations de la chaîne

#### **1** Appuyez sur ITEXT  $\textcircled{\small{1}}$ .

• Lorsque le télétexte du service des données

s'affiche, appuyez de nouveau sur [TEXT  $\textcircled{\small{=}}$  1.

**2** Utilisez  $[A, \nabla, \blacktriangleleft, \blacktriangleright]$ , les touches numériques ou les touches de couleur, etc. en fonction des instructions à l'écran.

#### $\Box$

• Vous pouvez changer le mode d'affichage.  $(\Rightarrow 91,$  Télétexte)

#### **Changement de l'audio**

Appuyez sur [AUDIO].

• Le son changera selon le contenu du programme chaque fois que vous appuierez sur cette touche.

#### **Pour sélectionner les contenus d'une émission**

Lorsqu'un programme comprend des signaux audio etc., vous pouvez sélectionner les signaux.

- **1** Appuyez sur [OPTION].
- **2** Sélectionnez "Menu TV numérique", puis appuyez sur [OK].
- **3** Sélectionnez "Multi-audio" ou "Sous channel", puis appuyez sur [OK].
- **4** Sélectionnez l'élément.

#### **Si cet appareil nécessite un code PIN**

Saisissez le code PIN à l'aide des touches numériques en suivant les instructions à l'écran.

- **Si vous choisissez un code PIN, prenez soin de le noter afin de ne pas l'oublier.**
- Vous pouvez modifier le code PIN (sauf celui du module CAM) en allant sur "Entrer code PIN".  $(\Rightarrow 96)$
- Concernant le code PIN du lecteur de carte à puce (module CAM), consultez le mode d'emploi de ce dernier.

#### **Si les chaînes cryptées n'apparaissent pas**

Pour regarder une émission cryptée, introduisez le Lecteur CI dans le logement CI.  $(\Rightarrow 9)$ 

• Sélectionnez "Interface Commune".  $(\Rightarrow 92)$ 

#### **Pour utiliser un service des données (Catch Up TV)**

Pour utiliser la fonction de service des données (Catch Up Service), une connexion et des réglages réseau sont nécessaires.  $(\Rightarrow 15, 18)$ • Paramétrez "Réglage HbbTV" sur "On".  $(\Rightarrow 86)$ 

Pour sélectionner le service des données, suivez les instructions à l'écran. (c.à.d. "Appuyez sur la touche de couleur." etc.)

#### $\Box$

- Les opérations peuvent être différentes en fonction du télédiffuseur.
- Pour avoir des informations sur les autres avertissements.
	- (> 107, À propos du service Réseau en "Avertissement")

## Utilisation Liste des Chaînes

Vous pouvez choisir à partir de la liste des noms de chaîne.

1 Appuyez sur [OK].

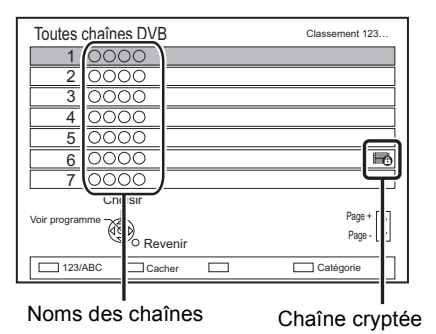

- Rouge : Classer la chaine
- Bleu : Changer la catégorie
- Vert : Ignorer les chaînes non souhaitées  $(\Rightarrow$  ci-dessous)
- 2 Sélectionnez le canal, puis appuyez sur [OK].

#### **Pour ignorer les chaînes non souhaitées**

La chaîne sera ignorée la prochaine fois que vous la sélectionnerez.

- 1 Tandis que l'écran de la liste des chaines est affiché, sélectionnez la chaine non désirée.
- 2 Appuyez sur la touche verte.
- 3 Appuyez sur [OK].

#### [BCT765] [BCT760]

• **DVB-T** Vous ne pouvez pas ignorer les chaines.

#### $\Box$

- Vous pouvez sélectionner la chaine que vous avez sautée à l'aide de la touche numérique qui correspond à la chaine.
- Si vous désirez restaurer la chaine ignorée, éditez la liste des chaines. ( $\Rightarrow$  85, 86)

#### **Pour éditer la Liste des Chaînes**

Reportez-vous à la section "Liste des Chaînes".  $(\Rightarrow 85, 86)$ 

## Utilisation TV Guide

## 1 Appuyez sur [GUIDE].

ex. Vue Paysage

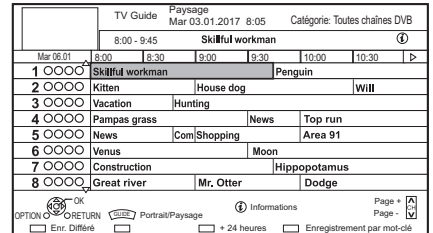

2 Sélectionnez le programme, puis appuyez sur [OK].

**3** Sélectionnez "Voir programme", puis appuyez sur [OK].

#### **Pour changer la vue du TV Guide**

Appuyez sur [GUIDE] pour permuter la vue "Paysage" et la vue "Portrait".

#### **Page vers le haut/vers le bas**

Appuyez sur [CH  $\land$   $\lor$ ].

#### **Pour visionner une liste de programmes pour un autre jour**

Appuyez sur la touche verte (Précédent) ou sur la touche jaune (Suivant).

#### **Pour voir les informations du programme**

Appuyez sur [STATUS  $\circledR$ ].

#### **Pour récupérer les données de programme pour les zones où les données n'ont pas été acquises**

Sélectionnez la zone, puis appuyez sur  $[STATUS$   $@]$ .

#### **Pour définir un enregistrement différé en utilisant le système TV Guide (→ 34)**

#### **Rechercher les programmes (⇒ 35)**

## REWIND LIVE TV/PAUSE LIVE TV

Cet appareil sauvegarde temporairement sur le DD, le programme TV en direct que vous êtes en train de regarder à l'aide de son syntoniseur (tuner).

#### **REWIND LIVE TV**

Vous pouvez rembobiner le programme TV en direct jusqu'au point où la sauvegarde temporaire a démarré (jusqu'à 1 heure 30).

• REWIND LIVE TV ne fonctionne pas lorsque vous regardez un programme par une entrée extérieure.

Pendant que vous regardez la télévision

Appuyez sur  $[44]$  pour remettre en arrière.

#### **PAUSE LIVE TV**

Vous pouvez mettre en pause un programme de télévision en direct et reprendre le visionnage au point d'interruption.

Pendant que vous regardez la télévision

- Appuyez sur [II] pour mettre en pause. • La durée maximale de la sauvegarde
- temporaire est de 1 heure 30.

#### **Pour reprendre le programme de télévision**

Appuyez sur  $\triangleright$  × 1.3].

- Vous pouvez lancer une recherche ou le Visionnage rapide, etc.
- $\cdot$  Si la sauvegarde temporaire s'arrête ( $\Leftrightarrow$  droite), la lecture sera effectuée jusqu'à cet endroit.

#### **Pour arrêter REWIND LIVE TV ou PAUSE LIVE TV**

- 1 Appuyez sur [■].
- 2 Sélectionnez "Oui", puis appuyez sur [OK].

### **Pour masquer l'affichage de l'information**

Appuyez sur  $[EXIT \otimes]$ .

#### $\Box$

- La sauvegarde temporaire s'arrête dans les cas suivants:
	- Lorsqu'on passe à d'autres canaux ou d'autres écrans
	- Lorsque l'appareil démarre l'enregistrement en utilisant tous les tuners
	- Lorsque vous effectuez une PAUSE LIVE TV ou REWIND LIVE TV pendant plus de 8 heures (cela peut varier en fonction de l'espace libre sur le disque dur.)
- Ces fonctions ne marchent pas dans les cas suivants:
- L'horloge n'est pas réglée
- En configurant manuellement l'horloge (contenu d'un programme protégé (Limite de rétention) uniquement)  $(\Rightarrow 10)$
- Lorsque tous les tuners sont utilisés pour enregistrer les programmes
- Pendant la copie
- Lorsqu'on regarde un programme que l'on enregistre
- Lorsqu'un programme radio est sélectionné
- Tout en regardant un programme crypté
- PAUSE LIVE TV:
	- Lorsqu'un enregistrement différé par l'entrée extérieure a débuté alors que vous regardez un programme par l'entrée extérieure.

#### **Affichage de l'information**

Pendant la pause ou le rembobinage d'une émission:

Appuyez sur [STATUS 1].

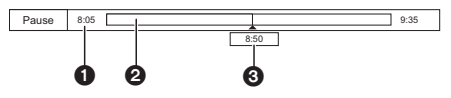

• Appuyez de nouveau sur  $[STATUS \t{D}].$ 

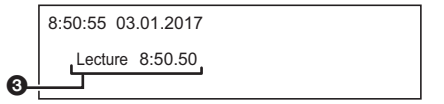

Pendant la pause d'un programme via l'entrée externe:

Appuyez deux fois sur  $[STATUS \t{0}]$ .

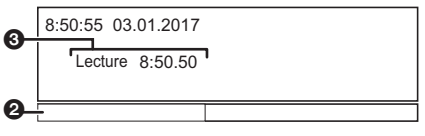

- **O** Durée que vous pouvez rembobiner pour visionner le programme en direct.
- **2** La durée temporairement sauvegardée sur le DD.
- $\bigodot$  Heure de la position de lecture en cours.

## Enregistrement des **programmes télévisés** • Si l'heure de démarrer un enregistrement différé arrive

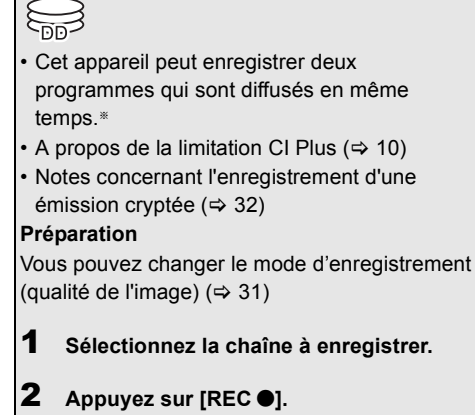

L'enregistrement démarre.

- 3 **Sélectionnez "Arrêt automatique", puis appuyez sur [OK].**
	- **Enregistrement immédiat (OTR)** L'enregistrement s'arrête automatiquement lorsque le programme s'achève.

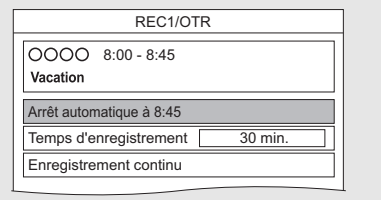

**BST765** BST760

Le nombre de programmes qui peuvent être enregistrés simultanément change en fonction de la configuration du système.  $(\Rightarrow 12)$ 

- alors que tous les tuners sont déjà utilisés pour enregistrer. l'enregistrement (OTR) d'un des programmes prend fin.
- Le service des données ne sera pas enregistré.
- Les contenus ou les supports suivants ne peuvent pas être lus pendant l'enregistrement.
	- Fichier vidéo
- Photo
- DD USB (Pour des fichiers de données,  $\Rightarrow$  23) et clé USB
- La copie ne peut pas être effectuée pendant l'enregistrement.
- Si "Veille auto. après enregistrement une touche" est paramétré sur "On" (→ 95), cet appareil passe sur le mode veille s'il n'est pas utilisé dans les 5 minutes qui suivent la fin de "Arrêt automatique" ou "Temps d'enregistrement".
- La qualité de l'image des programmes cryptés n'est pas modifiée avant leur décryptage.  $( \Rightarrow 32)$

#### **Pour programmer la durée d'enregistrement**

1 Sélectionnez "Temps d'enregistrement" ou "Enregistrement continu" à l'étape 3  $(\Rightarrow$  gauche).

#### **Temps d'enregistrement:**

Vous pouvez définir la durée de l'enregistrement de 30 minutes à 4 heures.

- Vous pouvez sélectionner la durée de l'enregistrement avec  $[\blacktriangleleft, \blacktriangleright]$ .
- 2 Appuyez sur [OK].

#### **Pour changer le mode d'enregistrement (qualité de l'image)**

Cet appareil peut enregistrer des programmes en mode DR puis changer automatiquement leur mode d'enregistrement (qualité de l'image) pour un autre paramètre durant le mode veille.

- 1 Appuyez sur [OPTION].
- 2 Sélectionnez "Mode Enregistrement".
- 3 Sélectionnez le mode d'enregistrement (qualité de l'image), puis appuyez sur [OK].
	- $\cdot$  Mode d'enregistrement (qualité d'image) ( $\Rightarrow$  23)

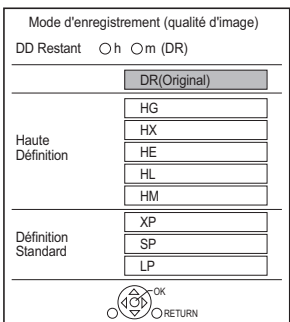

• Le mode d'enregistrement (qualité de l'image) défini ici est utilisé comme valeur par défaut pour le prochain enregistrement.

#### **Pour changer le mode d'enregistrement (qualité de l'image) après l'enregistrement en mode DR (**> **56, "Modification de qualité d'image")**

**Pour vérifier si le changement du mode d'enregistrement (qualité de l'image) est fini (**> **57)**

#### **Pour annuler le changement du mode d'enregistrement (qualité de l'image) (**> **56)**

#### $\Box$

- Les programmes avec une qualité d'image originale (mode DR) seront supprimés une fois que leur mode d'enregistrement (qualité de l'image) sera modifié.
- Il faut environ la même durée que celle de l'enregistrement lui-même pour changer le mode d'enregistrement (qualité d'image).
- Si le DD n'a plus assez d'espace libre, la fonction de changement du mode d'enregistrement (qualité de l'image) ne marche pas.
- Le changement du mode d'enregistrement (qualité de l'image) s'arrête si cet appareil est mis en marche. Le traitement redémarrera du début une fois que l'appareil sera passé en mode veille.
- Même si vous avez changé le mode d'enregistrement (qualité de l'image) d'un programme, les paramètres de sa piste audio, du sous-titrage et de l'audiodescription resteront les mêmes que ceux du début de l'enregistrement.
- Lorsque le mode d'enregistrement (qualité de l'image) d'un programme enregistré en mode DR est modifié, le télétexte enregistré avec le programme est perdu.

## Opération pendant l'enregistrement

#### **Vérifier l'enregistrement du programme**

Appuyez sur [STATUS 10].

ex., Pendant l'enregistrement simultané de deux programmes

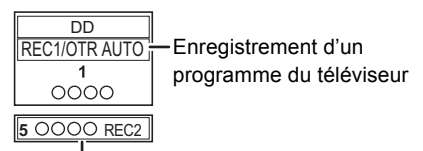

Enregistrement d'un programme non affiché sur le téléviseur

#### **Pour arrêter l'enregistrement**

Appuyez sur [■].

#### **En enregistrant un seul programme:**

Si l'écran suivant apparaît

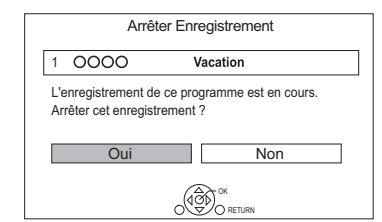

Sélectionnez "Oui", puis appuyez sur [OK].

#### **En enregistrant deux programmes:** L'écran suivant apparait.

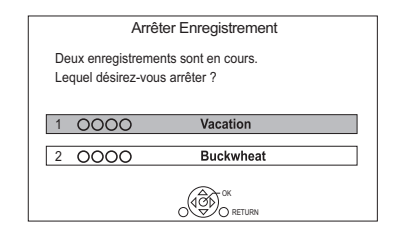

- 1 Sélectionnez le programme, puis appuyez sur [OK].
- 2 Sélectionnez "Oui", puis appuyez sur [OK].

#### **Mettre l'enregistrement en pause**

Après l'affichage du programme en cours d'enregistrement, appuyez sur  $[I]$ .

• Appuyez une nouvelle fois pour relancer l'enregistrement.

(un programme n'est pas divisé en programmes séparés).

#### $\Box$

• Le programme de l'enregistrement différé ne peut pas être mis en pause.

#### **Pour enregistrer deux programmes simultanément**

Pendant l'enregistrement, effectuez les étapes 1–3 de la page 30.

#### **Lecture et enregistrement simultanés**

Vous pouvez visionner le programme en cours d'enregistrement à son commencement ou les programmes déjà enregistrés sur le DD.

**1** Appuyez sur [VIDEO MENU].

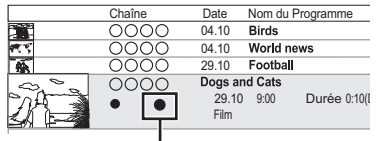

"[ (rouge)" est affiché sur le programme en cours d'enregistrement.

**2** Sélectionnez le programme, puis appuyez sur [OK].

## Notes concernant l'enregistrement d'une émission cryptée

Cet appareil vous permet d'enregistrer/visionner/lire un programme crypté en le décryptant à l'aide d'un Lecteur CI pris en charge.

#### **Enregistrement d'une émission cryptée**

L'enregistrement des émissions cryptées diffère en fonction de la configuration de "Enregistrement pour chaîne cryptée" ( $\Leftrightarrow$  88) comme suit.

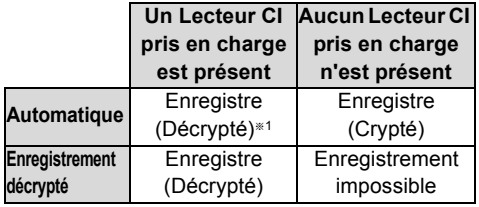

§<sup>1</sup> En fonction des caractéristiques du Lecteur CI, l'émission pourrait être enregistrée sous forme cryptée.

#### **Enregistrement/visionnage/lecture simultané de 2 programmes cryptés**

Deux programmes (ex., "A" et "B") ayant besoin du même Lecteur CI de décryptage seront enregistrés/visionnés/lus comme suit:

#### **Lorsque "Automatique" est sélectionné**

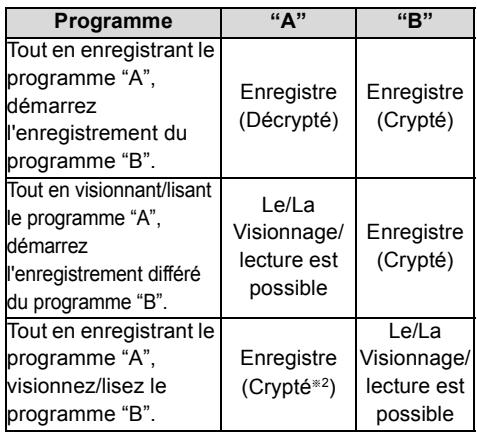

§<sup>2</sup> Lorsque vous démarrer le visionnage/lecture du programme "B", l'enregistrement décrypté du programme "A" se change en enregistrement crypté. Vous devez décrypter le programme "A" pour le lire.

#### **Lorsque "Enregistrement décrypté" est sélectionné**

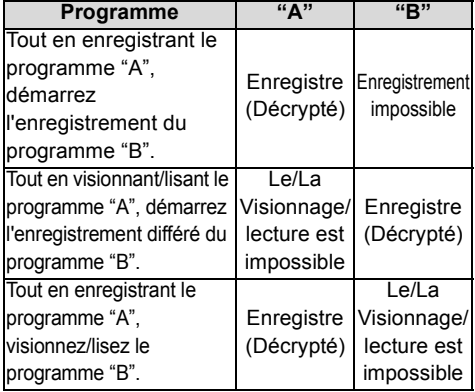

#### **Programmes cryptés**

Les programmes enregistrés sous forme cryptée

( $\Box$ ) ont les limitations suivantes :

- Les programmes cryptés peuvent être lus, mais cela ne signifie pas qu'ils peuvent être décryptés et enregistrés sous forme décryptée.
- En fonction du programme, il peut être impossible de le lire/décrypter après l'enregistrement.
- Il existe des limitations de lecture et d'édition sur les programmes cryptés.
- Pour copier un programme crypté, le décryptage doit être effectué.

#### **Décryptage**

Le décryptage s'effectue lorsque l'appareil est éteint. Cela prendra environ le même temps que la durée enregistrée.

"COPY" sur l'afficheur en façade reste allumé pendant le décryptage.

#### **Il est également possible d'effectuer manuellement le décryptage**

Reportez-vous à la section "Décrypt. programme".  $(\Rightarrow 57)$ 

#### $\Box$

- Pour décrypter, introduisez le Lecteur CI dans le logement CI (> 9). Durant le décryptage, ne retirez pas le module Lecteur CI de l'appareil.
- Le programme avant décryptage sera supprimé une fois le décryptage effectué.
- Si le DD n'a pas assez d'espace libre, le décryptage ne démarrera pas.
- Cette fonction s'arrête si cet appareil est allumé. Le décryptage reprendra depuis le début une fois l'appareil éteint.
- Si un décryptage échoue,
	- décryptez manuellement le programme.  $(\Rightarrow 57)$
- Si l'icône à l'écran " " devient " ", ", la copie du programme est protégée par le CI Plus CAM. L'édition du programme est impossible sauf pour la suppression. Si vous rencontrez ce problème, supprimez le programme.

## Enregistrement différé

## **Spirit**

- Vous pouvez entrer jusqu'à 32 programmes sur un mois à l'avance. (Chaque programme quotidien ou hebdomadaire est comptabilisé comme un seul programme.)
- Cet appareil peut enregistrer deux programmes qui sont diffusés en même temps.<sup>\*</sup>
- A propos de la limitation CI Plus  $(\Rightarrow 10)$
- Notes concernant l'enregistrement d'une émission cryptée ( $\Rightarrow$  32)

#### **Préparation**

Vous pouvez changer le mode d'enregistrement (qualité de l'image)  $(\Rightarrow 31)$ 

- 1 **Appuyez sur [GUIDE].** L'écran du TV Guide apparaît.
- 2 **Sélectionnez le programme, puis appuyez sur la touche rouge.**
	- L'icône retardateur "O" (rouge) s'affiche.
	- Si des instructions s'affichent à l'écran, suivez-les.

#### § [BST765] [BST760]

Le nombre de programmes qui peuvent être enregistrés simultanément change en fonction de la configuration du système.  $(\Rightarrow 12)$ 

#### $\Box$

- Certains télédiffuseurs peuvent ne pas envoyer les informations d'un programme. Si les informations d'un programme ne s'affichent pas correctement, utilisez l'enregistrement différé manuel. ( $\Rightarrow$  35)
- La réception des données du TV Guide via un décodeur TV (STB) n'est pas possible.
- Si l'enregistrement différé est effectué à partir d'un équipement externe, utilisez l'enregistrement différé manuel.  $(\Rightarrow 35)$
- Vous pouvez définir l'heure du début et de fin pour assurer la réussite de l'enregistrement différé. (⇒ 88, Heure du début d'enregistrement, Heure de fin d'enregistrement)

#### **Pour utiliser le système TV Guide (→ 28)**

#### **Opération pendant l'enregistrement (→ 31)**

#### **Pour modifier l'enregistrement différé sur l'écran du TV Guide**

- 1 Sélectionnez le programme à modifier, puis appuyez sur la touche rouge.
- 2 Sélectionnez "Edition Enr. Différé", puis appuyez sur [OK].
- 3 Allez à l'étape 3 de la page 35, "Programmation manuelle d'un enregistrement différé".

#### **Pour annuler un enregistrement différé sur écran du TV Guide**

- 1 Sélectionnez le programme à annuler, puis appuyez sur la touche rouge.
- 2 Sélectionnez "Annul. Enr. Différé", puis appuyez sur [OK].

(Le symbole "O" disparaît.)

### **Si l'écran "Chevauchement d'enregistrements programmés" apparait.**

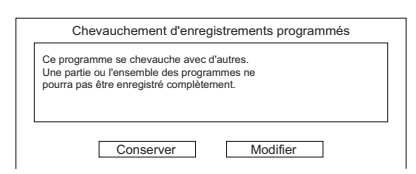

#### **Pour corriger un Chevauchement d'enregistrements programmés**

- 1 Sélectionnez "Modifier", puis appuyez sur [OK].
- 2 Suivez les instructions à l'écran.

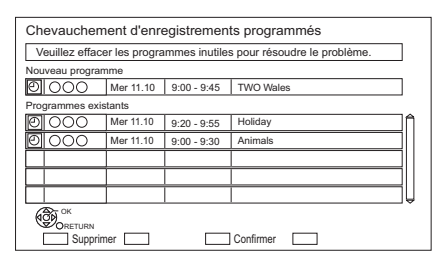

- Rouge : Supprimer le programme
- Jaune : Quitter (Le chevauchement n'est pas corrigé)

#### **Pour utiliser Enregistrement signal supporté**

Les heures de démarrage et de fin de l'enregistrement peuvent être contrôlées pas le diffuseur, ex. démarrage retardé.

- Pour utiliser cette fonction, paramétrez "Enregistrement signal supporté" sur "ON".  $(\Rightarrow 36)$
- La fonction Enregistrement signal supporté pourrait ne pas marcher si vous modifiez manuellement l'heure de démarrage ou l'heure de fin de plus de 10 minutes.

#### $\Box$

• Si le signal n'est pas envoyé correctement, il pourrait manquer la partie initiale ou finale du programme enregistré.

#### **Rechercher les programmes**

- 1 Sur l'écran TV Guide: Appuyez sur [OPTION].
- 2 Sélectionnez l'élément ci-dessous, puis appuyez sur [OK].

#### **Recherche par mot-clé**

Affiche les programmes demandant la saisie d'un mot de passe.

• Reportez-vous à la section "Saisie de texte".  $( \Rightarrow 83)$ 

#### **Recherche par type de programmes**

Affiche les programmes du type sélectionné. Si, par exemple, vous sélectionnez "Art/Culture", seuls les programmes relatifs aux arts et à la culture s'afficheront. Utilisez cette fonction de recherche pour trouver plus rapidement le programme que vous désirez regarder.

• Sélectionnez le type de programme, puis appuyez sur [OK].

#### **Sélection de la catégorie**

Affiche les chaines de la catégorie sélectionnée. (Radio etc.) Vous pouvez trouver plus rapidement le programme que vous désirez regarder en réduisant le nombre de chaines affichées.

- Pour retourner à la liste précédente TV Guide Sélectionnez "Toutes chaînes DVB".
- 3 Sélectionnez le programme, puis appuyez sur la touche rouge pour l'enregistrement différé.

#### $\Box$

- La Catégorie peut ne pas être attribuée correctement en fonction des informations du programme.
- "Recherche par mot-clé", "Recherche par type de programmes" et "Sélection de la catégorie" effectuent la recherche parmi les 250 premières chaines de "Toutes chaînes DVB".

## Programmation manuelle d'un enregistrement différé

- **1** Affichez la liste des enregistrements différés.
	- 1 Appuyez sur [FUNCTION MENU].
	- 2 Sélectionnez "Enregistrement différé", puis appuyez sur [OK].

# Nom de la chaîne Horaires Mode Espace<br>
Nouveau programme différé Enr. Différé DD Mar 03.01.2017 8:05 30:30 DR au programme diffé

- 2 Sélectionnez "Nouveau programme différé", puis appuyez sur [OK].
- 3 Sélectionnez et changez les éléments.  $(\Rightarrow 36,$  Options de l'enregistrement différé)
- 4 Appuyez sur [OK]. Le programme différé est mémorisé.

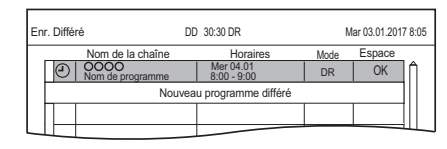

*Enregistrement*

Enregistrement

#### **Pour confirmer et éditer le programme différé (**> **37)**

#### **Opération pendant l'enregistrement (**> **31)**

#### $\square$

• La fonction Enregistrement signal supporté est désactivée si un enregistrement différé programmé manuellement est défini.

<sup>•</sup> Pour enregistrer à partir d'un équipement externe, le "Mode" (mode enregistrement) est XP, SP, LP ou FR.

## Options de l'enregistrement différé

Sélectionnez les éléments et changez les réglages.

ex.,

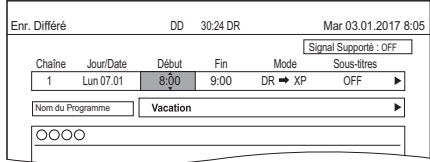

#### **Chaîne**

Vous pouvez sélectionner Catégorie/AV à l'aide de la touche rouge.

#### **Jour/Date**

Vous pouvez sélectionner "Date" ou "Hebdomadaire" en appuyant sur la touche verte.

#### **Renouvellement automatique de l'enregistrement**

(Uniquement pour les enregistrements différés quotidiens/hebdomadaires)

L'appareil enregistrera le nouveau programme par dessus l'ancien.

Appuyez sur la touche jaune. "Renouveler : OUI" s'affiche.

#### **Début/Fin**

Appuyez sur la touche  $[\triangle, \blacktriangledown]$  et maintenez-la enfoncée pour modifier par incréments de 15-minutes.

#### **Mode**

Reportez-vous à la section "Pour changer le mode d'enregistrement (qualité de l'image)".  $(\Rightarrow 31)$ 

#### **Sous-titres**

Vous pouvez choisir si enregistrer ou pas le sous-titrage lorsque la qualité de l'image est modifiée.

(Uniquement si un élément autre que "DR" est sélectionné dans "Mode")

#### **Nom du Programme**

- 1 Sélectionnez "Nom du Programme", puis appuyez sur [OK].
- 2 Reportez-vous à la section "Saisie de texte".  $(\Rightarrow 83)$

**Pour utiliser Enregistrement signal supporté** Vous pouvez choisir si utiliser ou pas la fonction Enregistrement signal supporté en appuyant sur la touche bleue.

## Enregistrement différé à partir des informations de la chaîne

Vous pouvez effectuer l'enregistrement différé du programme en cours ou du programme suivant.

**1** Pendant que vous regardez un programme Appuyez sur [STATUS 1.].

#### ex.,

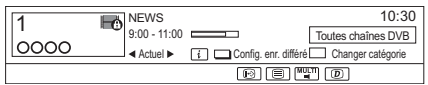

- **2** Affichage des informations de la chaîne d'un programme pour l'enregistrer.
	- Changez le programme avec  $[4, 1]$ .
	- Changez la chaîne avec  $[$   $\blacktriangle$  ,  $\blacktriangledown$  ].
- $3$  Appuyez sur la touche jaune.
- $4$  Allez à l'étape 3 de la page 35, "Programmation manuelle d'un enregistrement différé".

еnt
## Remarques sur l'enregistrement différé

- Lorsque le mode d'enregistrement (qualité de l'image) d'un programme enregistré en mode DR est modifié, le télétexte enregistré avec le programme est perdu.
- Le service des données ne sera pas enregistré.
- (Uniquement en enregistrant une émission dans un mode autre que DR)

Cet appareil peut enregistrer des programmes en mode DR puis changer automatiquement leur mode d'enregistrement (qualité de l'image) sur un autre paramètre durant le mode veille. Le mode d'enregistrement (qualité de l'image) des programmes cryptés sera modifié après leur décryptage.

- Lorsque vous programmez des enregistrements différés successifs, la dernière 1 minute du programme précédent ne sera pas enregistrée.
- L'enregistrement différé ne démarrera pas pendant:
	- la copie d'un programme à l'aide de Copie (Préservation de la qualité de l'image) [pour un disque finalisé ou un disque avec un Top Menu  $($ +RW $)$ ]
	- la copie d'un programme en mode Copie (Modification de la qualité de l'image)
	- le changement du mode d'enregistrement (qualité de l'image) d'un programme dans "Modification de qualité d'image" (Uniquement lorsque "Maintenant" est sélectionné)
	- la copie d'une vidéo HD (AVCHD) à partir d'un dispositif USB
	- copie des fichiers vidéo/photo/musicaux
	- le formatage
	- la finalisation/création du Top Menu
- Si "Mode clarté du son" est activé, l'enregistrement différé ne démarrera pas pendant la lecture d'un BD-Vidéo, DVD-Vidéo ou d'un CD musical.  $(\Rightarrow 88)$
- Lorsque le mode d'enregistrement (qualité de l'image) d'un programme enregistré en mode DR est modifié, les nouveaux paramètres de la piste audio et de la langue du sous-titrage seront déterminés par les réglages suivants :
	- "Multi-audio", "Sous-titres" dans "Langue Préférée" ( $\Rightarrow$  86, 87)

## Pour confirmer et éditer un programme différé

- 1 Affichez la liste des enregistrements différés.
	- 1 Appuyez sur [FUNCTION MENU].
	- 2 Sélectionnez "Enregistrement différé", puis appuyez sur [OK].

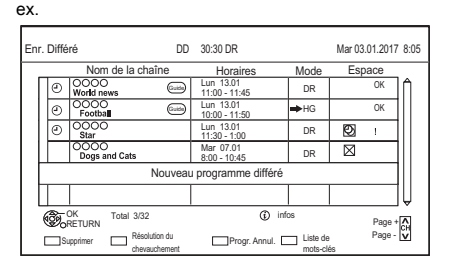

2 Sélectionnez le programme, puis effectuez les opérations.

- Rouge : Pour supprimer un programme différé
- Vert :

Pour corriger le chevauchement d'un programme différé

- La liste des enregistrements différés chevauchés apparaitra.  $(\Rightarrow 34)$
- Jaune :
	- Pour désactiver le programme différé
	- L'icône du retardateur "<sup>®</sup>" passera de rouge à gris.
	- Appuyez une nouvelle fois sur la touche jaune pour activer la pause de l'enregistrement différé. (L'icône du retardateur "<sup>o</sup>" deviendra rouge.)
- $\cdot$  [STATUS  $\circledR$ ] : Affiche les informations d'un programme

## **Pour éditer un programme différé**

- 1 Appuyez sur [OK].
- 2 Changez les options de l'enregistrement différé.
	- Reportez-vous à la section "Options de l'enregistrement différé".  $( \Rightarrow 36)$
- 3 Appuyez sur [OK].

#### **Pour quitter la liste des enregistrements différés**

Appuyez sur [EXIT  $\otimes$ ].

#### **Icônes à l'écran**

|               | Rouge : La mise en attente de<br>enregistrement différé est activée.<br>Gris : La mise en attente de<br>enregistrement différé est désactivée.                                                                                                    |
|---------------|----------------------------------------------------------------------------------------------------|
| (Rouge)       | Programme en cours<br>d'enregistrement                                                                                                    |
|               | Une partie ou le programme entier ne<br>sera pas enregistré car celui-ci se<br>superpose à un autre.                                                                                                    |
|               | Le DD est plein.                                                                                                    |
|               | Programme protégé contre la copie<br>Il n'a pas été enregistré.                                                                                                    |
|               | L'enregistrement du programme n'a<br>pas été achevé pour certaines<br>raisons.                                                                                                    |
| (C)           | Renouvellement automatique de<br>l'enregistrement est programmé<br>(⇒ 36).                                                                                                    |
| (Guide)       | Enregistrement signal supporté<br>(⇒ 36)                                                                                                    |
| $\bigcirc$    | S'affiche si l'enregistrement différé de<br>deux programmes cryptés se<br>superposent.<br>(Uniquement si "Enregistrement pour<br>chaîne cryptée" est sur<br>"Enregistrement décrypté") (→ 88)<br>Une partie ou le programme entier ne<br>sera pas enregistré car le programme<br>crypté se superpose à un autre. |
| OK            | S'affiche si l'enregistrement peut être<br>contenu dans l'espace restant.                                                                                                    |
| --><br>(Date) | Un programme différé quotidien ou<br>hebdomadaire est défini.<br>• La programmation reste active<br>jusqu'à la date indiquée ci-dessous<br>-->.                                                                                                    |
| I             | L'enregistrement est peut-être<br>impossible parce que:<br>- il n'y a plus assez d'espace libre.<br>- le nombre de programmes a atteint<br>le maximum possible. $(\Rightarrow 22)$<br>- des programmes sont désactivés, etc.                                                                                     |

 $\Box$ 

## Enregistrement par mot-clé

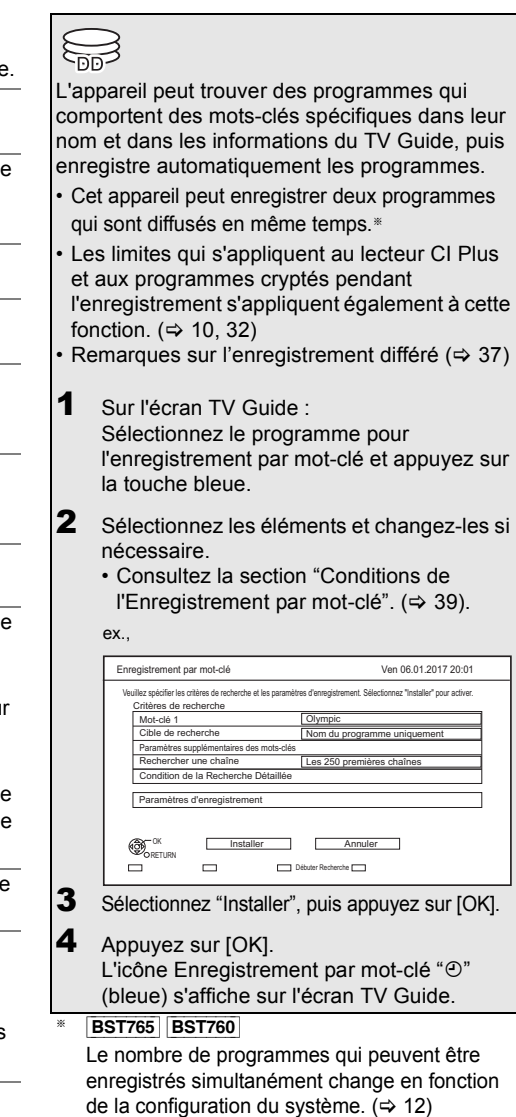

#### $\Box$

- Les programmes qui ont été sélectionnés pour être enregistrés automatiquement à l'aide de l'enregistrement par mot-clé ne s'affichent pas sur l'écran de confirmation de l'enregistrement différé. (→ 37) (→ 39, "Pour afficher la liste des programmes trouvés avec le mot clé défini")
- Si une recherche trouve trop de programmes, nous vous conseillons de revoir les paramètres de recherche.
- Sur l'écran du TV Guide, il est possible d'afficher jusqu'à 128 programmes avec l'icône Enregistrement par mot-clé "O" (bleu).

<sup>•</sup> Les programmes à enregistrer à l'aide de l'enregistrement par mot-clé ( $\Leftrightarrow$  droite) ne sont pas affichés.

#### **Conditions de l'Enregistrement par mot-clé**

#### **Critères de recherche:**

#### **Mot-clé 1-16**

Saisissez le mot-clé qui doit être enregistré.

- Reportez-vous à la section "Saisie de texte".  $( \Rightarrow 83)$
- Le mot-clé par défaut est le titre du programme sélectionné sur l'écran du TV Guide. Si le titre du programme comprend son numéro d'épisode, etc., supprimez le numéro avant d'enregistrer le titre.

## **Cible de recherche**

Sélectionnez la cible de la recherche.

## **Paramètres supplémentaires des mots-clés**

- 1 Ajoutez jusqu'à deux mots-clés et deux autres mots à exclure pour affiner la recherche.
- 2 Sélectionnez "Installer", puis appuyez sur [OK].

## **Rechercher une chaîne**

La fonction Enregistrement par mot-clé peut effectuer la recherche parmi les 250 premières chaines listées dans "Toutes chaînes DVB" ou les 50 premières chaines mémorisées dans "Favori 1".

• Lors de la sélection de "Les 50 premiers favori 1" comme cible de la recherche, mémorisez à l'avance les chaines que vous désirez rechercher avec l'Enregistrement par mot-clé parmi les 50 premières chaines de "Favori 1". ( $\Leftrightarrow$  84, 86)

## **Condition de la Recherche Détaillée**

Définissez les conditions de recherche détaillées. Affinez les programmes avec des critères spécifiques pour rechercher uniquement le programme que vous souhaitez enregistrer.

## **Type de programmes**

Sélectionnez le type de programme. Si, par exemple, vous sélectionnez "Arts/Culture", seuls les programmes relatifs aux arts et à la culture sont recherchés.

## **Enreg. Services Gratuits Uniquement**

Choisissez s'il faut limiter la recherche aux programmes gratuits ou inclure les programmes payants.

## **Format Video**

Choisissez s'il faut inclure les programmes HD et/ou SD dans la recherche.

## **Supprimer les Doublons**

S'il y a plusieurs programmes avec le même titre, la même heure de démarrage et la même durée, seul le programme le plus haut dans la liste des chaines sera enregistré.

## **Paramètres d'enregistrement:**

## **Mode d'enregistrement (qualité d'image)**

Consultez l'étape à la page 30,

"Enregistrement des programmes télévisés".

## **Sous-titres**

Vous pouvez choisir si enregistrer ou pas le sous-titrage à la conversion.

[Uniquement si un élément autre que "DR(Original)" est sélectionné dans "Mode d'enregistrement (qualité d'image)"]

## **Enregistrement signal supporté**

Vous pouvez choisir si utiliser ou pas la fonction Enregistrement signal supporté.  $(\Rightarrow 35)$ 

## **Pour afficher la liste des programmes trouvés avec le mot clé défini**

Appuyez sur la touche jaune sur l'écran "Enregistrement par mot-clé".

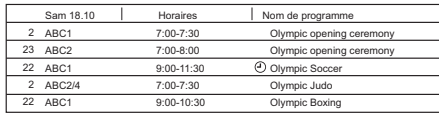

- F Bleu: L'enregistrement a déjà été sélectionné avec un mot-clé différent.
- F Rouge: Le mode veille de l'enregistrement différé est activé.

#### **Ordre de priorité de l'Enregistrement par mot-clé**

L'enregistrement s'effectue dans l'ordre de priorité suivant :

- 1 Un programme déjà en cours d'enregistrement
- 2 Enregistrement différé
- 3 Enregistrement par mot-clé (Les programmes seront enregistrés dans l'ordre croissant à partir du mot-clé numéro 1 au numéro 16)
- 4 Un programme qui démarre en premier

L'Enregistrement par mot-clé peut ne pas s'effectuer dans certains cas. Pour éviter de faire échouer un enregistrement, nous vous conseillons d'utiliser l'Enregistrement différé à la place de l'Enregistrement par mot-clé.

## **Changement de la méthode d'enregistrement**

Sélectionnez le programme signalé par " $\bigcirc$ " (Bleu), puis appuyez sur la touche rouge sur l'écran de l'état de l'Enregistrement par mot-clé ou de l'écran du TV Guide. (⇔ gauche)

 $\Box$ 

<sup>•</sup> Les programmes sélectionnés pour des enregistrements différés ne sont pas traités comme des programmes Enregistrement par mot-clé.

## **Suppression automatique de l'Enregistrement par mot-clé**

Par défaut, lorsque l'espace libre sur le DD diminue, l'appareil supprime automatiquement les programmes enregistrés par mot-clé, en commençant par celui ayant la date d'enregistrement la plus ancienne. Effectuez les choses suivantes pour ne pas les

supprimer si nécessaire.  $(\Rightarrow 45)$ 

- Protégez les programmes.
- Changer les paramètres de la suppression automatique.
- Retirez les programmes de "Enr. par mot-clé".
- Copiez les programmes avant de les supprimer.

## Commandes Liste de mots-clés

#### **Pour afficher le Liste de mots-clés**

Vous pouvez également définir les mots-clés à partir du FUNCTION MENU.

**1** Appuyez sur [FUNCTION MENU].

*Enregistrement*

Enregistrement

**2** Sélectionnez "Enregistrement par mot-clé", puis appuyez sur [OK].

#### Enregistrement par mot-clé Ven 06.01.2017 20:01 La recherche des mots-clés est effectuée chaque jour et les enregistrements co automatiquement. Mot-clé 1 World cup Supprimer **Enr. Différé**<br>tous les mots-clés RETURN Mot-clé 2 Soccer Mot-clé 3 **Premier League** Mot-clé 4 **Olympic** Mot-clé 5  $\vert$  --- (Sans mot-clé) Mot-clé 6 --- (Sans mot-clé) Mot-clé 7  $\sim$  (Sans mot-clé) Mot-clé 8  $\vert$  --- (Sans mot-clé) OPTION

## **Pour ajouter/éditer le Mot-clé**

Sélectionnez le Mot-clé et appuyez sur [OK], puis effectuez les paramètres demandés.

• Consultez la section "Conditions de l'Enregistrement par mot-clé" ( $\Rightarrow$  39)

## **Pour désactiver l'Enregistrement par mot-clé**

- 1 Sélectionnez Mot-clé, puis appuyez sur la touche [OPTION].
- 2 Sélectionnez "Désactiver les mots-clés", puis appuyez sur [OK].
- Appuyez de nouveau pour revenir sur le mode veille de l'Enregistrement par mot-clé.

#### **Pour rechercher des programmes qui correspondent à l'un des mots-clés enregistrés**

Appuyez sur la touche jaune.

#### **Pour lire les programmes enregistrés avec l'Enregistrement par mot-clé**

Appuyez sur la touche verte.

• Consultez la section "Lecture des programmes de l'Enregistrement par mot-clé" ( $\Rightarrow$  45)

#### **Pour supprimer le Mot-clé enregistré**

- 1 Sélectionnez la Mot-clé, puis appuyez sur la touche rouge.
- 2 Sélectionnez "Oui", puis appuyez sur [OK].

#### **Pour changer la priorité des mots-clés de l'enregistrement**

- Consultez la section "Ordre de priorité de l'Enregistrement par mot-clé" ( $\Rightarrow$  39)
- 1 Appuyez sur [OPTION].
- 2 Sélectionnez "Changer les priorités", puis appuyez sur [OK].
- 3 Appuyez sur  $[\triangle, \blacktriangledown]$  pour décaler la position, puis appuyez sur [OK].

## Utilisation du DD externe (DD USB)

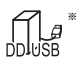

"Pour des programmes enregistrés ( $\Rightarrow$  23)" uniquement

Si vous avez l'intention de déplacer les programmes enregistrés sur un DD USB, le DD USB doit d'abord être enregistré sur cet appareil.

## **Informations sur la limitation**

- L'enregistrement d'un DD USB formatera le DD USB et tout le contenu déjà enregistré sera supprimé.
- Il est possible de mémoriser jusqu'à huit DD USB sur cet appareil. Si vous avez déjà enregistré huit DD USB, il faudra en supprimer un ou plus avant d'enregistrer un nouveau DD USB.
- Les DD USB enregistrés ne peuvent pas être utilisés avec des dispositifs autres que cet appareil.

## **A propos du DD externe (DD USB)**

- Certains DD USB non homologués ne peuvent pas être utilisés avec cet appareil.
- Si un problème survient avec le DD USB, veuillez contacter le fabricant du dispositif.

## Branchement du DD USB

## **Raccordez cet appareil au DD USB en option.**

ex., Façade arrière de cet appareil

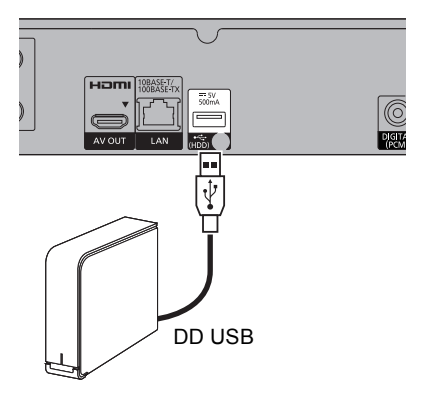

- Un seul DD USB (Pour des programmes enregistrés,  $\Rightarrow$  23) peut être branché.
- Le DD USB peut être raccordé au port USB situé à l'arrière de cet appareil.

## Enregistrement du DD USB

- Si l'écran d'enregistrement apparaît en raccordant le DD USB, allez à l'étape 5.
- 1 Appuyez sur [FUNCTION MENU].
- 2 Sélectionnez "Configuration de base" dans "Configuration", puis appuyez sur [OK].
- $3$  Sélectionnez "Réglages du DD USB" dans "Disque Dur / Disque / DD USB", puis appuyez sur [OK].
- 4 Sélectionnez "Enregistrement du DD USB". puis appuyez sur [OK].
- **5** Sélectionnez "Oui", puis appuyez sur  $[OK]$ .
- 6 Lorsque l'enregistrement est terminé, un message apparaît. Appuyez sur [OK].
- $\overline{7}$  L'écran de confirmation apparaît. Appuyez sur [OK].

## **Pour supprimer tous les enregistrements de DD USB (⇔ 89)**

#### $\Box$

- Il n'est pas possible de lire le contenu d'un DD USB dont l'enregistrement a été supprimé.
- Vous pouvez contrôler le numéro d'enregistrement du DD USB dans le Video Menu.  $(\Rightarrow 42)$

## Déconnexion du DD USB

Déconnecter sans suivre cette procédure peut causer la perte du contenu enregistré sur le DD USB ou le DD interne.

- Appuyez sur [FUNCTION MENU].
- 2 Sélectionnez "Configuration de base" dans "Configuration", puis appuyez sur [OK].
- $3$  Sélectionnez "Réglages du DD USB" dans "Disque Dur / Disque / DD USB", puis appuyez sur [OK].
- 4 Sélectionnez "Déconnexion du DD USB". puis appuyez sur [OK].
- **5** Sélectionnez "Oui", puis appuyez sur  $[OK]$ .
- 6 Déconnectez le DD USB de cet appareil.

## Lecture des programmes sur le DD  $\frac{1}{\alpha}$

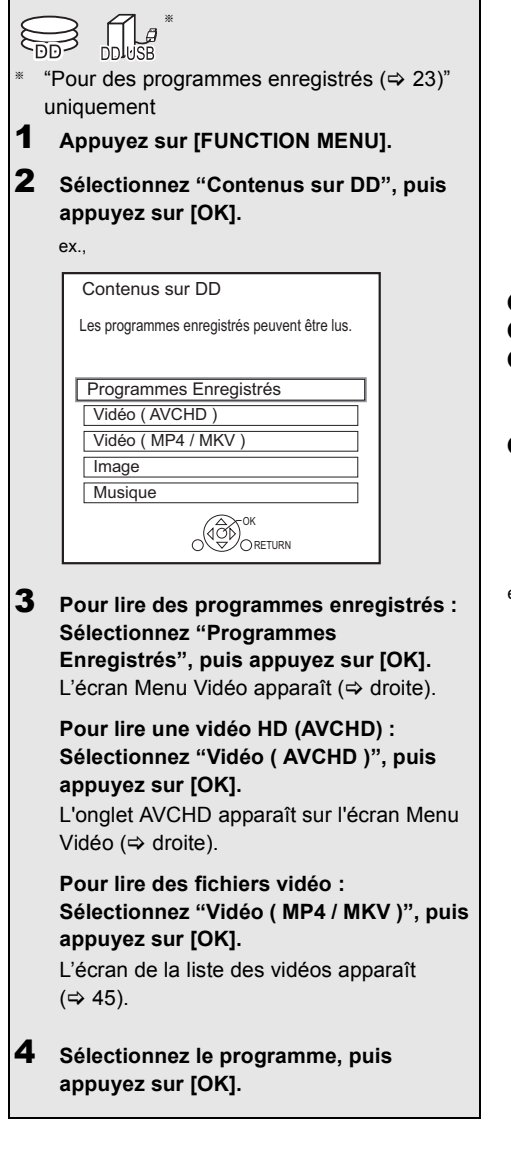

## Écran Menu Vidéo

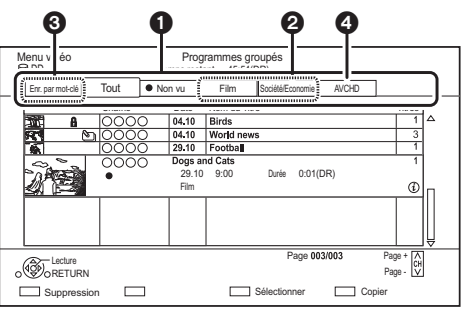

#### $\bullet$  Onglet ( $\Leftrightarrow$  44)

**2** Type de programme

<sup>3</sup> Enregistrement par mot-clé Consultez la section "Lecture des programmes de l'Enregistrement par mot-clé" ( $\Rightarrow$  45)

## **4** Onglet AVCHD

• DD USB En raccordant le DD USB enregistré, l'onglet "DD USB" et le numéro d'enregistrement apparaissent. Sélectionnez l'onglet "DD USB".

ex.

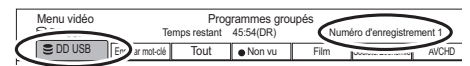

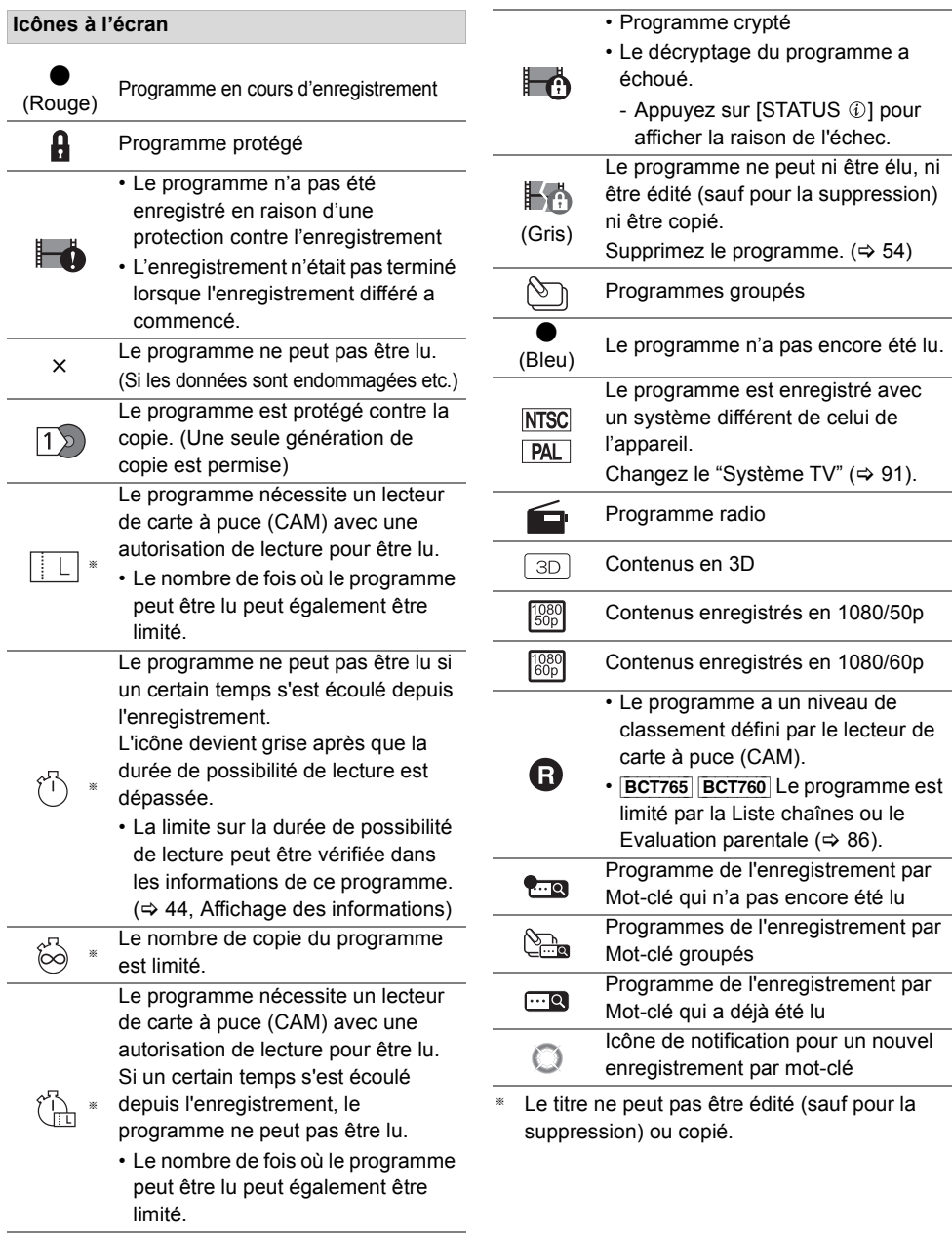

## **Onglet**

Vous pouvez trouver rapidement les programmes enregistrés en sélectionnant l'onglet.

#### **Pour sélectionner l'onglet**

Appuyez sur  $[4, 1]$ .

#### **Pour changer l'onglet du type de programme affiché**

- 1 Sélectionnez le type de programme, puis appuyez sur la touche verte.
- 2 Sélectionnez l'élément, puis appuyez sur [OK].

## **Affichage des informations**

Sélectionnez le programme, puis appuyez sur [STATUS 40].

#### **Affichage des programmes groupés**

- **1** Appuyez sur [OPTION].
- **2** Sélectionnez "Programmes groupés" ou "Tous les programmes", puis appuyez sur [OK].

#### **Programmes groupés:**

- Deux programmes ou plus enregistrés avec le mode d'enregistrement différé quotidien/hebdomadaire sont groupés et affichés en tant qu'élément unique.
- Deux programmes de l'enregistrement par Mot-clé ou plus enregistrés à partir du même Mot-clé.

#### **Tous les programmes**

#### **Lecture des programmes groupés**

- **1** Sur l'écran Grouped Programmes : Sélectionnez l'élément marqué par  $\Im$  ou  $\mathbb{S}_{\mathbb{R}}$ .
- **2 Pour lire tous les titres:** Appuyez sur  $[\triangleright \times 1.3]$ .

#### m

• Cette fonction ne peut pas être utilisée si le groupe comprend un programme crypté ( $\Box$ ).

## **Pour lire le programme individuel:**

Appuyez sur [OK] et sélectionnez le programme, puis appuyez sur [OK].

#### **Éditer les programmes groupés**

- **1** Sélectionnez le programme ou le groupe, puis appuyez sur la touche jaune.
	- Une coche est affichée. Répétez cette étape. • Appuyez de nouveau sur la touche jaune pour annuler.
- **2** Appuyez sur [OPTION].
- **3** Sélectionnez l'élément, puis appuyez sur [OK]. **Créer le groupe:**

Les programmes sélectionnés sont rassemblés pour former un groupe.

#### **Dissoudre le groupe:**

Tous les programmes du groupe sont libérés. **Retier:**

Les programmes sélectionnés sont retirés du groupe.

#### **Lecture à partir de Visualisation du Chapitre**

- **1** Sélectionnez le programme, puis appuyez sur [OPTION].
- **2** Sélectionnez "Visualisation du Chapitre", puis appuyez sur [OK]. ex., [DD]

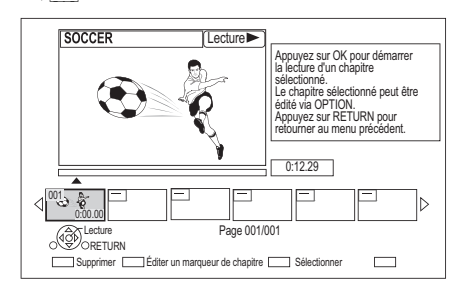

**3** Sélectionnez le chapitre, puis appuyez sur [OK].

## **Pour éditer le chapitre dans Visualisation du Chapitre**

Reportez-vous à la section "Édition des chapitres".  $(\Rightarrow 58)$ 

#### $\Box$

• Si le programme est enregistré sous forme cryptée, le chapitre sera créé uniquement après le décryptage du programme.

## Lecture des programmes de l'Enregistrement par mot-clé

1 Sélectionnez l'onglet "Enr. par mot-clé".

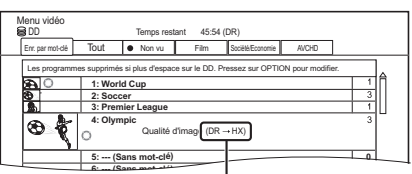

Mode d'enregistrement (qualité de l'image) à changer ( $\Rightarrow$  31)

- 
- 2 Sélectionnez Mot-clé, puis appuyez sur [OK].
- **3** Sélectionnez le programme, puis appuyez sur [OK].

#### **Pour protéger les programmes de l'Enregistrement par mot-clé**

- 1 Sélectionnez le programme, puis appuyez sur la touche vert à l'étape 3.  $(\Rightarrow$  ci-dessus)
- 2 Sélectionnez "Protection", puis appuyez sur [OK].

#### **Pour supprimer les programmes de l'Enregistrement par mot-clé**

Vous pouvez supprimer les mots-clés et tous les programmes trouvés à l'aide des mots-clés.

- 1 Appuyez sur la touche rouge à l'étape 2.  $(\Rightarrow$  ci-dessus)
- 2 Sélectionnez "Supprimer", puis appuyez sur [OK].

#### **Pour retirer les programmes de l'Enregistrement par mot-clé de "Enr. par mot-clé"**

Les programmes Enregistrement par mot-clé retirés de "Enr. par mot-clé" seront traités comme des programmes normaux.

- 1 Sélectionnez le programme, puis appuyez sur [OPTION] à l'étape 3. ( $\Leftrightarrow$  ci-dessus)
- 2 Sélectionnez "Suppr. de Enr. par mot-clé", puis appuyez sur [OK].
- 3 Sélectionnez "Retier", puis appuyez sur [OK].

#### **Pour copier les programmes de l'Enregistrement par mot-clé**

Si vous sélectionnez les mots-clés avant la copie, vous pouvez copier tous les programmes contenant les mots-clés.

• Pour avoir des informations sur les commandes de copie, consultez "Copie des programmes ( $\Rightarrow$  59)".

## Écran de la liste des vidéos

ex.,

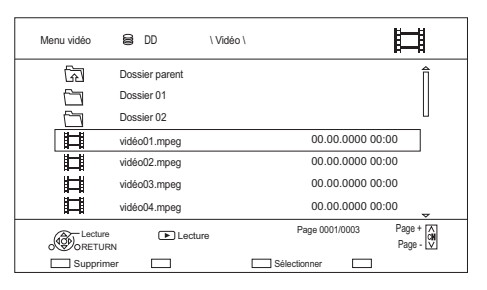

## **Icônes à l'écran**

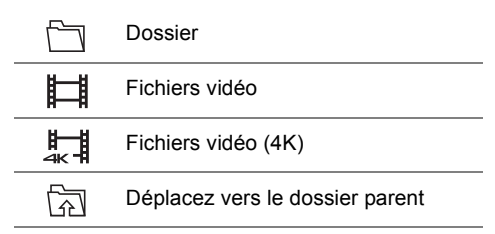

m

- Lorsque la lecture de la vidéo prend fin, la vidéo suivante sera lue à la suite s'il y a une autre vidéo dans le même dossier.
- Lorsque les conditions suivantes sont remplies, les vidéos sont lues en 4K indépendamment de la qualité de l'image :
	- Lorsque cet appareil est raccordé à un téléviseur qui est compatible 4K et 24p/25p
	- Lorsque "Format vidéo" est sur "Automatique" ( $\Rightarrow$  91)
	- Lorsque "Conversion 24p/25p" est paramétré sur "Auto"  $(\Rightarrow 53)$

Cet appareil ne peut pas retransmettre des images en 4K en lisant en 3D.

## Lecture du contenu du support

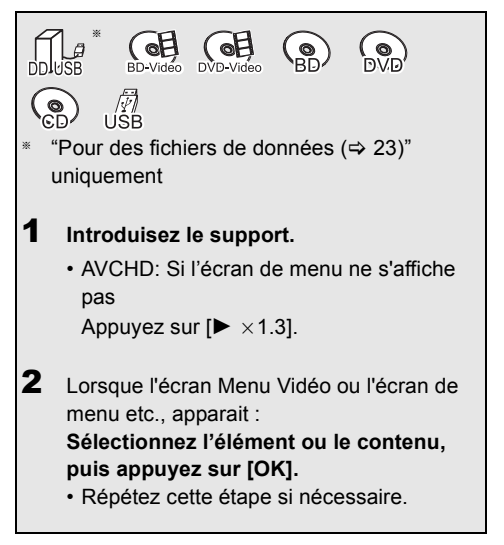

# Lecture d'une vidéo *Lecture d'une vidéo*

#### **Pour lire la liste de lecture créée sur un autre équipement**

- 1 Appuyez sur [FUNCTION MENU].
- 2 Sélectionnez "Disque" dans "Média", puis appuyez sur [OK].
- 3 Sélectionnez "Listes de lecture", puis appuyez sur [OK].
- 4 Sélectionnez la liste de lecture, puis appuyez sur [OK].

#### $\Box$

- [BD-V] Vous ne pouvez pas visionner tout en enregistrant à partir d'un équipement externe. De plus, la lecture s'arrête lorsque l'enregistrement différé démarre à partir d'un équipement externe.
- Lorsque les conditions suivantes sont remplies, les vidéos sont lues en 4K indépendamment de la qualité de l'image :
	- Lorsque cet appareil est raccordé à un téléviseur qui est compatible 4K et 24p/25p
	- Lorsque "Format vidéo" est sur "Automatique" ( $\Rightarrow$  91)
	- Lorsque "Conversion 24p/25p" est paramétré sur "Auto"  $(\Rightarrow 53)$

Cet appareil ne peut pas retransmettre des images en 4K en lisant en 3D.

• Pour pouvoir profiter d'un BD-Video qui prend en charge le Dolby Atmos® ou le DTS: X™ ( $\Rightarrow$  91)

## **Écran de menu**

La sélection de l'écran pour chaque opération s'affiche lorsque le support est introduit et vous avez alors facilement accès à l'écran de l'opération.

ex., USB

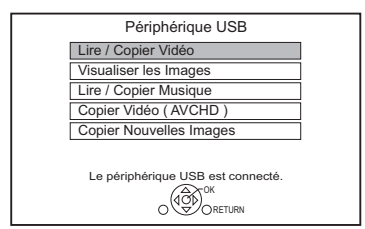

• L'affichage des éléments diffère selon ce qui est enregistré sur chaque support.

## **Si l'écran de menu n'est pas affiché, affichez-le en effectuant l'opération suivante.**

1 À l'arrêt

Appuyez sur [FUNCTION MENU].

- 2 Sélectionnez "Média", puis appuyez sur [OK].
- 3 Sélectionnez le support, puis appuyez sur [OK].

## **Écran de la liste vidéo**

ex., [USB]

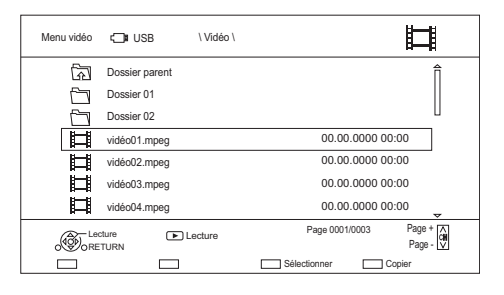

## **A propos des icônes à l'écran (⇔ 45)**

#### **Écran Menu Vidéo**

ex., **BD-RE** 

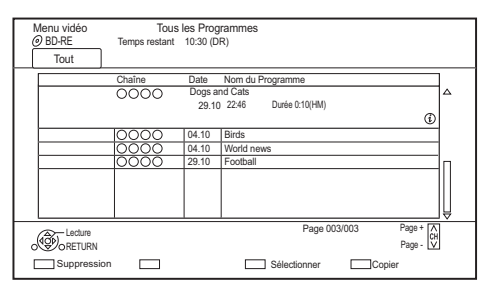

#### **Affichage des informations**

Sélectionnez le programme, puis appuyez sur [STATUS 4].

Lecture à partir de Visualisation du Chapitre ( $\Rightarrow$  44)

## Remarques concernant les disques BD-Live

#### $BD-V$

Le BD-Live vous permet de bénéficier de plus de fonctions comme les sous-titrages, des images exclusives et des jeux en ligne.

#### **Préparation**

- 1 Effectuez la configuration et la connexion réseau. ( $\Rightarrow$  15, 18)
- 2 Introduisez un disque.

**Pour le mode de lecture, reportez-vous aux instructions du disque.**

### **Supprimer les données BD-Video**

Si vous n'avez plus besoin des données BD-Live enregistrées sur le DD interne, vous pouvez les supprimer à l'aide de l'opération suivante.

- **1** Appuyez sur [FUNCTION MENU].
- **2** Sélectionnez "Gestion données BD-Video" dans "Configuration", puis appuyez sur [OK].
- **3** Sélectionnez "Supprimer les données BD-Video", puis appuyez sur [OK].
- **4** Sélectionnez "Oui", puis appuyez sur [OK].
- **5** Sélectionnez "Démarrer", puis appuyez sur [OK].
- **6** Appuyez sur [OK].

- Vous pouvez limiter l'accès à Internet lorsque les fonctions BD-Live sont utilisées ( $\Leftrightarrow$  88, BD-Live).
- Lorsque "Mode clarté du son" est sur "On", cet appareil ne peut pas utiliser les fonctions BD-Live.  $(\Rightarrow 88)$

## Opérations possibles pendant la lecture

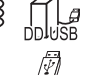

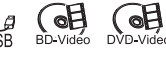

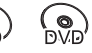

#### $\Box$

• Les disques continuent de tourner quand les menus sont affichés. Appuyez sur [■] quand vous avez fini pour préserver le moteur de l'appareil, l'écran de votre téléviseur, etc.

## Opérations générales

#### **Messages d'état**

Appuyez deux fois sur [STATUS (i)].

ex.,

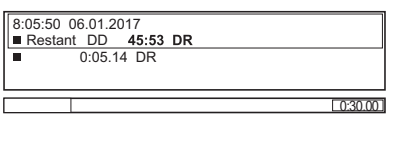

Lecture d'une vidéo *Lecture d'une vidéo*

**Arrêt**

Appuyez sur [■].

## **Fonction de reprise de la lecture**

Appuyez sur  $[\triangleright \times 1.3]$  pour reprendre à partir de la position d'arrêt.

#### m

• **Disques :** Seule la position de l'arrêt précédent est mémorisée. La position peut être effacée si le plateau est ouvert ou si l'appareil passe en mode veille.

## **Visionnage rapide**

Appuyez et maintenez  $[2 \times 1.3]$ .

• Appuyez de nouveau sur la touche pour revenir à la vitesse normale.

## $\Box$

- **MKV, MP4 et MPEG2 :** La Vue Rapide n'est pas effective.
- La Vue Rapide n'est pas effective en lisant un DVD-RW. • La Vue Rapide ne marche pas si l'enregistrement est en
- mode XP ou FR.
- La Vue Rapide ne peut pas être utilisée avec des programmes cryptés ( $\Box$

## **Recherche**

Appuyez sur  $[41$  ou  $[12]$ .

• Appuyez de nouveau sur  $[\triangleright \times 1.3]$  pour reprendre la lecture.

#### m

- La vitesse augmente jusqu'à 5 paliers. ([+R] [+RW]**:** Jusqu'à 3 paliers)
- **MKV, MP4 et MPEG2 :** Le son n'est audible à aucun palier de recherche.

#### **Pause**

Appuyez sur [II].

• Appuyez de nouveau sur  $\triangleright$   $\times$  1.31 pour reprendre la lecture.

#### **Lecture au ralenti**

Pendant une pause, appuyez sur [44] ou [ $\blacktriangleright$ ].

• Appuyez de nouveau sur  $[\triangleright \times 1.3]$  pour reprendre la lecture.

#### m

- La vitesse augmente jusqu'à 5 paliers.
- **MKV, MP4 et MPEG2 :** Le Ralenti n'est pas effectif.
- **BD-V**, **AVCHD** (**DVD-R**): Dans la direction [ $\blacktriangleright\blacktriangleright$ ] uniquement.
- Le Ralenti ne peut pas être utilisé avec des programmes  $crvptés$  ( $\blacksquare$ ).

#### **Lecture image par image**

Pendant la pause, appuyez sur [4] (4II) ou

- $[\blacktriangleright]$  ( $[\blacktriangleright]$ ).
- Chaque pression affiche le photogramme suivant.
- Maintenez la touche enfoncée pour avancer ou reculer image par image.
- Appuyez de nouveau sur  $\blacktriangleright \times 1.3$ ] pour reprendre la lecture.

- **MKV, MP4 et MPEG2 :** L'image-par-image n'est pas effectif.
- **BD-V**, **AVCHD** (**DVD-R**): Dans la direction [ $\blacktriangleright$ ] (III>) uniquement.
- L'image-par-image ne peut pas être utilisé avec des programmes cryptés ( $\Box$

#### **Saut manuel**

#### **Avance de 1 minute:**

Appuyez sur [+60s].

#### **Recule de 10 secondes:**

Appuyez sur [-10s].

#### $\Box$

• Selon le contenu que vous lisez, cette fonction n'est pas disponible.

#### **Pour afficher le menu**

#### [BD-V] [DVD-V]

- **1** Appuyez sur [OPTION].
- **2** Sélectionnez "Menu de lecture", puis appuyez sur [OK].
- **3** Sélectionnez "Top Menu", "Menu Pop-up" ou "Menu", puis appuyez sur [OK].

#### **Pour ignorer le contenu ou le chapitre**

Appuyez sur  $[|44]$  ou  $|D|$ .

#### $\square$

- $\cdot$  **DD DD USB** (Pour des programmes enregistrés,  $\Rightarrow$  23) : Il ne sautera pas le programme. Mais le programme dans les programmes groupés sera sauté.  $(\Rightarrow 44)$
- [ $\blacktriangleright$ ] n'est pas effectif avec les programmes cryptés  $(\blacksquare$ ).

#### **Changement de l'audio**

#### Appuyez sur [AUDIO].

• Le son changera en fonction du contenu enregistré à chaque fois que vous appuierez.

#### **Changement des sous-titrages**

#### [DD] [DD\_USB] **(Pour des programmes enregistrés, ⇒ 23) BD-RE BD-R**

- **1** Appuyez sur [STTL  $\odot$ ].
- **2** Appuyez sur [OK].
- **3** Sélectionnez "On" ou "Off", puis appuyez sur  $IOK1$
- Si vous souhaitez changer la langue du sous-titrage, sélectionnez-le dans le menu Opération de base ( $\Rightarrow$  52).

#### [BD-V] [DVD-V]**, MKV :**

S'affiche à l'aide de "Réglages sous-titres" ou "Sous-titres" dans le menu Opération de base  $(\Rightarrow 52)$ .

#### $\square$

• **MKV :** Si le texte des sous-titrages ne s'affiche pas convenablement, essayez de changer les paramètres de la  $l$ angue ( $\Rightarrow$  88. Texte sous-titre).

#### **Pour afficher le télétexte**

[DD] [DD\_USB] **(Pour des programmes enregistrés, ⇒ 23) BD-RE BD-R** 

#### Appuyez sur [TEXT  $\textcircled{\small{=}}$  ].

- Le mode d'affichage du Télétexte est uniquement TOP (FLOF).
- Certaines fonctions ne marchent pas.
- Le Télétexte ne peut pas s'afficher lorsque les sous-titrages sont actifs.

## Lecture d'une vidéo en 3D

#### **Préparation**

Raccordez un téléviseur compatible 3D à cet appareil.  $(\Rightarrow 11, 12)$ 

• Effectuez les préparations nécessaires sur le téléviseur.

#### **Effectuez la lecture en suivant les instructions affichées à l'écran.**

#### **Configuration 3D préparatoire**

#### **Lecture BD-Video 3D**

Il est également possible de visionner des disques 3D en 2D (vidéo conventionnelle).  $(\Rightarrow 88)$ 

#### **Sortie 3D AVCHD**

Si une vidéo AVCHD 2D est reconnue comme une vidéo 3D et ne peut pas être lue correctement, vous pouvez être capable de la lire en changeant la configuration.  $(\Rightarrow 91)$ 

#### **Message affiché pour la 3D**

Cachez l'écran d'avertissement du visionnage en 3D.  $(\Rightarrow 91)$ 

#### **Configuration 3D durant la lecture**

Modifiez ce paramètre si l'écran ne s'affiche pas correctement avec les programmes compatibles avec la 3D.

- **1** Appuyez sur [OPTION].
- **2** Sélectionnez "Réglages de lecture" dans "Menu de lecture", puis appuyez sur [OK].
- **3** Sélectionnez "Réglages 3D", puis appuyez sur [OK].
- **4** Sélectionnez l'élément, puis appuyez sur [OK].

#### **Type de sortie**

- Original:
- Garde le format original de l'image.
- Côte à côte: Le format de l'image en 3D est composé d'un écran à gauche et à droite.

#### **Niveau d'affichage**

Ajustez la position 3D du menu de lecture ou de l'écran des messages etc.

- Veuillez arrêter de visionner des images 3D si vous ne vous sentez pas bien ou si cela provoque une fatigue visuelle. Si vous ressentez des étourdissements, des nausées ou un autre inconfort lors du visionnage des images 3D, cessez toute utilisation et faites reposer vos yeux.
- Selon le téléviseur connecté, la vidéo en cours de lecture peut passer en 2D à cause d'un changement de résolution etc. Vérifiez la configuration 3D du téléviseur.
- La vidéo 3D pourrait ne pas être reproduite de la manière définie dans "Format vidéo" (→ 91) et "Sortie 24p" (→ 92).
- Elle peut s'afficher en Côte-à-Côte (structure à 2 écrans) lorsque la lecture de la vidéo 3D démarre. Sélectionnez "Côte à côte" dans "Type de sortie". (⇒ ci-dessus)
- Cet appareil garantit uniquement la lecture de l' Frame Sequential et les programmes de type Côte-à-Côte (Moitié).

## Réseautage 4K

Vous pouvez sauvegarder des vidéos/photos enregistrées en 4K à l'aide d'appareils photo numériques et autres dispositifs compatible 4K vers le DD de cet appareil et les lire.

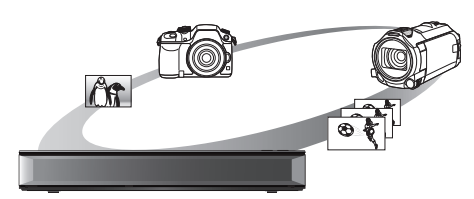

## **Contenu compatible 4K**

- MP4/MOV (4K/24p, 25p et 30p)
	- Débit jusqu'à 100 Mbps
	- résolution jusqu'à  $3840\times2160$  25p/30p, 4096k2160 24p
- JPEG, MPO
	- $-$  résolution 3840 $\times$ 2160

Les photos avec une résolution de plus de 3840×2160 sont lues en 3840×2160.

## **Préparation**

• Raccordez un téléviseur compatible 4K à cet appareil.  $(\Rightarrow 11)$ 

## **Lecture d'un contenu 4K**

## ∫ **Vidéos 4K**

## [DD]

Consultez la section "Lecture des programmes sur le DD".  $(\Rightarrow 42)$ 

[USB]

Consultez la section "Lecture du contenu du support".  $(\Rightarrow 46)$ 

## ∫ **Photos**

Consultez la section "Visionner des photos".  $(\Rightarrow 67)$ 

#### $\Box$

- La vidéo pourrait ne pas pouvoir être lue de façon fluide en fonction du dispositif USB.
- Vous pouvez également regarder des contenus 4K stockés sur le serveur multimédia certifié DLNA.
	- ( $\Rightarrow$  74, Interconnexion de réseaux domestiques (DLNA))

#### **Copie d'un contenu 4K**

#### ∫ **Vidéos 4K**

 $\overline{\text{UBB}}$   $\rightarrow$   $\overline{\text{DD}}$ 

Consultez la section "Copie des fichiers vidéo".  $( \Rightarrow 66$ 

#### ∫ **Photos**

Consultez la section "Sélection et copie des photos".  $(\Rightarrow 69)$ 

## Menu de lecture

Une variété d'opérations de lecture et de réglages peuvent être effectuées à partir de ce menu. Les options disponibles diffèrent en fonction du contenu qui est lu et de l'état de l'appareil.

## 1 Affichez le menu Lecture.

- 1 Appuyez sur [OPTION].
- 2 Sélectionnez "Réglages de lecture" dans "Menu de lecture", ou sélectionnez "Réglages de lecture", puis appuyez sur  $[OK]$ .

ex.,

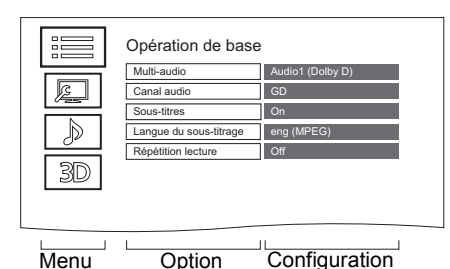

Lecture d'une vidéo *Lecture d'une vidéo*

- 2 Sélectionnez le menu, puis appuyez sur IOKI.
- 3 Sélectionnez l'élément, puis appuyez sur [OK].
- 4 Modifiez le paramètre.

## **Pour effacer le Menu de lecture**

Appuyez sur [RETURN [6] jusqu'à ce que le menu Lecture disparaisse.

## **Opération de base**

**Bande-son**§

Affiche ou change la bande-son.

## **Multi-audio**

Changez dans le cas de plusieurs pistes audio.

**Canal audio**

Changer l'audio (GD/G/D) pendant la lecture.

**Sous-titres**§

#### **Réglages sous-titres**§

Active ou désactive le sous-titrage et change la langue en fonction du support.

- **Sous-titres**
- **Style Sous-titres**
- **Position des sous-titres**
- **Luminosité des sous-titres**

#### **Langue du sous-titrage**

Sélectionnez la langue du sous-titrage dans le cas de plusieurs langues.

#### **Angle**§

Modifiez la valeur pour choisir un autre angle de vue.

## **Répétition lecture**

Sélectionnez l'élément que vous voulez répéter.

#### **Aléatoire**

Choisissez la lecture en mode aléatoire ou pas.

## **Vidéo**

La méthode d'enregistrement de vidéo originale (MPEG-4 AVC etc.) apparaît.

#### **Vidéo principale**

La méthode d'enregistrement de vidéo originale apparaît.

## **Vidéo secondaire**

**Vidéo**

Activez/désactivez les images.

La méthode d'enregistrement de vidéo originale apparaît.

## **Bande-son**

Activez/désactivez la piste audio et la langue.

## **Réception**

L'état des ondes radio durant la lecture du Interconnexion de réseaux domestiques (DLNA) s'affiche. (Uniquement lorsqu'une connexion sans fil est utilisée)

§ Avec certains disques, les modifications ne sont possibles qu'en passant par les menus du disque.

#### **Paramètres image**

**Type d'image**

Sélectionnez le mode de qualité de l'image pendant la lecture.

- **Réglage de la netteté**
- **Réduction du bruit**
- **Réglage de la luminosité / couleur**
- **Limitation de la bande passante** Règle les limites de la bande passante.

#### **Conversion 24p/25p**

Lit des vidéos comme un film de cinéma.

- Cette fonction est disponible sous les conditions suivantes :
	- "Format vidéo" paramétré sur "Automatique", "1080i"<sup>\*</sup> ou "1080p"\*  $(\Rightarrow 92)$
	- § Uniquement pour la conversion 24p
	- Raccordé à un téléviseur compatible 24p/25p.
- Des parasites peuvent apparaitre sur l'image lorsque vous changez le paramètre.

#### **Progressif**

Sélectionnez la méthode de conversion du signal progressif en fonction du type de contenu lu.

**• Auto**

Détecte automatiquement le film ou la vidéo, et les convertit de façon appropriée.

**• Vidéo**

Sélectionnez ce paramètre lorsque le contenu est déformé si "Auto" est sélectionné.

**• Film**

Sélectionnez cette configuration si les bords du film semblent irréguliers ou grossiers lorsque "Auto" est sélectionné. Toutefois, si le contenu vidéo est déformé, alors sélectionnez "Auto".

#### **Réinitialiser aux paramètres image par défaut**

Restaure les paramètres par défaut du menu Paramètres image.

## **Réglages des effets sonores**

#### **Fréquence d'échant. décod. DSD**

Sélectionnez les paramètres qui

correspondent à vos préférences sur la qualité du son.

#### **Réglage LPF DSD**

Sélectionnez les paramètres qui correspondent à vos préférences sur la qualité du son.

## **Paramètres son**

#### **Effets sonores**

• Cette fonction est active si la "Sortie audio numérique" est réglée sur "PCM". (→ 90)

#### **Surround Nocturne**

Profitez d'un film avec un son puissant même si le volume sonore est baissé pour la nuit.

#### **Remaster 1/Remaster 2**

Le son devient plus naturel en ajoutant des signaux à plus haute fréquence non enregistrés sur la plage.

#### **Dialogue Amélioré**

Le volume du canal central est augmenté pour rendre les dialogues plus faciles à entendre.

#### **Réglages 3D (⇔ 50)**

## **Type de sortie**

#### **Niveau d'affichage**

m

• Le menu ne s'affiche pas pendant le visionnage des photos.

## **Affichage de la liste des langues**

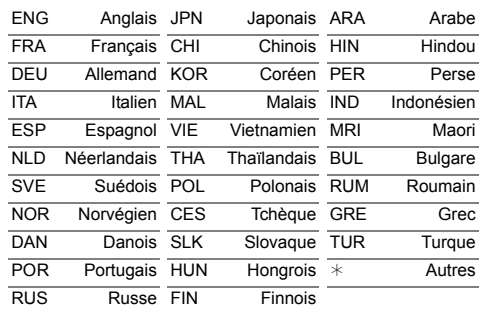

## Suppression/édition des programmes

**Une fois effacé, divisé ou partiellement supprimé, un contenu enregistré ne peut plus être rétabli dans son état d'origine. Soyez bien sûr de ce que vous faites avant de continuer.**

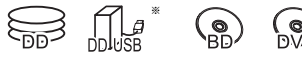

"Pour des programmes enregistrés ( $\Rightarrow$  23)" uniquement

#### $\square$

• Si le disque est protégé, enlevez la protection.  $(\Rightarrow 81$ . Protection du disque)

[BCT765] [BCT760]

- Le code PIN est nécessaire pour éditer les programmes
	- avec  $\bigodot$  dans certaines fonctions. ( $\Rightarrow$  43)

## Suppression des programmes enregistrés

1 Sur l'écran Menu Vidéo : Sélectionnez le programme.

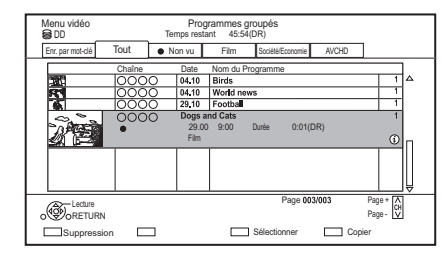

- 2 Appuyez sur la touche rouge.
- 3 Sélectionnez "Supprimer", puis appuyez sur [OK].

## **Sélection multiple**

Sélectionnez le programme, puis appuyez sur la touche jaune.

Une coche  $\mathcal A$  apparait. Répétez cette étape.

• Appuyez de nouveau sur la touche jaune pour annuler.

#### $\Box$

- Espace disque disponible après la suppression:
	- **DD DD** USB **BD-RE RAM** L'espace obtenu sera disponible pour l'enregistrement.
	- $\overline{\mathsf{BD-R}}$   $\overline{\mathsf{DVD-R}}$   $\overline{+R}$ L'espace disponible n'augmente pas même après que le contenu est supprimé.
	- $DVD-RW$   $+RW$

L'espace d'enregistrement disponible n'augmente que lorsque le dernier programme enregistré est supprimé.

## Édition des programmes enregistrés

- Si le programme a du contenu protégé, vous ne pouvez pas effectuer d'édition autre que la suppression.  $(\Rightarrow 10)$
- 1 Sur l'écran Menu Vidéo :

Sélectionnez le programme.

- Sélection multiple  $(\Rightarrow$  gauche)
- 2 Appuyez sur [OPTION].
- **3** Sélectionnez l'élément, puis appuyez sur [OK].

ex.,

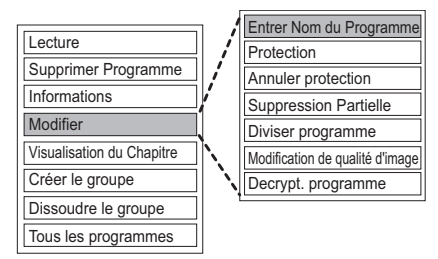

## **Saisie du nom du programme**

- **1** Sélectionnez "Entrer Nom du Programme" dans "Modifier", puis appuyez sur [OK].
- **2** Reportez-vous à la section "Saisie de texte".  $(\Rightarrow 83)$

Éditer une vidéo *Éditer une vidéo*

#### **Protection des contenus**

#### [DD] [DD\_USB] [BD-RE] [BD-R] [RAM] [+R] [+RW]

Le paramètre de protection évite la suppression accidentelle du programme.

- **1** Sélectionnez "Protection" ou "Annuler protection" dans "Modifier", puis appuyez sur [OK].
- **2** Sélectionnez "Oui", puis appuyez sur [OK].

A s'affiche lorsque la protection est active.

#### $\Box$

• Cette fonction ne peut pas être utilisée avec des programmes cryptés ( $\Box$ ).

#### **Suppression partielle**

#### [DD] [DD\_USB] [BD-RE] [BD-R] [RAM]

- **1** Sélectionnez "Suppression Partielle" dans "Modifier", puis appuyez sur [OK].
- **2** Appuyez sur [OK] au début et à la fin de la partie à supprimer.
	- Vous pouvez atteindre l'endroit désiré en utilisant la lecture, la recherche, etc.  $(\Rightarrow 48)$
- **3** Sélectionnez "Supprimer", puis appuyez sur [OK].
	- Sélectionnez "Suivant", puis appuyez sur [OK] pour supprimer d'autres parties. Il est possible de sélectionner jusqu'à 20 parties.  $(\Rightarrow$  allez à l'étape 2)
- **4** Sélectionnez "Supprimer", puis appuyez sur [OK].
- **5** Appuyez sur [RETURN  $\circledcirc$ ].

#### $\Box$

- Cette fonction ne peut pas être utilisée avec des programmes cryptés ( $\rightarrow$ ).
- Une marque de chapitre s'inscrit dans la scène qui a été partiellement effacée.

#### **Diviser le programme**

[DD] [DD\_USB] [BD-RE] [BD-R] [RAM]

- **1** Sélectionnez "Diviser programme" dans "Modifier", puis appuyez sur [OK].
- **2** Appuyez sur [OK] à l'endroit où diviser le programme.
	- Vous pouvez atteindre l'endroit désiré en utilisant la lecture, la recherche, etc.  $(\Rightarrow 48)$
- **3** Sélectionnez "Continuer", puis appuyez sur [OK].
- **4** Sélectionnez "Diviser", puis appuyez sur [OK].

## **Pour confirmer l'endroit de la division**

Après avoir effectué l'étape 2.

Sélectionnez "Aperçu", puis appuyez sur [OK].

• L'appareil lit les 10 secondes se trouvant avant et après l'endroit sélectionné pour la division.

#### **Pour changer le point de division**

Après avoir effectué l'étape 2.

Relancez la lecture et sélectionnez "Diviser", puis appuyez sur [OK] à l'endroit de la division.

#### $\Box$

- **DD DD USB** Les programmes divisés deviendront un groupe de programmes.
- Cette fonction ne peut pas être utilisée avec des programmes cryptés ( $\Box$

## **Modification de qualité d'image**

#### [DD] [DD\_USB]

La fonction Modification de qualité d'image change le mode d'enregistrement des programmes en mode DR ou au format AVCHD. Les programmes seront de plus petites tailles une fois que le mode d'enregistrement a été changé. La durée pour effectuer le changement est la même que celle pour effectuer l'enregistrement.

- **1** Sur l'écran Menu Vidéo ( $\Rightarrow$  54): Sélectionnez le titre en mode DR ou le contenu AVCHD.
	- Sélection multiple  $( \Rightarrow 54)$
- **2** Appuyez sur [OPTION].
- **3** Sélectionnez "Modification de qualité d'image" dans "Modifier", puis appuyez sur [OK]. ex.,

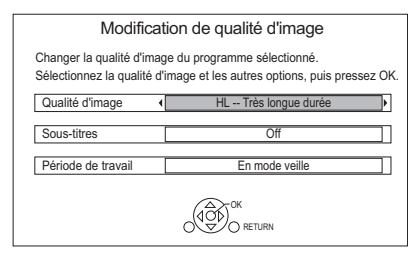

**4** Définissez les options de changement de la qualité de l'image, puis appuyez sur [OK].

#### **Qualité d'image (→ 23):**

• **DD USB** Vous ne pouvez pas sélectionner les modes XP, SP et LP.

#### **Sous-titres:**

#### **• Automatique**

Le sous-titrage sera enregistré s'il est compris dans le programme.

**• Off**

Le sous-titre ne sera pas enregistré.

#### **Période de travail:**

#### **• Maintenant**

Le changement de la qualité de l'image démarre immédiatement après l'étape 6.

- Les enregistrements différés ne peuvent pas s'effectuer si un changement de qualité de l'image est en cours.
- Si un programme crypté ( $\blacksquare$ ) est inclus, "Maintenant" ne peut pas être sélectionné.

#### **• En mode veille**

Le changement de la qualité de l'image s'effectuera une fois l'appareil passé en mode veille.

**5** Sélectionnez l'élément, puis appuyez sur [OK]. **Effacer:**

Le programme original sera supprimé pour sauvegarder la capacité de stockage du DD une fois la qualité de l'image changée.

#### **Conserver:**

Le programme original est conservé même après le changement de la qualité de l'image.

• Le programme original sera supprimé après le Modification de qualité d'image, si le

programme sélectionné est signalé par  $\boxed{1}$ .  $(\Rightarrow 10)$ 

**6 Si vous avez sélectionné "Maintenant" :** Sélectionnez "Démarrer", puis appuyez sur [OK].

**Si vous avez sélectionné "En mode veille" :** Appuyez sur [OK].

• Le changement de la qualité de l'image sera effectué une fois l'appareil passé en mode veille.

"COPY" ou "CONV" sur l'afficheur du panneau avant restent allumés si un changement de qualité de l'image est en cours.

• La qualité de l'image des programmes cryptés ( $\binom{1}{1}$ ) sera modifiée après leur décryptage.

## **Pour annuler un changement de qualité de l'image si vous avez sélectionné "Maintenant"**

Appuyez sur la touche [RETURN  $\circledcirc$ ] et maintenez-la enfoncée pendant plus de 3 secondes.

#### **Pour annuler un changement de qualité de l'image si vous avez sélectionné "En mode veille"**

Après avoir effectué les étapes 1–2  $\Leftrightarrow$  54, Édition des programmes enregistrés)

- 1 Sélectionnez "Modification de qualité d'image" dans "Modifier", puis appuyez sur [OK].
- 2 Sélectionnez "Oui", puis appuyez sur [OK].

## **Pour vérifier si le changement de la qualité de l'image est fini**

Appuyez sur [VIDEO MENU].

ex.,

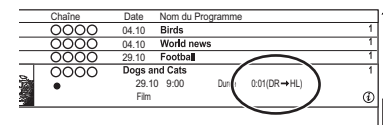

Lorsque " $\circlearrowright \circ \to \circlearrowright \circlearrowright$ " (Affichage du changement de la qualité de l'image) est affiché, le traitement n'est pas encore terminé.

#### $\Box$

- Pour utiliser la "Modification de qualité d'image", le disque dur a besoin d'un espace de sauvegarde suffisant.
- Le Télétexte ne sera pas enregistré.
- Si "En mode veille" est réglé sur la fonction Modification de qualité d'image, le changement en cours d'application s'arrête si cet appareil est mis en marche. Le traitement redémarrera du début une fois que l'appareil sera passé en mode veille.
- Lorsque la qualité de l'image est modifiée, les informations 3D peuvent être perdues.
- Lorsque la qualité de l'image d'un programme est modifiée, les nouveaux paramètres de la piste audio et de la langue du sous-titrage seront déterminés par les réglages suivants :
	- "Multi-audio", "Sous-titres" dans "Langue Préférée"  $(\Rightarrow 86, 87)$

## **Décrypt. programme**

#### [DD]

Les programmes cryptés ( $\blacksquare$ ) peuvent être décryptés manuellement.

- **1** Sélectionnez "Décrypt. programme" dans "Modifier", puis appuyez sur [OK].
- **2** Sélectionnez l'effacement ou non du programme original, puis appuyez sur [OK].
	- **Oui**

Le programme original sera supprimé pour économiser l'espace libre du DD après le décryptage.

**• Non**

Le programme original n'est pas supprimé après le décryptage.

**3** Sélectionnez "Démarrer", puis appuyez sur [OK].

Le décryptage démarre.

"Décryptage" apparaît durant le décryptage.

• Si un programme protégé contre la copie (Une seule génération de copie est permise) est sélectionné, le programme original sera supprimé après le décryptage.  $(\Rightarrow 10)$ 

## **Pour annuler le décryptage**

Appuyez sur la touche IRETURN <sup>6</sup> et maintenez-la enfoncée pendant plus de 3 secondes.

 $\Box$ 

- Pour décrypter, un Lecteur CI qui prend en charge le programme est nécessaire.
- Pendant le décryptage, ne retirez pas le Lecteur CI de cet appareil.  $(\Rightarrow 9)$
- En fonction du programme, la/le lecture/décryptage peut être impossible.

## **Édition des chapitres**

- [DD] [DD\_USB] [BD-RE] [BD-R] [RAM]
- **1** Sélectionnez "Visualisation du Chapitre", puis appuyez sur [OK].
- **2** Effectuez les opérations d'édition.

#### **Éditer un marqueur de chapitre:**

Tout en visionnant le programme, sélectionnez le point à partir duquel vous voulez débuter un nouveau chapitre.

- 1 Appuyez sur la touche verte.
- 2 Appuyez sur [OK] à l'endroit où vous souhaitez diviser le chapitre.
	- Répétez cette étape.
- 3 Appuyez sur [RETURN [6] pour aller sur l'écran Visualisation du Chapitre.

#### **Pour effacer le chapitre:**

- 1 Sélectionnez le chapitre, puis appuyez sur la touche rouge.
	- Sélection multiple  $(\Rightarrow 54)$
- 2 Sélectionnez "Supprimer", puis appuyez sur [OK].

#### **Pour combiner les chapitres (effacer la marque de chapitre):**

- 1 Sélectionnez le chapitre, puis appuyez sur [OPTION].
- 2 Sélectionnez "Unir chapitres", puis appuyez sur [OK].
- 3 Sélectionnez "Unir", puis appuyez sur [OK]. Le chapitre sélectionné est combiné au chapitre suivant.

#### **Lecture à partir de la Visualisation du Chapitre**

Reportez-vous à la section "Lecture à partir de Visualisation du Chapitre".  $( \Rightarrow 44)$ 

#### $\Box$

- Le nombre maximum de chapitres : (Dépend de l'état de l'enregistrement.) [DD] [DD\_USB]**:** Environ 1000 par programme [BD-RE] [BD-R] [RAM] **:** Environ 1000 par disque
- **DD** DD USB Lorsque le programme possède le nombre maximum de chapitres, vous ne pouvez pas utiliser la fonction reprise de lecture ( $\Leftrightarrow$  48) avec le programme.
- Cette fonction ne peut pas être utilisée avec des programmes cryptés ( $\rightarrow$ ).

## Suppression des fichiers vidéo présents sur le DD

Sur l'écran de la liste des vidéos : Sélectionnez le fichier ou le dossier.

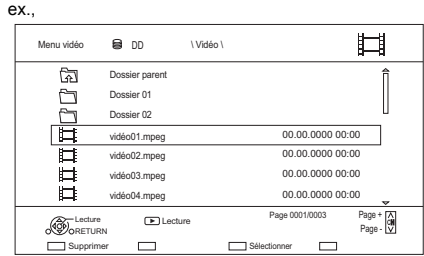

- Sélection multiple ( $\Rightarrow$  54)
- 2 Appuyez sur la touche rouge.
- **3** Sélectionnez "Oui", puis appuyez sur [OK].

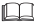

• Tous les fichiers du dossier seront supprimés.

## Copie des programmes

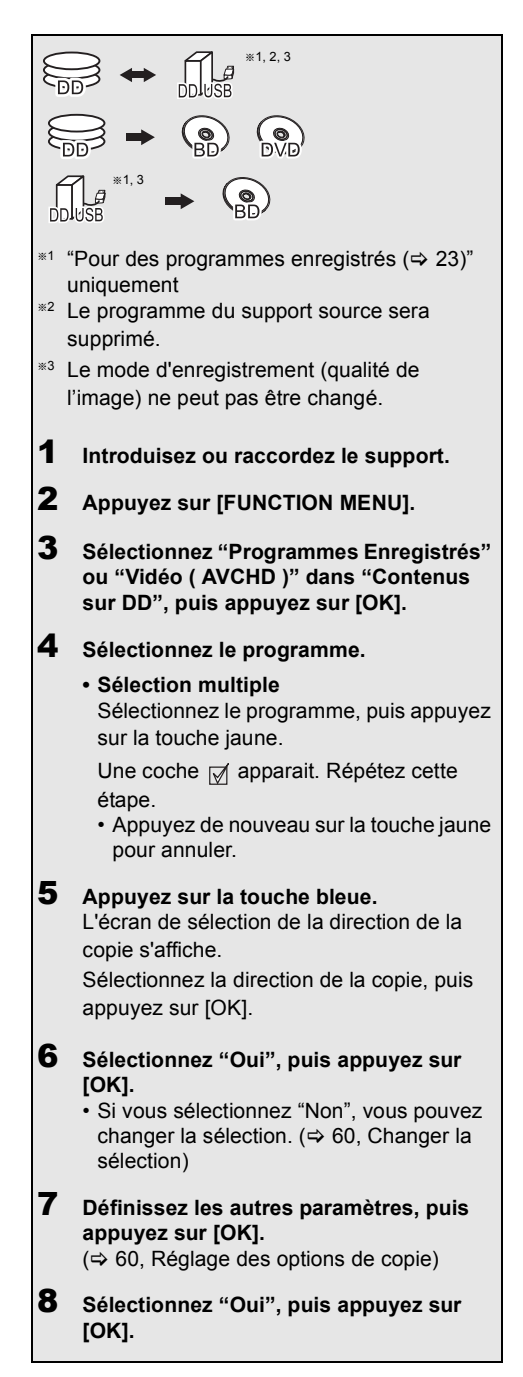

#### $\Box$

- Les programmes cryptés ( $\leftarrow$ ) ne peuvent pas être copiés.  $(\Rightarrow 32)$
- Il n'est pas possible d'effectuer une autre opération pendant une copie avec finalisation ou création d'un Top Menu.
- Vous ne pouvez pas copier les programmes suivants.
	- **DD USB** Programmes protégés
	- **DD USB** Vidéo HD (AVCHD)
- Si vous désirez choisir la langue de la piste audio, sélectionnez la langue à partir de "Multi-audio" dans "Langue Préférée" avant la copie ( $\Rightarrow$  86, 87).

**Pour enregistrer le DD Externe (DD USB) (**> **41)**

**Pour copier une vidéo HD (AVCHD) sur le DVD-R en Haute Définition (→ 66)** 

**Pour copier les fichiers vidéo (→ 66)** 

**Pour enlever la protection du disque (↔ 81)** 

#### **Changer la sélection**

**1** Sélectionnez "Non", puis appuyez sur [OK] à l'étape 6 ( $\Rightarrow$  59).  $ex.,$   $\boxed{DD} \rightarrow \boxed{BD-RE}$ 

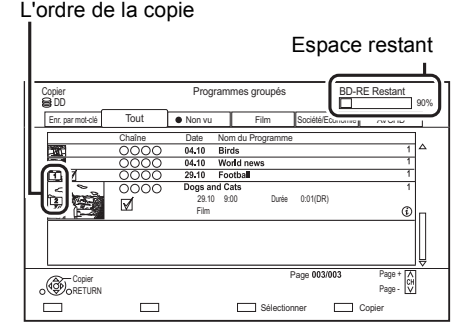

#### **2 Pour changer les programmes sélectionnés :**

Sélectionnez le programme, puis appuyez sur la touche jaune.

Répétez cette étape pour sélectionner des programmes.

#### **Pour changer la qualité de l'image:**

- $|\mathsf{DD}| \rightarrow |\mathsf{BD}\text{-}\mathsf{RE}| |\mathsf{BD}\text{-}\mathsf{R}| |\mathsf{RAM}| |\mathsf{DVD}\text{-}\mathsf{R}| |\mathsf{DVD}\text{-}\mathsf{RW}|$  $+R$   $+RW$
- 1 Sélectionnez le programme, puis appuyez sur [OPTION].
- 2 Sélectionnez "Modification de qualité d'image", puis appuyez sur [OK].
- 3 Sélectionnez la qualité de l'image, puis appuyez sur [OK]. Si nécessaire, répétez les étapes.
- **3** Appuyez sur la touche bleue.
- **4** Allez à l'étape 6.  $(\Rightarrow 59)$

#### **A propos des icônes sur l'écran du Menu Vidéo**

Consultez la section "Icônes à l'écran".  $(\Rightarrow 63)$ 

#### **Réglage des options de copie**

- **1** Sélectionnez l'élément à l'étape  $7 \Leftrightarrow 59$ ).
	- ex.

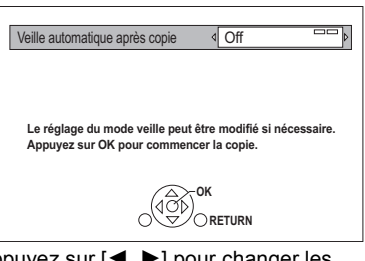

- **2** Appuyez sur  $\left[ \blacktriangleleft, \blacktriangleright \right]$  pour changer les paramètres.
	- **Veille automatique après copie On:**

Cet appareil passe en mode veille s'il n'est pas utilisé dans les 5 minutes après la fin de la copie.

**• Sous-titres**

#### **Automatique:**

Le sous-titrage sera enregistré s'il est compris dans le programme.

## $\Box$

• Si vous désirez choisir le sous-titrage, sélectionnez la langue dans "Sous-titres" du menu "Langue Préférée" avant la copie ( $\Rightarrow$  86, 87).

**• Finaliser**

#### **On:**

[DVD-R] [DVD-RW] [+R] Les disques seront en lecture seule et vous pourrez également les lire sur un autre équipement DVD.

#### **• Créer Top Menu**

#### **On:**

[+RW] Vous pouvez lire le disque sur un autre équipement DVD.

#### $\Box$

<sup>•</sup> Vous pouvez effectuer la "Finaliser" ou la "Créer Top Menu" plus tard.  $(\Rightarrow 82, 83)$ 

## Copie provenant d'un support autre que le DD avec Menu Vidéo

 $|BD-RE|$   $|BDR|$   $|RAM|$   $+RW$   $\rightarrow$   $|DD|$ 

- **1** Introduisez un disque. L'écran de menu apparaît.  $(\Rightarrow 46)$
- 2 Sélectionnez "Lire Vidéo", puis appuyez sur [OK].
- 3 Sélectionnez le programme.
	- Sélection multiple  $(\Rightarrow 59)$
- 4 Appuyez sur la touche bleue.

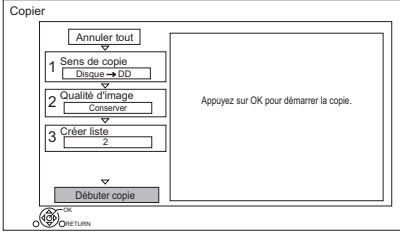

• Pour changer les paramètres détaillés de la copie, reportez-vous à "Copie des programmes avec la liste de copie".  $(\Rightarrow$  droite)

- 5 Sélectionnez "Débuter copie", puis appuyez sur [OK].
- 6 Sélectionnez "Oui", puis appuyez sur [OK].

## Copie des programmes avec la liste de copie

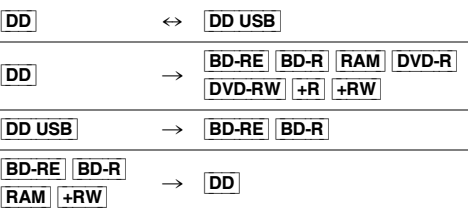

## $1$   $\boxed{DD} \leftrightarrow \boxed{DD}$  usb]:

- 1 Appuyez sur [FUNCTION MENU].
- 2 Sélectionnez "Menu copie" dans "Copier la vidéo", puis appuyez sur [OK].

**Sauf "**[DD] ,. [DD\_USB]**":**

- 1 Introduisez un disque. L'écran de menu apparaît.  $(\Rightarrow 46)$
- 2 Sélectionnez "Copier", puis appuyez sur [OK].

2 Sélectionnez le sens de la copie.

- 1 Sélectionnez "Sens de copie", puis appuyez sur  $[\blacktriangleright]$  (droite).
- 2 Définissez la "Unité source" et la "Unité destination".
- 3 Appuyez sur [4].

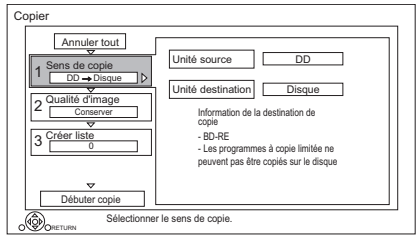

- **3** Définissez le mode d'enregistrement ( $\Rightarrow$  23).
	- 1 Sélectionnez "Qualité d'image", puis appuyez sur  $[\blacktriangleright]$  (droite).
	- 2 Définissez le "Qualité d'image".
	- 3 Appuyez sur [4].
- 4 Définissez les programmes à copier.
	- 1 Sélectionnez "Créer liste", puis appuyez sur  $[\blacktriangleright]$  (droite).
	- 2 Sélectionnez "Nouvel élément", puis appuyez sur [OK].
	- 3 Sélectionnez le programme, puis appuyez sur la touche jaune. Répétez cette étape pour sélectionner des titres.

ex., [DD]

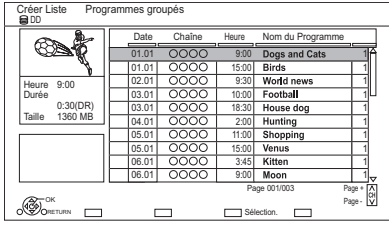

- **Pour changer l'apparence de la liste ou afficher les informations du programme**
	- 1 Appuyez sur [OPTION].
	- 2 Sélectionnez l'élément, puis appuyez sur [OK].

**IDD** 

- Les programmes seront copiés dans l'ordre de la liste de copie. Si vous désirez préciser l'ordre, éditez la liste de copie une fois les programmes sélectionnés. ( $\Leftrightarrow$  63, Éditer la liste de copie)
- 4 Appuyez sur [OK].
- 5 Appuyez sur [4].

Volume des données de chaque programme enregistré

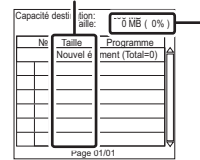

Volume des données enregistrées sur le support de destination de la copie

- 
- **5** Configurez les autres paramètres.
	- 1 Sélectionnez "Autres Configurations", puis appuyez sur  $[\blacktriangleright]$  (droite).

ex.,

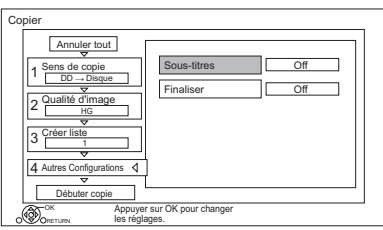

- Cet écran n'apparaît pas selon le mode de copie.  $(\Rightarrow$  allez à l'étape 6)
- 2 Sélectionnez l'option de copie, puis appuyez sur [OK].  $(\Rightarrow 60,$  Réglage des options de copie)
- 3 Sélectionnez l'élément, puis appuyez sur [OK].
- 4 Appuyez sur [4].
- 6 Sélectionnez "Débuter copie", puis appuyez sur [OK].
- **7** Sélectionnez "Oui", puis appuyez sur [OK].

## **Pour annuler tous les réglages et toutes les listes de copie**

Après avoir effectué l'étape 1

- 1 Sélectionnez "Annuler tout", puis appuyez sur [OK].
- 2 Sélectionnez "Oui", puis appuyez sur [OK].

#### **DD**

- Les programmes cryptés ( $\Box$ ) ne peuvent pas être copiés.  $(\Rightarrow 32)$
- Les programmes en groupes et les autres programmes ne peuvent pas être enregistrés simultanément.
- [RAM] Le programme radio ne peut pas copier.

#### **Éditer la liste de copie**

**1** Sélectionnez le programme après l'étape 4-4  $(\Rightarrow 62)$ .

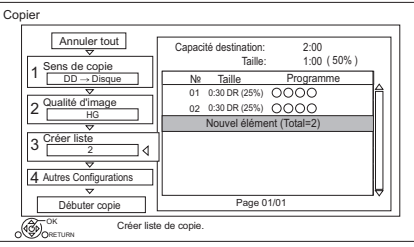

- **2** Appuyez sur [OPTION].
- **3** Sélectionnez l'élément, puis appuyez sur [OK].

#### **Tout supprimer:**

Tous les programmes que vous avez enregistrés pour la copie sont supprimés.

#### **Ajouter:**

Ajout d'éléments à la liste de copie.

- 1 Sélectionnez les programmes à l'aide de la touche jaune.
- 2 Appuyez sur [OK].

#### **Supprimer:**

Les programmes sélectionnés sont supprimés.

• Sélectionnez le programme, puis appuyez sur la touche jaune avant l'étape 2. Répétez cette étape pour sélectionner des programmes.

#### **Déplacer:**

Modifiez l'ordre des éléments de la liste de copie.

• Sélectionnez le programme à déplacer avant l'étape 2.

Sélectionnez la destination, puis appuyez sur [OK].

#### **Icônes à l'écran**

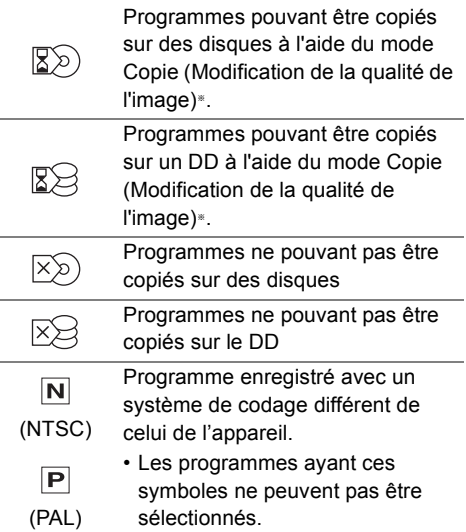

Le temps nécessaire pour procéder à la modification de la qualité de l'image correspond à la durée du programme à copier.

#### $\hat{A}$  propos des autres icônes à l'écran ( $\Leftrightarrow$  43)

## Remarques concernant la copie

#### **Copie (Préservation de la qualité de l'image)**

L'appareil duplique un programme tout en conservant la qualité de l'image originale et la durée d'enregistrement. Cette méthode peut effectuer la duplication plus rapidement que ne le fait la Copie (Modification de la qualité de l'image).

• La Copie (Préservation de la qualité de l'image) est disponible pour les combinaisons de qualité de l'image et de support suivantes.

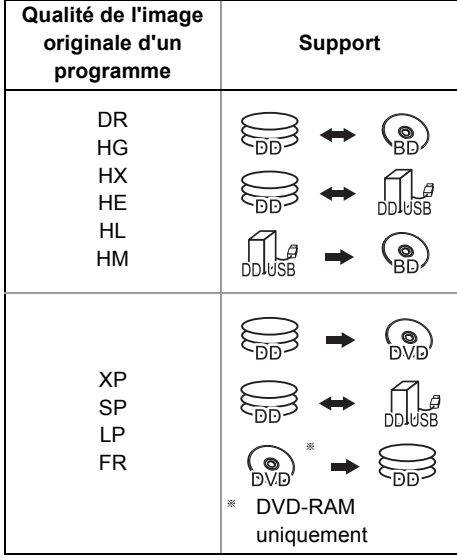

- Copie de vidéo *Copie de vidéo*
- La Copie (Préservation de la qualité de l'image) ne peut être utilisée que s'il y a assez d'espace libre sur le support de destination.

## $\Box$

- La Copie (Préservation de la qualité de l'image) n'est pas disponible dans les cas suivants :
	- $|DD| \rightarrow |BD-RE|$   $|BD-R|$  :
		- Copie des programmes radio
	- $\overline{\mathsf{PDD}} \rightarrow \overline{\mathsf{DVD}\text{-}\mathsf{R}}$   $\overline{\mathsf{DVD}\text{-}\mathsf{RW}}$   $\overline{\mathsf{+}\mathsf{R}}$   $\overline{\mathsf{+}\mathsf{RW}}$  :
	- Programmes contenant de nombreuses parties supprimées
	- $\overline{DD}$   $\rightarrow$   $\overline{+R}$   $\overline{+RW}$  :
		- Programmes enregistrés en mode "FR" (avec une durée d'enregistrement de 5 heures ou plus) ou en mode "EP"<sup>®</sup>
	- Programmes enregistrés au format 16:9  $\boxed{\mathsf{DD}}$   $\rightarrow$   $\boxed{\mathsf{DVD}\text{-}\mathsf{R}}$   $\boxed{\mathsf{DVD}\text{-}\mathsf{RW}}$  :
	- Programmes enregistrés par le biais de l'entrée AV au format 16:9 en mode "FR" (avec une durée
	- d'enregistrement de 5 heures ou plus) ou en mode "EP"<sup>®</sup>
- § Programmes enregistrés avec un autre dispositif en mode "EP" et importés depuis un support externe vers le DD de cet appareil

## **Copie (Modification de la qualité de l'image)**

L'appareil change la qualité de l'image d'un programme avant de le copier. La copie prend environ le même temps que la durée réelle de l'enregistrement.

- $\cdot$  DVD-R | DVD-RW  $+$ R  $+$ RW Vous ne pouvez pas copier sur le disque dans les cas suivants.
	- Lorsqu'il n'y a pas assez d'espace libre sur le DD.
	- Si le nombre de programmes enregistrés sur le disque dépasse la limite maximale lorsque la copie sera effectuée.  $(\Rightarrow 22)$
- La copie se poursuivra jusqu'au moment de l'annulation.
	- [DVD-R] [DVD-RW] [+R] [+RW] Si la copie est annulée pendant l'étape de la copie temporaire sur le DD, alors rien ne sera copié.
	- [BD-R] [DVD-R] [DVD-RW] [+R] [+RW] Même si le titre n'a pas été copié sur le disque, la quantité d'espace utilisable sur le disque diminue.
- La copie d'un programme enregistré en 1080/50p ou en 1080/60p ne peut se faire en progressif.

#### **Copie des programmes 3D**

- Il pourrait ne pas s'afficher correctement en 3D lorsqu'un programme en 3D copié est lu. Dans ce cas, changez le "Type de sortie" pendant la lecture du programme.  $(\Rightarrow 50)$
- L'information 3D peut ne pas être copiée.
- Si vous désirez copier une vidéo AVCHD 3D sur le disque en 3D, utilisez BD-R ou BD-RE et la vitesse de copie doit être rapide (Préservation de la qualité de l'image).

#### **À propos du maintien de la marque de chapitre**

- La position du chapitre pourrait être légèrement décalée.
- Le nombre maximum de chapitres sur le disque est limité.
	- [BD-RE] [BD-R] [RAM] [DVD-R] [DVD-RW] : Environ 1000
	- $+$ R $\overline{+}$ RW $\overline{+}$ : Environ 254 (Dépend de l'état de l'enregistrement.)

## Copie d'un disque finalisé

## $[DVD-V] \rightarrow [DD]$

Lorsque vous lisez un disque, le contenu lu est copié sur le disque dur en fonction de la durée définie.

- 1 Appuyez sur [FUNCTION MENU].
- 2 Sélectionnez "Menu copie" dans "Copier la vidéo", puis appuyez sur [OK].
- **3** Réglez le "Qualité d'image".
	- 1 Sélectionnez "Qualité d'image", puis appuyez sur  $[\blacktriangleright]$  (droite).
	- 2 Appuyez sur [OK], puis sélectionnez la qualité de l'image (XP/SP/LP).
	- 3 Appuyez sur [4].
- 4 Effectuez le réglage "Temps de copie".
	- 1 Sélectionnez "Temps de copie", puis appuyez sur  $[\blacktriangleright]$  (droite).
	- 2 Sélectionnez "Réglage Heure", puis appuyez sur [OK].
	- 3 Sélectionnez "On" ou "Off". **On:**

Définissez la durée de la copie.

• Prévoyez quelques minutes de plus que la durée du titre d'origine afin de couvrir le temps de latence avant le début réel de la lecture.

#### **Off:**

Copie de tout le contenu sur le disque.

- 4 Appuyez sur [4].
- 5 Sélectionnez "Débuter copie", puis appuyez sur [OK].
- 6 Sélectionnez "Oui", puis appuyez sur [OK].
	- Lorsque le Top Menu est affiché: Sélectionnez le titre que vous voulez commencer à copier, puis appuyez sur [OK].

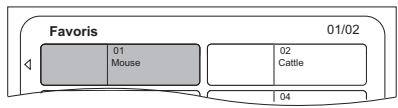

Une fois que la lecture du dernier titre du disque est terminée, le Top Menu est enregistré jusqu'à ce que l'heure de fin de copie soit atteinte.

## **Pour arrêter la copie**

Appuyez sur [■].

- Si la copie est arrêtée avant d'être terminée, le contenu aura été copié jusqu'à ce point.
- ſП
- Les opérations effectuées pendant la copie et les affichages résultants sont également enregistrés.

## Copie d'un programme en cours de lecture

## $\boxed{DD}$   $\rightarrow$   $\boxed{BD-RE}$   $\boxed{BD-R}$   $\boxed{RAM}$   $\boxed{DVD-R}$   $\boxed{DVD-RW}$   $\boxed{+R}$  $+RW$

- 1 Lisez le programme à copier.
	- La piste audio multiple, le sous-titrage et le Télétexte, qui sont affichés pendant la lecture, seront copiés.
		- Sélectionnez les pistes audio multiples avec "Multi-audio" dans le menu Opération de base ( $\Rightarrow$  52)
		- Sélectionnez les sous-titrages avec "Langue du sous-titrage" dans le menu Opération de base.  $( \Rightarrow 52)$
- 2 Appuyez sur [OPTION].
- $3$  Sélectionnez "Cop. Programme en crs", puis appuyez sur [OK].
- 4 Sélectionnez "Démarrer", puis appuyez sur IOKI.

La copie commencera au début du programme en dépit de la position de lecture.

#### **Pour arrêter la copie**

Maintenez la touche [RETURN (b)] enfoncée pendant 3 secondes.

#### $\Box$

- Les programmes cryptés ( ) ne peuvent pas être copiés.
- Copie de vidéo *Copie de vidéo* • Vous pouvez enregistrer ou lire le DD pendant que la Copie
- (Préservation de la qualité de l'image) est en cours. Appuyez sur [OK] pour fermer l'affichage de l'écran.
- Appuyez sur [STATUS  $(i)$ ] pour vérifier l'avancement de la copie.
- **À propos de la qualité de l'image et de la copie** La Copie (Préservation de la qualité de l'image) n'est disponible que si certaines conditions sont réunies. Consultez "Remarques concernant la copie".  $(\Rightarrow 64)$

#### $\Box$

- [BD-RE] [BD-R] Lors de la copie des programmes en modes DR, HG, HX, HE, HL ou HM et si la destination de la copie n'a pas assez d'espace libre, un des modes HG, HX, HE, HL ou HM sera sélectionné pour s'adapter à l'espace disponible.
- **RAM** DVD-R DVD-RW +R +RW Lors de la copie d'un programme en modes DR, HG, HX, HE, HL ou HM, la Copie (Modification de la qualité de l'image) s'effectuera en mode FR.
- Lors de la copie d'un programme en modes XP, SP, LP ou FR vers une destination où il n'y a pas assez d'espace libre, la Copie (Modification de la qualité de l'image) s'effectuera en mode FR.

## Copie d'une vidéo HD (AVCHD) sur le DVD-R en Haute Définition

Vous pouvez copier une Vidéo HD (AVCHD) enregistrée sur un DD vers un DVD-R en qualité Haute Définition.

- $|DD| \rightarrow |DVD-R|$
- 1 Introduisez un DVD-R ou DVD-R DL non formaté. L'écran de menu apparaît.  $(\Rightarrow 46)$
- 2 Sélectionnez "Copier vidéo (AVCHD) sur disque", puis appuyez sur [OK].
- **3** Allez à l'étape 4 de la page 62, "Copie des programmes avec la liste de copie".

## **Pour copier une Vidéo HD (AVCHD) à partir d'un autre équipement**

Reportez-vous à la section "Copie de la vidéo HD  $(AVCHD)"$ . ( $\Rightarrow$  78)

#### 100

- Lorsqu'un disque est nommé, le formatage est automatiquement effectué. Cependant, ne nommez de disque avant cette opération.  $(\Rightarrow 81,$  Nom disque)
- Les disques seront automatiquement finalisés après la copie.
- Les vidéos HD suivantes (AVCHD) ne peuvent pas être copiées sur le disque en haute définition.
	- Supérieure à 18 Mbps
	- 1080/50p ou 1080/60p
- Sans information AVCHD (vidéo enregistrée avec certains équipements qui ne sont pas de la marque Panasonic, vidéo copiée sur le DD après une première copie sur BD-R ou BD-RE, etc.)
- La vidéo 3D peut ne pas être copiée correctement.

## Copie des fichiers vidéo

 $USB \rightarrow DD$ 

**1** Sur l'écran de la liste des vidéos : Sélectionnez le fichier ou le dossier.

#### ex., Menu vidéo **de Lissus** USB i Vidéo de Dossier parent টো Dossier 01 Ħ Dossier 02 10 vidéo01.mpeg 00.00.0000 00:00 **E** vidéo02.mpeg 00.00.0000 00:00 ū vidéo03.mpeg 00.00.0000 00:00 00.00.0000 00:00 H vidéo04.mpeg Page + Page - Lecture Page 0001/0003 Lecture RETURN  $\Box$  $\Box$ Sélectionner Copier

- Sélection multiple ( $\Rightarrow$  59)
- **2** Appuyez sur la touche bleue.
- **3** Sélectionnez "Oui", puis appuyez sur  $[OK]$ .

#### **Pour arrêter la copie**

Maintenez la touche [RETURN 3] enfoncée pendant 3 secondes.

## **À propos des icônes à l'écran**

Consultez la section "Icônes à l'écran".  $(\Rightarrow 45)$ 

- Toutes les pistes du dossier seront copiées.
- Le nom des dossiers/fichiers ne peut pas être modifié une fois qu'ils ont été copiés sur le DD. Nous vous conseillons de créer préalablement un dossier avec un nom facilement identifiable sur un ordinateur ou un autre dispositif et d'utiliser ce dossier pour effectuer la copie.
- Il est possible de copier jusqu'à 1000 fichiers en même temps.
- Pendant la copie, aucune autre opération ne peut être effectuée. Les enregistrements différés ne continueront pas.

## Photo

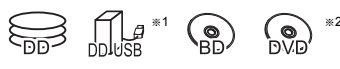

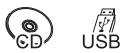

- §<sup>1</sup> "Pour des fichiers de données (> 23)" uniquement (JPEG, MPO)
- §<sup>2</sup> [RAM] [DVD-R] [+R] uniquement

## Visionner des photos

- 1  $\overline{D}D$ :
	- 1 Appuyez sur [FUNCTION MENU].
	- 2 Sélectionnez "Image" dans "Contenus sur DD", puis appuyez sur [OK].

## Sauf  $\overline{DD}$  :

- 1 Introduisez ou raccordez le support. L'écran de menu apparaît.  $(\Rightarrow 46)$
- 2 Sélectionnez "Visualiser les Images", puis appuyez sur [OK].
- 2 Sélectionnez le dossier, puis appuyez sur [OK].
	- $\cdot$  L'écran du menu Photo apparaît. ( $\Rightarrow$  68)
- 3 Sélectionnez la photo, puis appuyez sur [OK].
	- Appuyez sur  $[\blacktriangleleft, \blacktriangleright]$  pour afficher la photo précédente ou suivante.
- $\Box$
- Lorsque les conditions suivantes sont remplies, les photos sont lues en 4K indépendamment de la qualité de l'image :
	- Lorsque cet appareil est raccordé à un téléviseur qui est compatible 4K et 30p
	- Lorsque "Format vidéo" est sur "Automatique" ( $\Rightarrow$  91)

Cet appareil ne peut pas retransmettre des images en 4K en lisant en 3D.

## Option de la lecture photo

- Pendant l'affichage d'une photo: Appuyez sur [OPTION].
- $2$  Sélectionnez l'élément, puis appuyez sur [OK].

## **Niveau d'affichage**

Vous pouvez changer la position 3D de l'affichage de l'écran, etc., pendant le visionnage des photos en 3D.

## **Menu image**

**• Démarrer diapor.**

Vous pouvez démarrer un diaporama.

- **Pivoter à DROITE/Pivoter à GAUCHE**
	- Les informations des photos pivotées ne seront pas sauvegardées en fonction du support.
	- Cette fonction n'est pas disponible pendant la lecture des photos en 3D.

## **• Informations**

L'information (date de prise de vue etc.) s'affiche.

## **• Fond d'écran**

Une photo en cours de lecture est enregistrée comme papier-peint de l'écran FUNCTION MENU. ( $\Rightarrow$  25)

## Écran Menu image

#### ex., [DD]

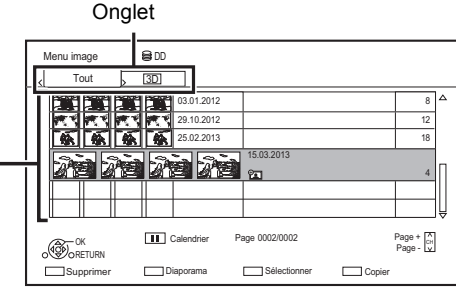

Les photos importées sur le DD ( $\Rightarrow$  69) sont gérées à l'aide des dossiers.

Les dossiers et les photos peuvent être édités en appuyant sur [OPTION].  $(\Rightarrow 69)$ 

**Pour sélectionner l'onglet** Appuyez sur  $[4, 1]$ .

#### **Pour démarrer un diaporama**

Consultez la section "Réglages Diaporama".  $(\Rightarrow$  droite)

#### [DD]

**Pour afficher ou quitter l'écran Calendrier** Appuyez sur [II].

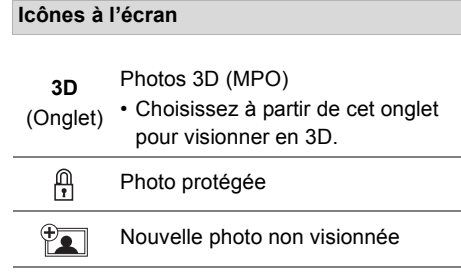

## Réglages Diaporama

1 Sur l'écran Menu image: Appuyez sur la touche verte.

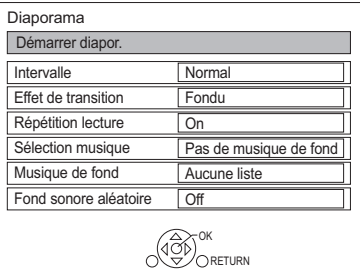

2 Sélectionnez l'élément, puis appuyez sur IOKI.

#### **Démarrer diapor.**

#### **Intervalle**

Définit la durée après laquelle la photo suivante s'affichera.

#### **Effet de transition**§

L'effet de la prochaine photo qui s'affichera peut être défini.

#### **Répétition lecture**

#### **Sélection musique**§

Définit si activer la musique de fond (provenant du DD ou d'un dispositif USB) ou la désactiver.

#### **Musique de fond**§

Définit si la musique de fond doit provenir du DD ou du dispositif USB (Dossier).

#### **Fond sonore aléatoire**§

Lit la MDF (Musique de fond) de façon aléatoire.

§ Cette fonction n'est pas disponible pendant le visionnage des photos en 3D.

#### **Pour mettre en pause le Diaporama** Appuyez sur  $[|| \cdot ||]$ .

• Appuyez de nouveau sur [II] pour redémarrer.

## **Pour arrêter le Diaporama**

Appuyez sur [RETURN  $\circledcirc$ ].

## Édition des photos

## [DD] [BD-RE] [BD-R] [RAM]

1 Sur l'écran Menu image : **Pour éditer le dossier :** Sélectionnez le dossier.

#### **Pour éditer la photo:**

- 1 Sélectionnez le dossier, puis appuyez sur [OK].
- 2 Sélectionnez la photo à éditer.
- **Pour sélectionner plusieurs dossiers ou photos** Appuyez sur la touche jaune pour sélectionner le dossier ou la photo. Une coche **∞** apparait. Répétez cette étape.

• Appuyez de nouveau sur la touche jaune

- pour annuler.
- 2 Appuyez sur [OPTION].
	- Les éléments sélectionnables changeront en fonction du support et du type de fichier.
- 3 Sélectionnez l'élément, puis appuyez sur [OK].

#### **Entrez le nom de dossier**

Reportez-vous à la section "Saisie de texte".  $(\Rightarrow 83)$ 

#### **Combiner dossiers**  $\overline{DD}$

## **Supprimer dossier**

#### **Déplacer images**

#### $\overline{DD}$

Sélectionnez "Déplacer vers un nouveau dossier" ou "Déplacer vers un autre dossier", puis appuyez sur [OK].

• Si "Déplacer vers un autre dossier" est sélectionné, choisissez un dossier de destination.

## **Supprimer Image**

#### **Protection**

[BD-RE] [BD-R] [RAM]

#### apparait.

• Même si la protection est active, la photo peut être supprimée par un autre appareil.

## **Annuler protection**

[BD-RE] [BD-R] [RAM]

## Sélection et copie des photos

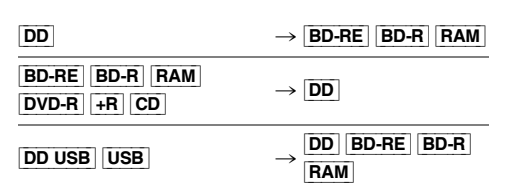

1 Sur l'écran Menu image:

#### **Pour copier le dossier :**

Sélectionnez le dossier, puis appuyez sur la touche bleue.

#### **Pour copier la photo:**

- **1** Sélectionnez le dossier, puis appuyez sur [OK].
- **2** Sélectionnez les photos à copier, puis appuyez sur la touche bleue.
- **Pour sélectionner plusieurs dossiers ou photos**

Appuyez sur la touche jaune pour sélectionner le dossier ou la photo. Une coche <sub>M</sub> apparait. Répétez cette

étape.

- Appuyez de nouveau sur la touche jaune pour annuler.
- 2 Si l'écran de sélection de la direction de la copie s'affiche : Sélectionnez la destination de la copie, puis appuyez sur [OK].
- **3** Sélectionnez "Oui", puis appuyez sur [OK]. La copie démarrera.

#### **Pour arrêter la copie**

Maintenez la touche [RETURN 3] enfoncée pendant 3 secondes.

 $\square$ 

• Le nom des photos copiées sera changé.

## Pour copier automatiquement

[DD\_USB] [BD-RE] [BD-R] [RAM] [DVD-R] [+R] [CD] **USB** > [DD]

Les nouvelles photos ajoutées seront automatiquement copiées sur le DD.

- 1 Introduisez le support. L'écran de menu apparaît.  $(\Rightarrow 46)$
- 2 Sélectionnez "Copier Nouvelles Images". puis appuyez sur [OK]. ex., [USB]

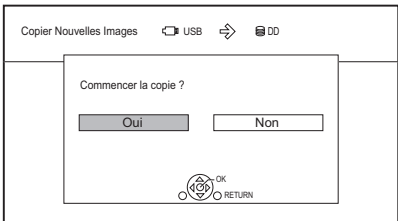

- 3 Sélectionnez "Oui", puis appuyez sur [OK]. La copie démarrera.
- 4 Une fois la copie achevée, sélectionnez "Oui" ou "Non", puis appuyez sur [OK].

#### **Pour arrêter la copie**

Maintenez la touche [RETURN @] enfoncée pendant 3 secondes.

## p

*Photo et Musique*

Photo et Musique

- Les photos sans date de prise de vue seront classées en fonction de leur date de création.
- Le nom des photos copiées sera changé.

## **Musique**

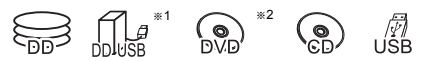

- §<sup>1</sup> "Pour des fichiers de données (> 23)" uniquement
- §<sup>2</sup> [DVD-R] [+R] uniquement

## Lecture d'un CD musical (CD-DA)

#### [CD] **(CD-DA)**

Introduisez le disque.

La lecture démarrera automatiquement.

ex.

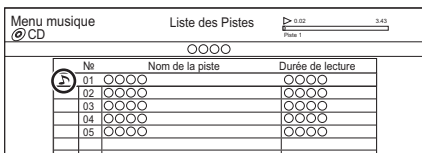

#### **Pour lire d'autres morceaux musicaux (plage)** Sélectionnez l'élément, puis appuyez sur [OK].

## Lecture d'un fichier musical sur le support

## [DD\_USB] [DVD-R] [+R] [CD] [USB]

- 1 Introduisez ou raccordez le support. L'écran de menu apparaît.  $(\Rightarrow 46)$
- 2 Sélectionnez "Lire / Copier Musique", puis appuyez sur [OK]. L'écran de la liste des musiques apparaît.

ex.,

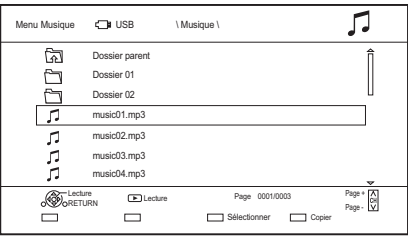

 $3$  Sélectionnez l'élément, puis appuyez sur [OK]. • Répétez cette étape si nécessaire. La lecture démarrera.

 $\Box$ 

• Les noms de la piste/artiste/album apparaitront si les informations sont contenues dans le fichier musical.

#### **Icônes à l'écran**

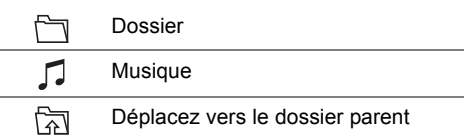

## Lecture d'un fichier musical présent sur le DD

- 1 Appuyez sur [FUNCTION MENU].
- 2 Sélectionnez "Musique" dans "Contenus sur DD", puis appuyez sur [OK]. L'écran de la liste des musiques apparaît.
- **3** Allez à l'étape 3 ( $\Leftrightarrow$  70, "Lecture d'un fichier musical sur le support").

## Opérations pendant la lecture

#### **Arrêt**

Appuyez sur [■].

#### **Pause**

#### Appuyez sur [ $\blacksquare$ ].

• Appuyez de nouveau sur  $\triangleright$   $\times$  1.3] pour reprendre la lecture.

#### **Recherche**

- Appuyez sur  $[44]$  ou  $[12]$ .
- Appuyez de nouveau sur  $\mathbf{I} \geq \times 1.3$ ] pour reprendre la lecture.

#### **Saut**

Appuyez sur  $[|$   $\blacktriangleleft$   $\blacktriangleleft$   $]$  ou  $[$   $\blacktriangleright$   $\blacktriangleright$   $]$ .

#### **Répétition lecture/Aléatoire**

Reportez-vous à "Répétition lecture" ou "Aléatoire" dans le menu Opération de base ( $\Rightarrow$  52).

#### **Effets sonores**

Reportez-vous à "Effets sonores" dans le menu Paramètres son  $(\Rightarrow 53)$ .

**Pour écouter de la musique en continu même si la Mise hors tension automatique est en marche** Reportez-vous à la section "Lecture de musique en continu même après avoir éteint le téléviseur".  $(\Rightarrow$  79)

## Copie de la musique

 $\boxed{\texttt{DD} \texttt{USB}}$   $\boxed{\texttt{DVD-R}}$   $\boxed{+ \texttt{R}}$   $\boxed{\texttt{CD}}^*$   $\boxed{\texttt{USB}}$   $\rightarrow$   $\boxed{\texttt{DD}}$ 

- § Sauf [CD] **(CD-DA)**
- Sur l'écran de la liste des musiques : Sélectionnez le fichier ou le dossier.

#### ex.,

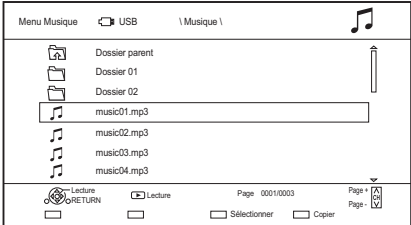

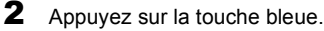

Sélectionnez "Oui", puis appuyez sur [OK].

#### **Pour arrêter la copie**

Maintenez la touche [RETURN [6] enfoncée pendant 3 secondes.

#### **Sélection multiple**

Sélectionnez le fichier ou le dossier, puis appuyez sur la touche jaune.

- Une coche  $\sqrt{ }$  apparait. Répétez cette étape.
- Appuyez de nouveau sur la touche jaune pour annuler.

#### m

- Pendant la copie, aucune autre opération ne peut être effectuée. Les enregistrements différés ne continueront pas.
- Photo et Musique *Photo et Musique*
- Toutes les pistes du dossier seront copiées.
- Il est possible de copier jusqu'à 1000 fichiers en même temps.

## Suppression de la musique

#### [DD]

- 1 Sur l'écran de la liste des musiques : Sélectionnez le fichier ou le dossier.
	- $\cdot$  Sélection multiple ( $\Leftrightarrow$  ci-dessus)
- **2** Appuyez sur la touche rouge.
- **3** Sélectionnez "Oui", puis appuyez sur  $[OK]$ .

m

<sup>•</sup> Tous les fichiers du dossier seront supprimés.

## Service Réseau

Le Service Réseau vous permet d'accéder à des sites web spécifiques pris en charge par

Panasonic et de profiter des contenus tels que les photos, vidéos etc. à partir de l'écran d'accueil du Service Réseau.

ex.,

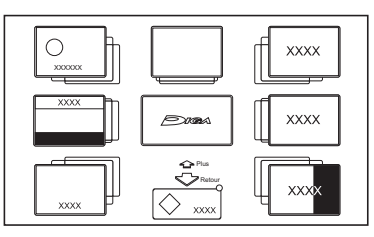

## **Préparation**

- Effectuez la configuration et la connexion réseau.  $(\Rightarrow 15, 18)$
- 1 Appuyez sur [INTERNET].
	- Lorsque un message s'affiche, lisez-le attentivement puis appuyez sur [OK].
	- NETFLIX peut être accessible directement en appuyant sur la touche [NETFLIX].
- 2 Sélectionnez l'élément, puis appuyez sur [OK].
	- Touches de commande:

 $[\triangle, \blacktriangledown, \blacktriangle, \blacktriangleright]$ , [OK], [RETURN  $\circledcirc$ ], touches de couleur et touches numériques.

## **Pour quitter**

Appuyez sur [EXIT  $\otimes$ ].

100

*Réseau*

- Cet appareil ne prend pas en charge la diffusion en flux 4K.
- Dans les cas suivants, les paramétrages sont possibles en utilisant "Réglages du Service réseau" (→ 93)
	- Pour limiter l'utilisation du Service Réseau.
	- Lorsque le son est déformé.
- Si vous démarrez l'enregistrement depuis un équipement externe, le service Réseau peut se couper.
- Pour avoir des informations sur les autres avertissements. (> 107, "Avertissement")

## TV Anywhere

Les actions comme celles qui suivent peuvent être effectuées n'importe où, à l'aide de l'appli Media Center App installée sur un smartphone ou une tablette.

- Configurer un enregistrement
- Regarder la télévision avec le tuner de cet appareil
- Lecture des programmes enregistrés sur cet appareil

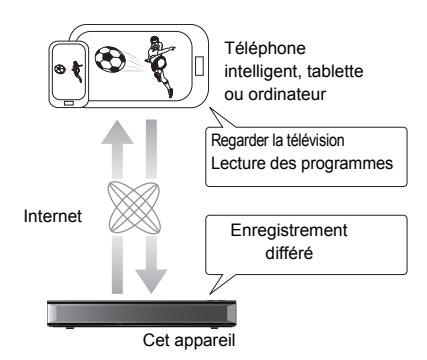

(Utilisez l'appli Media Center App pour effectuer l'inscription de l'utilisateur afin d'utiliser ces fonctions.)

Pour plus de détails, visitez le site web suivant. http://panasonic.jp/support/global/cs/av/mediacenter/ (Ce site est uniquement en anglais.)

## **Préparation**

- Effectuez la configuration et la connexion réseau.  $(\Rightarrow 15, 18)$
- Réglages TV Anywhere  $(\Rightarrow 93)$

## $\Box$

- Cet appareil sera toujours connecté à Internet si cette fonction est activée.
- Pour avoir des informations sur les autres avertissements. (> 107, "Avertissement")
## Fonction Serveur DVB-via-IP (TV>IP)

La Fonction Serveur DVB-via-IP vous permet d'émettre en flux des émissions TV vers un dispositif compatible présent sur le même réseau. Vous pouvez regarder des émissions sur un dispositif grâce à la fonction Client DVB-via-IP.

• Il n'est pas possible d'utiliser la fonction Serveur DVB-via-IP et une autre fonction réseau simultanément (Service réseau / Réseau domestique).

ex.

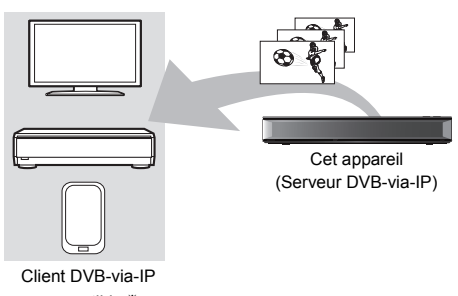

compatible <sup>\*</sup>

§ Dispositif client SAT>IP ou dispositif ayant l'appli client SAT>IP installée

## **Préparation**

- Effectuez la configuration et la connexion réseau.  $(\Rightarrow 15, 18)$
- Paramétrez "Serveur DVB-via-IP" sur "On".  $(\Rightarrow 94)$

## **Pour regarder des émissions TV sur un dispositif Client DVB-via-IP :**

Utilisez le dispositif Client DVB-via-IP. (Pour avoir plus de détails sur la manière de faire, consultez son mode d'emploi.)

#### $\Box$

- La fonction Serveur DVB-via-IP ne peut émettre en flux qu'une seule émission à la fois.
- Cet appareil sera toujours connecté à Internet si cette fonction est activée.
- Lorsque la fonction Serveur DVB-via-IP est en cours d'utilisation, les actions suivantes ne peuvent pas être effectuées :
	- Lecture d'un programme tout en en copiant un autre à l'aide de Copie (Préservation de la qualité de l'image).
	- Copie des fichiers vidéo/photo/musicaux
- [BCT765] [BCT760] Il n'est pas possible d'utiliser la fonction Serveur DVB-via-IP si vous changez le paramètre "Sélection du signal téléviseur" ( $\Leftrightarrow$  Étape 5 à la page 16, "Réglage facile"). Changez de nouveau le paramètre du dispositif Client DVB-via-IP.
- [BST765] [BST760] Il n'est pas possible d'utiliser la Fonction Serveur DVB-via-IP lorsque "DiSEqC (Tuner simple)" est sélectionné.

Sélectionnez un paramètre qui vous permet d'utiliser deux tuners ou plus. ( $\Leftrightarrow$  Étape 6 à la page 17, "Réglage facile")

## **Modification du paramètre Priorité à la fonction réseau.**

Dans "Priorité à la fonction réseau", la priorité peut être donnée au "Serveur DVB-via-IP" ou au "Service réseau / Réseau domestique".

## **Priorité à la fonction réseau (→ 94):**

**• Serveur DVB-via-IP**

La priorité est donnée à la fonction Serveur DVB-via-IP.

#### **• Service réseau / Réseau domestique** La priorité est donnée aux autres fonctions réseau.

## Interconnexion de réseaux domestiques (DLNA)

Le Interconnexion de réseaux domestiques (DLNA) vous permet de regarder les contenus et les émissions présents sur un Serveur connecté au même réseau à partir d'un équipement Client.

Cet appareil peut être utilisé aussi bien en qualité de Serveur qu'en qualité de Client. De plus, s'il est utilisé comme Client, cet appareil peut également être utilisé comme Media Renderer, qui peut être contrôlé par un téléphone intelligent (Smartphone), etc.

#### **Préparation**

- Effectuez la configuration et la connexion réseau.  $(\Rightarrow 15, 18)$
- Effectuez la configuration du Réseau domestique de l'équipement compatible DLNA.

#### $\Box$

- Assurez-vous que le routeur pour votre réseau domestique a un système de sécurité adapté pour éviter l'accès non autorisé.
- Si votre connexion réseau est lente, la vidéo pourrait ne pas s'afficher correctement. Un réseau domestique à haut-débit d'une vitesse d'au moins 20 Mbps est conseillée.
- Certaines vidéos ou émissions ne peuvent pas être lues en fonction de l'équipement compatible DLNA (Client), de l'état de cet appareil ou du type de fichier.

## Utilisation de cet appareil comme Serveur

Vous pouvez regarder des émissions reçues par cet appareil (Service TV Multiroom), des vidéos et des photos sauvegardées sur le DD de cet appareil sur un équipement compatible DLNA (Client).

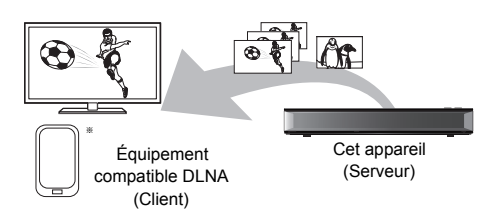

Pour de plus amples détails concernant la connexion et le fonctionnement de l'équipement connecté via le réseau, consultez leurs modes d'emploi respectifs.

Un logiciel compatible avec la fonction DLNA devra être installé.

#### **Préparation**

- Effectuez la configuration du réseau domestique.  $(\Rightarrow 93)$
- 1 Utilisez l'équipement de lecture (Client) pour afficher la liste du contenu de cet appareil.
- 2 Sélectionnez l'élément, puis appuyez sur [OK].

#### $\Box$

- Les programmes ayant des signaux de restriction d'accès (ex., restriction de la copie) envoyés par les diffuseurs n'ont pas cette fonction disponible.
- Si des images de la vidéo semblent manquer, changez les paramètres suivants.
	- Réglage conversion pour DLNA ( $\Leftrightarrow$  93)
	- Réglage résolution pour DLNA ( $\Rightarrow$  94)
- Les fichiers ne se trouvant pas sur le disque dur ne peuvent pas être lus.
- La lecture d'une vidéo 3D enregistrée sur cet appareil pourrait ne pas fonctionner correctement.
- Les photos en 3D copiées sur cet appareil ne peuvent pas être visionnées en 3D.

## Utilisation de cet appareil comme **Client**

Vous pouvez partager des vidéos, des photos et de la musique stockées sur le serveur de média certifié DLNA.

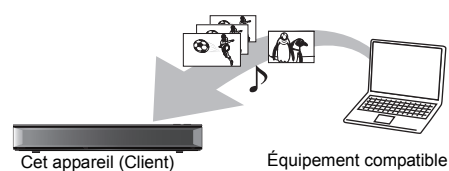

DLNA (Serveur)

- 1 Appuyez sur [FUNCTION MENU].
- 2 Sélectionnez "Client DLNA" dans "Réseau domestique", puis appuyez sur [OK]. Une liste d'équipements connectés par le biais du réseau s'affiche.
	- Cette liste peut être mise à jour en appuyant sur la touche verte.
- **3** Sélectionnez l'équipement, puis appuyez sur [OK].
- 4 Sélectionnez l'élément, puis appuyez sur IOKI.
	- La structure du menu sera différente en fonction de l'équipement. Sélectionnez le contenu en répétant l'opération.
	- Des fonctions pratiques peuvent être utilisées en appuyant sur [OPTION] selon les contenus.
	- **Panneau contrôle**

Panneau contrôle s'affiche une fois que la lecture démarre.

- Appuyez sur [OK] si le Panneau contrôle ne s'affiche pas. (Il pourrait ne pas s'afficher en fonction des conditions d'utilisation.)
- (Tout en visionnant une vidéo ou une photo) Appuyez sur [RETURN  $\circledcirc$ ] pour cacher le Panneau contrôle.

## **Contenus lisibles**

Lorsque cet appareil marche comme un client DLNA, les contenus suivants sont lisibles.

#### **Vidéo**

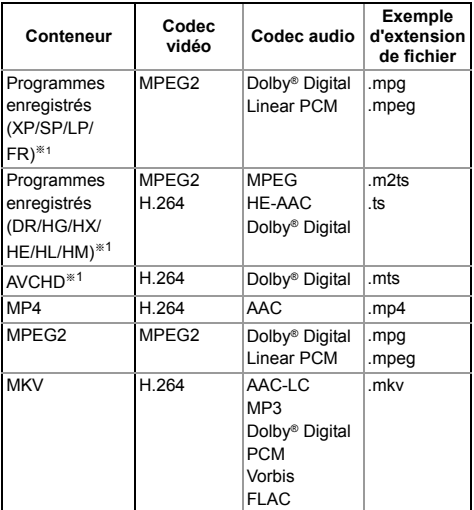

#### **Photo**

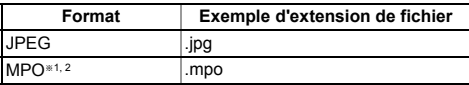

§<sup>1</sup> Uniquement lorsque le serveur est un autre Enregistreur de Blu-ray Disc Panasonic, etc.

§<sup>2</sup> Lecture en 2D uniquement.

#### **Son**

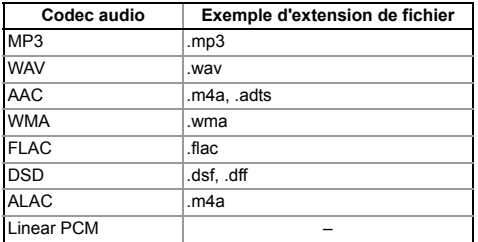

• En fonction du serveur, des contenus autres que ceux établis ci-dessus peuvent être lus.

## $\Box$

- La liste de lecture de Windows Media® Player peut lire uniquement les contenus enregistrés dans les bibliothèques.
- Pendant la lecture d'un programme en 3D, vous ne pouvez pas activer les "Réglages 3D".  $(\Rightarrow 50)$

*Réseau*

## Utilisation de cet appareil comme Media Renderer

Cet appareil sera utilisé comme Media Renderer, qui vous permettra de lire le contenu présent sur le Serveur DLNA en vous servant d'un Digital Media Controller (un téléphone intelligent (smartphone), etc.).

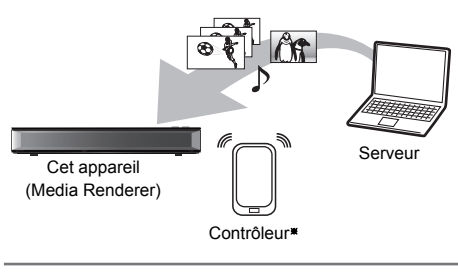

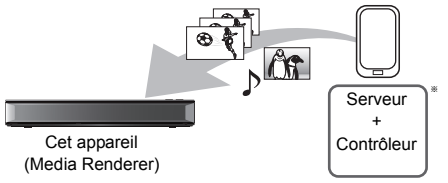

Un logiciel compatible avec la fonction Digital Media Controller devra être installé.

Les étapes suivantes sont nécessaires pour utiliser cet appareil comme Media Renderer.

- 1 Appuyez sur [FUNCTION MENU].
- 2 Sélectionnez "Rendu de médias" dans "Réseau domestique", puis appuyez sur [OK].
- $3$  Utilisez l'équipement compatible Digital Media Controller.

## **Pour quitter l'écran Réseau domest. (Rendu de médias)**

Appuyez sur [RETURN  $\circledcirc$ ].

## Utilisation du Réseau Domestique (DLNA) avec Wi-Fi Direct®

Wi-Fi Direct est une norme qui permet aux dispositifs présents sur le réseau local (LAN) sans fil de communiquer entre eux directement sans avoir besoin de routeur à haut débit sans fil.

Cet appareil peut être connecté à distance et directement à un autre équipement compatible DLNA de façon temporaire, indépendamment de la connexion réseau et des paramètres de cet appareil.

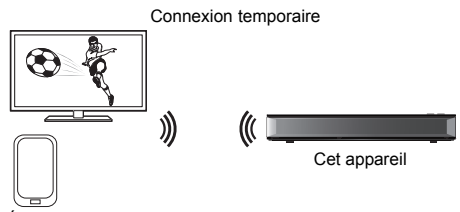

Équipement compatible Wi-Fi Direct

- Appuyez sur [FUNCTION MENU].
- 2 Sélectionnez "Wi-Fi Direct" dans "Réseau domestique", puis appuyez sur [OK].
- $3$  Sélectionnez l'élément, puis appuyez sur [OK].
	- Configure le dispositif qui doit être connecté de manière à ce qu'une connexion Wi-Fi Direct puisse être effectuée. Pour avoir plus de détails, consultez le mode d'emploi du dispositif qui doit être connecté.
- Sélectionnez le dispositif à connecter, puis appuyez sur [OK].
	- Si le dispositif auquel vous désirez vous connecter ne s'affiche pas, changez la méthode de connexion en appuyant sur la touche jaune.
- 5 **Lorsque vous sélectionnez "Client DLNA" :** Poursuivez à l'étape 4 de la page 75.

**Lorsque vous sélectionnez "Serveur DLNA" :**

Utilisez l'équipement de lecture (Client).

**Lorsque vous sélectionnez "Rendu de médias" :**

Utilisez le Digital Media Controller.

#### **Si aucun dispositif n'est trouvé**

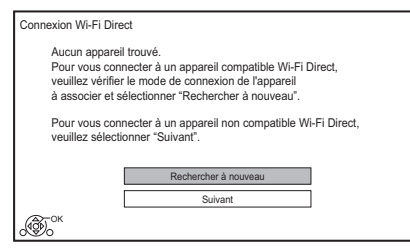

Si le dispositif correspondant n'est pas trouvé même après une nouvelle recherche, sélectionnez "Suivant" et changez la méthode de connexion.

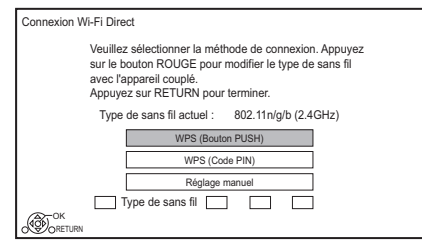

Sélectionnez la méthode de connexion en fonction du dispositif qui doit être connecté.

## Utilisation de la fonction Miracast®

Vous pouvez profiter du contenu que vous visionnez sur un téléphone intelligent compatible Miracast, etc. sur le grand écran de votre téléviseur.

• Compatible avec les dispositifs Android™, ver. 4.2 et supérieure et certifiés Miracast. Pour avoir des informations sur les téléphones intelligents, etc. qui prennent en charge la fonction Miracast, contactez le fabricant du dispositif.

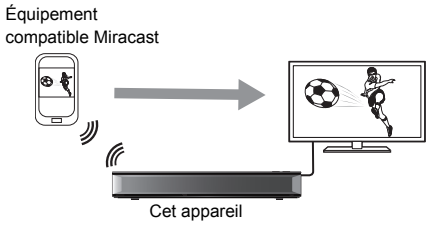

- 1 Appuyez sur [FUNCTION MENU].
- 2 Sélectionnez "Miracast" dans "Réseau domestique", puis appuyez sur [OK].
- $3$  Utilisez l'équipement compatible Miracast.

#### **Pour quitter Miracast**

Appuyez sur  $[EXIT \otimes]$ .

## Enregistrement à partir d'un appareil extérieur

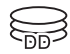

qualité d'image : XP, SP, LP

## **Préparation**

- Raccordements de l'équipement vidéo (magnétoscope)  $(\Rightarrow 13)$
- Si vous désirez changer la qualité de l'image (> 31, Pour changer le mode d'enregistrement (qualité de l'image))
- 1 Appuyez sur [INPUT SELECT] et sélectionnez "AV", puis appuyez sur [OK].
- 2 Démarrez la lecture sur l'équipement vidéo.
- 3 Appuyez sur  $[REC ⑤]$ .
- **4** Régler la durée d'enregistrement.  $(\Rightarrow 30)$

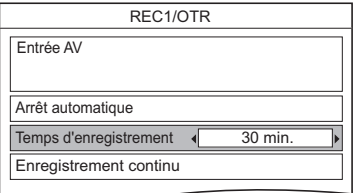

**Pour arrêter l'enregistrement**

Appuyez sur [■].

**Programmation manuelle d'un enregistrement différé à partir d'un équipement extérieur**   $($   $\Rightarrow$  35)

 $\Box$ 

- Les contenus ou les supports suivants ne peuvent pas être lus pendant l'enregistrement provenant d'un équipement externe.
	- BD-Vidéo
	- Fichier MKV et AVCHD
	- Photo
	- fichiers musicaux autres que le CD-DA
	- DD USB (Pour des fichiers de données,  $\Rightarrow$  23) et clé USB

## Copie de la vidéo HD (AVCHD)

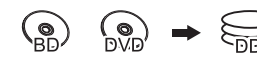

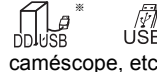

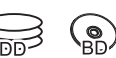

"Pour des fichiers de données ( $\Rightarrow$  23)" uniquement ex.,

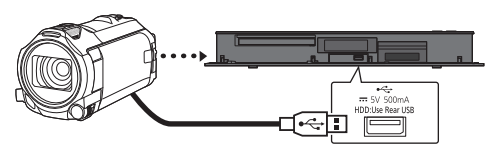

**Câble de connexion USB** (en option)

- 1 Connectez un caméscope qui a été mis en marche ou insérez un support.
	- Préparez le caméscope pour le transfert de données.
	- L'écran de menu de cet appareil apparaît.  $(\Rightarrow 46)$
- 2 Sélectionnez "Copier Vidéo (AVCHD)", puis appuyez sur [OK].
- $3$  Si l'écran de sélection de la direction de la copie s'affiche : Sélectionnez "Copier vers DD" ou "Copier sur Blu-ray Disc", puis appuyez sur [OK].
- 4 Sélectionnez un programme présent sur le caméscope, puis appuyez sur la touche jaune.

Une coche **√** apparait. Répétez cette étape.

- Appuyez de nouveau sur la touche jaune pour annuler.
- 5 Appuyez sur [OK].
- 6 Sélectionnez "Démarrer", puis appuyez sur [OK]. Il formatera automatiquement le disque non formaté, comme un disque neuf.
	- Le début de la copie peut prendre un certain temps.

## **Pour arrêter la copie**

Maintenez la touche [RETURN @] enfoncée pendant 3 secondes.

**Icônes à l'écran**

## **A propos des autres icônes à l'écran**

Reportez-vous à la section "Icônes à l'écran".  $(\Rightarrow 43)$ 

## VIERA Link

## **Qu'est ce que VIERA Link?**

VIERA Link est une fonction pratique qui reliera les opérations de cet appareil et celles d'un téléviseur Panasonic (VIERA) ou d'un amplificateur/récepteur. Vous pouvez profiter de cette fonction en connectant l'appareil via le câble HDMI. Lisez le mode d'emploi de l'équipement connecté.

## **Commutation d'entrée automatique/ Mise sous tension automatique**

Lorsque les opérations suivantes auront été effectuées, le canal d'entrée du téléviseur sera automatiquement commuté et l'écran de cet appareil s'affichera. De plus, si le téléviseur est éteint, il se rallumera automatiquement.

- Lorsque la lecture commence sur cet appareil
- Lorsqu'on effectue une action qui se sert du Video Menu etc.

#### **Mise hors tension automatique**

Lorsque vous mettez le téléviseur en mode veille. cet appareil se met automatiquement en mode veille.

• La fonction Mise hors tension automatique ne fonctionne pas pendant l'enregistrement, la copie etc.

## **Lecture de musique en continu même après avoir éteint le téléviseur**

Ces opérations permettent de laisser l'appareil sous tension pour écouter de la musique en continu.

Lorsque l'appareil est directement relié à un amplificateur/récepteur.

- **1** Pendant l'écoute de la musique Appuyez sur [OPTION].
- **2** Sélectionnez "Éteindre TV", puis appuyez sur [OK].
- Le son peut être perturbé pendant quelques seconds lorsque le téléviseur est éteint.

#### **Contrôle facile uniquement avec la télécommande d'un téléviseur Panasonic**

Vous pouvez faire fonctionner cet appareil en utilisant la télécommande du téléviseur. Consultez le mode d'emploi du téléviseur concernant les boutons à employer.

#### $\Box$

- La fonction VIERA Link, basée sur les fonctions de commande fournies par HDMI, une norme industrielle connue sous le nom d' HDMI CEC (Consumer Electronics Control), est une fonction unique que nous avons développée et ajoutée. En tant que tel, son fonctionnement avec les appareils compatibles HDMI CEC d'autres fabricants ne peut être garanti.
- Ces fonctions peuvent ne pas marcher normalement en fonction de l'état de l'équipement.
- Utilisez la télécommande fournie avec cet appareil si vous ne pouvez pas le faire fonctionner à l'aide des touches de la télécommande du téléviseur.
- Les informations fournies sur cette page sont correctes à compter de mars 2017 et peuvent être soumises à des changements.

## Mise à jour du Logiciel (Firmware)

**Vous ne pourrez utiliser l'appareil qu'à la fin de la mise à jour. Ne retirez pas le cordon d'alimentation secteur pendant la mise à jour. Le retrait du cordon d'alimentation secteur pendant la mise en jour peut endommager l'appareil.**

## Mise à jour du logiciel (firmware) de cet appareil

Le logiciel de cet appareil peut être mis à jour automatiquement avec les méthodes suivantes à l'heure spécifiée.

## **• À partir des émissions**

(Le réglage par défaut est 3 heures du matin  $\Rightarrow$  96, Mise à jour du logiciel en veille)

• **BCT765** BCT760

[DVB-C] La connexion du terminal CATV n'est pas applicable à cette fonction.

## **• À partir d'Internet**

Une configuration et une connexion réseau sont nécessaires. ( $\Rightarrow$  15, 18)

#### **Si une mise à jour du logiciel (firmware) est disponible, une notification s'affichera.**

Une nouvelle version du logiciel a été trouvée. Le logiciel sera mis à jour automatiquement après la mise en attente de l'appareil. Ne débranchez pas la prise électrique.

La mise à jour du logiciel (firmware) débutera lorsque l'appareil passera en mode de veille.

#### **Pour mettre immédiatement à jour le logiciel (firmware)**

Utilisez la fonction "Mettre à jour le logiciel (Diffusion)" ou "Mettre à jour le logiciel (Internet)".  $(\Rightarrow 96)$ 

• [BCT765] [BCT760]

[DVB-C] Certains fournisseurs de câble ne prennent pas en charge cette fonction.

#### $\Box$

- En fonction de l'état du réseau, la mise à jour peut prendre quelques heures avant d'être achevée.
- L'enregistrement différé aura toujours la priorité par rapport au téléchargement du logiciel (firmware); si l'enregistrement différé est programmé pour démarrer, le téléchargement s'effectuera à peine cela sera possible.
- Vous pouvez également télécharger le dernier logiciel (firmware) à partir du site web suivant. http://panasonic.jp/support/global/cs/

## Mise à jour du logiciel (firmware) du lecteur de carte à puce (CAM) compatible CI Plus

Le logiciel (firmware) du lecteur de carte à puce (CAM) (compatible CI Plus) peut être mis à jour automatiquement à partir des chaînes. La disponibilité d'une mise à jour du logiciel (firmware) est détectée pendant le visionnage des programmes qui sont compatibles CI Plus.

- 1 Lorsqu'une notification s'affiche à l'écran, sélectionnez "Oui" et appuyez sur [OK].
	- Si pour une quelconque raison la notification ne s'affiche pas, ou si elle est annulée, la notification s'affichera avec les informations de la chaine ( $\Rightarrow$  26). ex.,

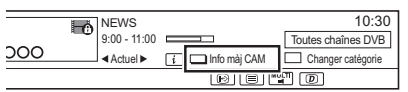

Pour exécuter la mise à niveau du logiciel du lecteur de carte à puce (CAM), appuyez sur la touche rouge.

 $2$  Suivez les instructions affichées à l'écran.

#### $\Box$

- Les opérations comme la visualisation, la lecture, ou l'enregistrement ne peuvent pas être effectuées pendant la mise à niveau du lecteur de carte à puce (CAM). Aucune touche de la télécommande ou de l'appareil ne peut être utilisée pendant la mise à niveau du lecteur de carte à puce (CAM).
- Si l'enregistrement différé a démarré, la mise à niveau du logiciel du lecteur de carte à puce (CAM) s'annule au démarrage de l'enregistrement.
- Pour de plus amples informations, reportez-vous au mode d'emploi du lecteur de carte à puce (CAM) ou consultez votre revendeur.

## Autres opérations

## Gestion du support

[BD-RE] [BD-R] [RAM] [DVD-R] [DVD-RW] [+R] [+RW]

- 1 Appuyez sur **IFUNCTION MENUI.**
- 2 Sélectionnez "Média", puis appuyez sur [OK].
- **3** Sélectionnez le support, puis appuyez sur [OK].
- 4 Sélectionnez l'élément, puis appuyez sur [OK].
	- Les éléments sélectionnables changeront en fonction de l'élément choisi et du support présent.

#### **Nom disque**

[BD-RE] [BD-R] [RAM] [DVD-R] [DVD-RW] [+R] [+RW]

Cette fonction sert à nommer un disque. Reportez-vous à la section "Saisie de texte".  $(\Rightarrow 83)$ 

- Le nom du disque s'affiche dans la fenêtre Gestion du Blu-ray Disc/Gestion DVD.
- **DVD-R** DVD-RW +R Avec un disque finalisé, le nom s'affiche dans le Top Menu.
- [+RW] Le nom du disque est affiché uniquement si vous passez le disque sur un autre appareil après avoir créé un Top Menu.

## m

• N'effectuez pas cette opération avant de copier une vidéo HD (AVCHD) sur un DVD-R ou un DVD-R DL.  $(\Rightarrow 66)$ 

## **Protection du disque**

#### [BD-RE] [BD-R] [RAM]

Sélectionnez "Oui", puis appuyez sur [OK]. ex.,

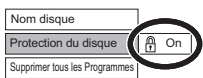

- Pour enlever la protection Répétez les mêmes opérations.
	- L'icône de l'écran passera sur "Off".

#### **Supprimer tous les programmes**

#### [BD-RE] [BD-R] [RAM]

- **1** Sélectionnez "Oui", puis appuyez sur [OK].
- **2** Sélectionnez "Démarrer", puis appuyez sur [OK].

#### $\square$

• Les données des photos (JPEG/MPO) ou les données informatiques ne peuvent pas être supprimées.

#### **Formater le disque**

[BD-RE] [RAM] [DVD-RW] [+RW]  $\overline{BD-R}$   $\overline{+R}$  (Disque neuf uniquement)

**Le formatage supprime tous les contenus (y compris les données informatiques) et ils ne peuvent pas être restaurés. Contrôlez soigneusement avant de poursuivre.**

- **1** Sélectionnez "Oui", puis appuyez sur [OK].
- **2** Sélectionnez "Démarrer", puis appuyez sur [OK].
- **3** Appuyez sur [OK].

#### [RAM] **Pour arrêter le formatage**

Appuyez sur [RETURN  $\circledcirc$ ].

• Vous pouvez annuler le formatage s'il prend plus de 2 minutes. Dans ce cas, le disque devra être reformaté.

#### m

- **Ne débranchez pas le cordon d'alimentation secteur pendant le formatage.** Cela peut rendre le disque inutilisable.
- Les contenus sont supprimés lorsque vous formatez un disque même si vous avez activé la protection.
- Lorsqu'un disque est formaté avec cet appareil, il est possible qu'il ne puisse pas être utilisé sur un autre appareil.
- Si un DVD-RW enregistré au format DVD Video Recording est formaté avec cet appareil il passera au format DVD Vidéo.
- RAM Un formatage prend normalement quelques minutes cependant il peut prendre un maximum de 70 minutes.

#### **Top Menu**

#### [DVD-R] [DVD-RW] [+R] [+RW]

Vous pouvez sélectionner l'arrière-plan pour le Top Menu du DVD-Vidéo.

Sélectionnez l'arrière-plan, puis appuyez sur [OK].

## **Sélection Lecture Auto**

## [DVD-R] [DVD-RW] [+R] [+RW]

Vous pouvez choisir si le Top Menu doit être affiché après la finalisation ou la création de Top Menu.

Sélectionnez "Top Menu" ou "Titre 1", puis appuyez sur [OK].

## **Top Menu:**

Le Top Menu s'affiche d'abord.

## **Titre 1:**

Le contenu du disque est lu sans affichage du Top Menu.

## **Finaliser**

[DVD-R] [DVD-RW] [+R] (Vous pouvez lire le disque sur des lecteurs DVD compatibles en effectuant une finalisation sur l'appareil.)

[BD-R] (La finalisation du BD-R évite l'enregistrement ou l'édition accidentelle.)

- **1** Sélectionnez "Oui", puis appuyez sur [OK].
- **2** Sélectionnez "Démarrer", puis appuyez sur [OK].
- **3** Appuyez sur [OK].

#### **Après la finalisation**

- $\cdot$  BD-R DVD-R  $+$ R Le disque sera en lecture seule et vous ne pourrez plus enregistrer dessus ni l'éditer.
- [DVD-RW] Vous pouvez enregistrer sur le disque et l'éditer après le formatage.

#### m

- **Ne débranchez pas le cordon d'alimentation pendant la finalisation.** Ceci pourrait rendre le disque inutilisable.
- Il n'est pas possible d'interrompre l'opération de finalisation.
- La finalisation peut prendre jusqu'à 15 minutes (Jusqu'à 60 minutes avec les DVD-R DL et les +R DL).
- En fonction du disque, la durée de l'opération peut s'avérer plus longue que la durée affichée sur l'écran de confirmation (environ quatre fois plus longue).
- Il n'est pas possible de finaliser sur cet appareil un disque enregistré avec un graveur d'une autre marque.
- **DVD-R** DVD-RW + R Si vous finalisez un disque enregistré sur un autre appareil Panasonic que celui-ci, l'image d'arrière-plan sélectionnée comme "Top Menu" peut ne pas s'afficher.
- Les disques finalisés sur cet appareil peuvent ne pas être lisibles sur d'autres lecteurs en fonction des conditions d'enregistrement.

#### **Créer Top Menu**

#### $+$ RW $-$

Vous pouvez créer un Top Menu pour l'afficher sur un autre appareil.

Pensez à sélectionner les options "Top Menu" et "Sélection Lecture Auto" avant la création du Top Menu.

- **1** Sélectionnez "Oui", puis appuyez sur [OK].
- **2** Sélectionnez "Démarrer", puis appuyez sur [OK].
- **3** Appuyez sur [OK].

#### $\Box$

- Vous ne pouvez pas utiliser le Top Menu pour lire sur cet appareil.
- Le menu créé est effacé lorsque vous enregistrez ou éditez le disque.

## Fonction HOLD

La fonction HOLD désactive tous les boutons sur l'appareil et la télécommande.

Appuyez simultanément sur les touches [OK] et [RETURN  $\circledcirc$ ] jusqu'à ce que "X HOLD" apparaisse sur l'afficheur en façade.

## **Pour annuler la fonction HOLD**

Appuyez simultanément sur les touches [OK] et [RETURN  $\circledcirc$ ] jusqu'à ce que "X HOLD" disparaisse.

## Saisie de texte

#### **Préparation**

• Affichez l'écran "Entrer Nom du Programme", etc.

1 Sélectionnez un caractère, puis appuyez sur [OK].

Répétez cette étape pour entrer les autres caractères.

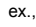

Nom du champ : indique le texte que vous avez saisi

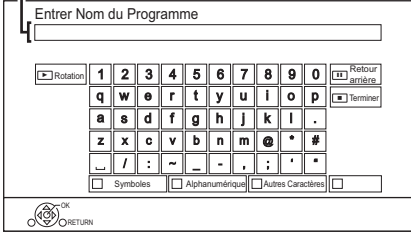

- Rouge : Saisir des Symboles
- Vert : Saisir des caractères Alphanumérique
- Jaune : Saisir d'Autres Caractères, comme le tréma ou l'accent grave
- [II] : Supprimer un caractère
- $\cdot$  [ $\blacktriangleright$   $\times$  1.3] : Changer la casse des caractères alphanumériques à l'écran
- **2** Appuyez sur [■] (Terminer). "Écriture en cours..." s'affiche, puis l'affichage revient sur l'écran précédent et ainsi de suite.

## **Pour arrêter la procédure en cours**

Appuyez sur [RETURN (b). (Le texte n'est pas ajouté.)

 $\square$ 

• Le nombre maximum de caractères dépend du support.

# Configuration de base

Vous pouvez changer les paramètres de Réglage Canaux DVB, Audio, Affichage, Connexion, Réseau etc. sur l'appareil dans le menu.

## 1 Appuyez sur [FUNCTION MENU].

2 Sélectionnez "Configuration de base" dans "Configuration", puis appuyez sur [OK].

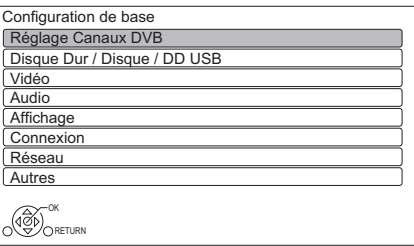

- 3 Sélectionnez le menu, puis appuyez sur [OK].
- 4 Sélectionnez l'élément, puis configurez-le.

## **Pour retourner sur l'écran précédent**

Appuyez sur [RETURN  $\circledcirc$ ].

## BCT765 BCT760 Réglage Canaux DVB

#### **Éditer les favoris**

Vous pouvez créer quatre favoris de chaînes pour faciliter leur visionnage et leur enregistrement.

#### **Après avoir édité comme suit, sauvegardez les Favoris.**

Appuyez sur [RETURN (b)], puis appuyez sur [OK].

- Pour sélectionner l'autre liste de Favoris: Appuyez sur la touche verte.
- Pour ajouter des chaînes à la liste des Favoris: Sélectionnez la chaîne dans la colonne "Toutes chaînes DVB", puis appuyez sur [OK]. Répétez cette étape.
	- Rouge: Modifie le mode de tri.
	- Jaune: Ajoute en continu un bloc de chaînes à la liste en une seule fois.
		- Appuyez sur  $[$   $\blacktriangle$ ,  $\blacktriangledown$ ] pour créer le bloc, puis appuyez sur [OK].
	- Bleue: Sélectionnez la Catégorie.
- Pour changer l'ordre de la liste des chaînes:
	- 1 Sélectionnez la chaîne dans la colonne des "Favori" à déplacer, puis appuyez sur la touche verte.
	- 2 Sélectionnez la nouvelle position, puis appuyez sur la touche verte.
- Pour effacer des chaînes: Sélectionnez la chaîne dans la colonne "Favori", puis appuyez sur [OK].
	- Jaune: Efface toutes les chaînes.
- Pour changer le nom de la liste des Favoris:
	- 1 Appuyez sur la touche rouge dans la colonne "Favori".
	- 2 Appuyez sur  $[\triangle, \blacktriangledown, \blacktriangle, \blacktriangleright]$  pour sélectionner un caractère, puis appuyez sur [OK].

Répétez cette étape pour entrer les autres caractères.

- Rouge: Efface un caractère.
- Bleu: Efface tous les caractères.
- 3 Appuyez sur [RETURN  $\circledcirc$ ].

## **Configuration automatique**

Vous pouvez redémarrer la Configuration automatique.  $(\Rightarrow 16)$ 

- 1 Sélectionnez "Oui", puis appuyez sur [OK].
	- Si l'écran de sélection du pays apparaît: Sélectionnez le pays, puis appuyez sur [OK].
- 2 Suivez les instructions à l'écran et effectuez les configurations suivantes.

## DVB-C

- 1 Sélectionnez "Chaînes câblées numériques", puis appuyez sur [OK].
- 2 Sélectionnez "Tri standard" ou "Tri par l'exploitant de réseau câblé ( LCN )", puis appuyez sur [OK].
- 3 Sélectionnez et changez les éléments. (Pour plus de détails, consultez le fournisseur de câble.)

## **Mode recherche**

- Toutes les chaînes
- Chaînes gratuites

## **Mode scan**

• Rapide:

Balaie la fréquence adaptée pour le pays sélectionné.

• Total:

Balaie entièrement la plage des fréquences

## **Fréquence/Débit/ID réseau**

Normalement paramétré sur "Automatique". Si "Automatique" ne s'affiche pas ou s'il est nécessaire, saisissez la valeur spécifiée par votre fournisseur de câble à l'aide des touches numériques.

4 Sélectionnez "Lancer balayage", puis appuyez sur [OK]. Configuration automatique démarre.

## DVB-T

Sélectionnez "Chaînes numériques terrestres", puis appuyez sur [OK]. Configuration automatique démarre.

## $\Box$

- Les programmes d'enregistrements différés sont annulés.
- Si vous ne trouvez pas la chaine que vous cherchez, sélectionnez "Total" pour le "Mode scan". ( $\Rightarrow$  ci-dessus)

## [DVB-C] **Réglages chaînes DVB-C**

## [DVB-T] **Réglages chaînes DVB-T**

## **Liste des Chaînes**

Vous pouvez éditer la Liste des Chaînes.

- Pour cacher/afficher les chaînes
	- 1 Sélectionnez la chaîne.
	- 2 Appuyez sur [OK].
		- La coche est retirée/affichée.
		- Rouge: Modifie le mode de tri.
		- Jaune: Affiche toutes les chaînes.
		- Bleue: Modifie la Catégorie.
- Pour changer l'attribution du numéro de chaîne
	- 1 Sélectionnez la chaine à modifier, puis appuyez sur la touche verte.
	- 2 Saisissez le numéro de la chaine à réattribuer à l'aide des touches numériques.
	- 3 Appuyez sur [OK].

## **Réglage manuel**

Vous pouvez ajouter manuellement de nouvelles chaînes.

#### DVB-C

- 1 Réglez la fréquence, le débit et l'identifiant au service. (Pour plus de détails, consultez le fournisseur de câble.)
	- Réglez la fréquence en contrôlant la force du signal et sa qualité s'affiche.
- 2 Sélectionnez "Lancer balayage", puis appuyez sur [OK].
	- La chaîne sélectionnée s'affiche dans le tableau.

## DVB-T

- 1 Appuyez sur [▲, ▼] pour sélectionner la fréquence.
	- Réglez la fréquence en contrôlant la force du signal et sa qualité s'affiche.
- 2 Appuyez sur [OK] pour démarrer le balayage.
	- La chaîne sélectionnée s'affiche dans le tableau.

## **Actualiser liste chaînes**

Vous pouvez mettre à jour la liste des chaînes à la plus récente.

#### **Condition du signal**

Vous pouvez vérifier la qualité et la puissance des signaux.

Appuyez sur [CH  $\land$   $\lor$ ] pour sélectionner la chaîne.

M

DVB-C

- Si le signal est trop fort (barre rouge), réduisez l'amplification du signal de votre antenne. (Pour plus de détails, consultez votre revendeur.)
- Si le signal est faible, vérifiez que la chaine en cours de diffusion est correctement diffusée.

DVB-T

- Les canaux que vous recevez sont affectés par les conditions atmosphériques, les saisons, l'heure (jour/nuit), la région, la longueur du câble qui est connecté à l'antenne, etc.
- Si le signal est trop fort (barre rouge), réduisez l'amplification du signal de votre antenne. (Pour plus de détails, consultez votre revendeur.)

#### **Message nouvelle chaîne**

Définissez si vous souhaitez obtenir les informations automatiquement lorsqu'une nouvelle chaîne de DVB est ajoutée.

#### **Verrouillage enfant**

Vous pouvez limiter le visionnage/la lecture/l'enregistrement des chaînes non adaptées aux enfants.

• Le code PIN est nécessaire pour effectuer la modification.  $(\Rightarrow 27)$ 

## **Liste chaînes**

- 1 Sélectionnez la chaine ou l'entrée AV à verrouiller.
- 2 Appuyez sur [OK].

**a** s'affiche.

- Appuyez de nouveau sur [OK] pour annuler.
- Vert: Verrouille toutes les chaines.
- Jaune: Déverrouille toutes les chaines.

## **Evaluation parentale**

Définissez un niveau de classement pour limiter le visionnage d'une émission.

• Suivez les instructions à l'écran.

## **Langue Préférée**

Sélectionnez la langue d'une émission multilingue. Si la langue sélectionnée n'est pas disponible, la langue originale sera sélectionnée.

## **Réglage HbbTV**

Activez/désactivez les services HbbTV.

• Lorsque "On" est sélectionné, les services HbbTV sont disponibles.

## BST765 BST760 Réglage Canaux DVB

## **Éditer des favoris (⇒ 84)**

### **Configuration automatique**

Vous pouvez redémarrer la Configuration automatique.  $(\Rightarrow 17)$ 

- 1 Sélectionnez la méthode de Configuration automatique, puis appuyez sur [OK].
	- Rechercher en fonction du satellite sélectionné Des transpondeurs de satellites déjà trouvés sont recherchés pour les chaînes.
	- Rechercher tous les satellites Tous les satellites et les transpondeurs sont recherchés pour les chaînes.
- 2 Sélectionnez "Oui", puis appuyez sur [OK].

#### m

• Les programmes d'enregistrements différés sont annulés.

#### **Réglages chaînes DVB-S**

#### **Liste des Chaînes (⇔ 85)**

#### **Réglage manuel**

Vous pouvez ajouter manuellement de nouvelles chaînes.

- 1 Sélectionnez et changez les éléments.
	- Changez les éléments en contrôlant l'affichage de la force du signal et de sa qualité.
- 2 Sélectionnez "Lancer balayage", appuyez sur [OK] pour démarrer le balayage.
	- La chaîne sélectionnée s'affiche dans le tableau.

## **Actualiser liste chaînes**

Vous pouvez mettre à jour la liste des chaînes à la plus récente.

1 Sélectionnez la méthode et les paramètres.

## **Mode recherche**

- Chaînes gratuites
- Toutes les chaînes

## **Mode scan**

- Rapide Balaie la fréquence adaptée pour le satellite sélectionné.
- Total Balaie entièrement la plage des fréquences
- 2 Appuyez sur [OK].

L'appareil démarre la recherche de nouvelles chaînes numériques satellite disponibles.

 $\Box$ 

• Si vous ne trouvez pas la chaine que vous cherchez, sélectionnez "Total" pour le "Mode scan".  $(\Rightarrow$  ci-dessus)

## **Échanger la liste des chaînes**

Exporte/importe les paramètres de la liste des chaines DVB-S en utilisant le dispositif USB pour partager les mêmes paramètres avec un autre DIGA possédant la même fonction.

- Exporter la liste des chaînes Vous pouvez exporter la liste des chaines de cet appareil sur le dispositif USB.
- Importer la liste des chaînes Vous pouvez importer la liste des chaines d'un autre DIGA à partir du dispositif USB.

## **Condition du signal**

Vous pouvez vérifier la qualité et la puissance des signaux.

- Appuyez sur  $[4, 1]$  pour choisir LNB.
- Appuyez sur [CH  $\land$   $\lor$ ] pour choisir la chaîne.

#### m

- Les canaux que vous recevez sont affectés par les conditions atmosphériques, les saisons, l'heure (jour/nuit), la région, la longueur du câble qui est connecté à l'antenne, etc.
- Lorsque le signal est trop fort (barre rouge), réduire l'amplification du signal à votre antenne.
- Lorsque le signal est faible:
	- Ajustez la position et la direction de l'antenne parabolique.
	- Vérifiez que la chaîne numérique en cours de diffusion est correctement diffusée.

## **Antenne**

Vous pouvez recevoir plusieurs satellites si vous avez un système de contrôle d'antenne DiSEqC ou un système UNICABLE (SCR).

- 1 Sélectionnez "Antenne".
- 2 Appuyez sur  $[4, 1]$  pour choisir le système d'antenne.
	- Un LNB

Compatible avec une seule tête LNB.

- MiniDiSEqC Il est possible de contrôler jusqu'à 2 têtes LNB.
- DiSEqC1.0 Il est possible de contrôler jusqu'à 4 têtes LNB.
- Câble unique Compatible avec un système UNICABLE (SCR).

## **Configuration LNB**

Vous pouvez définir la configuration LNB et la Tranche util. défini si nécessaire.

- Si vous ne connaissez pas le satellite connecté, sélectionnez "Pas de satellite" dans "Satellite". (Le satellite disponible sera recherché dans Configuration automatique.)
- Si vous sélectionnez "Utilisateur défini" dans "Satellite", définissez manuellement le "Fréquence test transpondeur".

## **Langue Préférée** (→ 86)

## **Réglage HbbTV** ( $⇒$  86)

#### **Réglages pour la lecture**

#### **Lecture BD-Video 3D**

Sélectionnez le mode de lecture du logiciel vidéo compatible 3D.

#### **Bande-son**

Sélectionnez la langue de l'audio.

• Entrez un code à l'aide des touches numériques si vous sélectionnez "Autres  $****$ ".  $(\Rightarrow 106$ , Liste de codes de langues)

#### **Sous-titres**

Sélectionnez la langue pour les sous-titres.

• Entrez un code à l'aide des touches numériques si vous sélectionnez "Autres  $****$ ".  $\Leftrightarrow$  106, Liste de codes de langues)

#### **Menu**

Sélectionnez la langue des menus de disques.

• Entrez un code à l'aide des touches numériques si vous sélectionnez "Autres  $****$ ".  $(\Rightarrow 106$ , Liste de codes de langues)

#### **BD-Live**

Vous pouvez limiter l'accès à Internet lorsque les fonctions BD-Live sont utilisées.

• Si "Oui ( Limité )" est sélectionné, l'accès à Internet est autorisé uniquement pour des contenus BD-Live ayant les certificats de propriété du contenu.

#### **Contrôle parental BD-Video**

Configurez un âge limite de lecture des BD-Vidéos.

• Le code PIN est nécessaire pour effectuer la modification.  $(\Rightarrow 27)$ 

#### **Contrôle parental DVD-Video**

Utilisez un niveau de classement pour limiter la lecture de certains DVD-Vidéo.

• Le code PIN est nécessaire pour effectuer la modification.  $(\Rightarrow 27)$ 

#### **Texte sous-titre**

Sélectionnez la langue pour le sous-titrage MKV.

• Cet élément s'affiche uniquement après la lecture d'un fichier MKV avec sous-titrage.

## **Mode clarté du son**

Vous pouvez voir des films ou écouter de la musique dans un environnement plus adapté à la visualisation en arrêtant la rotation du DD pour lire des BD-Vidéo, DVD-Vidéo ou des CD musicaux commerciaux.

• Si "On" est sélectionné, l'enregistrement différé ne démarrera pas pendant la lecture d'un BD-Vidéo, DVD-Vidéo ou d'un CD musical.

#### **Réglages pour l'enregistrement**

#### **Heure du début d'enregistrement**

Cette fonction règle l'enregistrement différé pour débuter avant l'heure indiquée par le TV Guide.

#### **Heure de fin d'enregistrement**

Cette fonction règle l'arrêt l'enregistrement différé après l'heure indiquée par le TV Guide.

#### **REWIND LIVE TV**

Déclencher/arrêter la fonction REWIND LIVE TV.

#### **Enregistrement pour chaîne cryptée**

La fonction vous permet de changer la limitation d'enregistrement du programme crypté.  $(\Rightarrow 32)$ 

[BST765] [BST760]

- "Automatique" ne peut pas être sélectionné dans les cas suivants.
	- "DiSEqC (Tuner simple)" a été sélectionné dans "Réglage facile" ou "Configuration automatique".  $(\Rightarrow 17, 86)$
	- Lorsque "Serveur DVB-via-IP" est sur "On".  $(\Rightarrow 94)$

#### **Entrez le PIN pour Enregistrement décrypté.**

Si votre lecteur de carte à puce (module CAM) nécessite un code PIN pour l'enregistrement différé, il peut être saisi ici au préalable.

## **Format d'enregistrement**

Définit le format de l'image lors de l'enregistrement ou la copie sauf en mode DR.

- Mode "HG", "HX", "HF", "HI" ou "HM" : Si "Automatique" est sélectionné, le programme sera enregistré dans le format d'origine.
- Mode "XP", "SP", "LP" ou "FR" : Si "Automatique" est sélectionné, le programme sera enregistré avec le format original utilisé au début de l'enregistrement (y compris si l'enregistrement a commencé pendant une annonce publicitaire, etc.).
- Dans les cas suivants, le format est fixé à 4:3.
	- Lorsqu'on copie sur des +R, +R DL et +RW.

#### **Création de chapitres**

Réglez le mode de Création de chapitres.

• Même si le mode "Automatique" est sélectionné, selon le programme qui doit être enregistré, le chapitre ne peut pas être créé correctement.

#### **Vitesse du disque pour la copie**

Choisissez la vitesse de la Copie (Préservation de la qualité de l'image).

#### **Gestion Disque Dur**

Appuyez sur [OK] pendant 3 secondes pour afficher les réglages suivants.

#### **Supprimer tous les programmes**

Supprimez tous les programmes enregistrés et AVCHD présents sur le DD interne.

• La suppression ne fonctionne pas si un ou plusieurs titres sont protégés.

## **Effacer toutes vidéos ( MP4 / MKV )**

Supprimez tous les vidéos (MP4/MKV) présentes sur le DD interne.

#### **Supprimer toutes les images**

Supprimez toutes les photos présentes sur le DD interne.

#### **Effacer toutes les musiques**

Supprimez toutes les musiques présentes sur le DD interne.

#### **Formater Disque Dur**

**Le formatage supprime tout le contenu présent sur le DD interne et celui-ci ne pourra pas être restauré. Vérifiez avec soin avant d'effectuer cela.**

#### **Réglages du DD USB**

#### **Enregistrement du DD USB**

Enregistre le DD USB.  $(\Rightarrow 41)$ 

#### **Déconnexion du DD USB**

Cette fonction fait que le DD USB peut être déconnecté en toute sécurité.  $( \Rightarrow 41)$ 

#### **Gestion DD USB**

Appuyez sur [OK] pendant 3 secondes pour afficher les réglages suivants.

#### **Supprimer tous les programmes**

Supprimez tous les programmes présents sur le DD USB.

• La suppression ne fonctionne pas si un ou plusieurs programmes sont protégés.

#### **Formater DD USB**

**Le formatage efface tous les contenus et ils ne peuvent pas être restaurés. Vérifiez attentivement avant de continuer.**

#### **Annuler l'enregistrement de tous les DD USB**

Cette fonction supprime tous les DD USB enregistrés sur cet appareil. N'effectuez cela que si vous apprêtez à vous débarrasser de cet appareil.

#### $\Box$

<sup>•</sup> Avant l'opération, effectuez la "Déconnexion du DD USB" ( $\Leftrightarrow$  ci-dessus) et retirez le DD USB.

## Vidéo

#### **Mode d'arrêt sur image**

Choisissez le type d'image affichée lorsque vous mettez la lecture en pause.

• Champ:

Sélectionnez ceci si des secousses se produisent lorsque "Automatique" est sélectionné. (L'image est plus granuleuse.)

• Image:

Sélectionnez ceci si un petit texte ou des détails de l'image ne peuvent se voir clairement lorsque le mode "Automatique" est sélectionné. (L'image est plus nette et a plus de définition.)

## Audio

#### **Compression dynamique**

Pour diminuer la portée dynamique de la lecture (ex., la nuit).

• Ceci ne marche pas en fonction des émissions et des programmes enregistrés.

#### **Downmix**

Sélectionnez le système down-mix de multicanaux pour un son à 2 canaux.

- Sélectionnez "Surround encodé", si l'équipement connecté peut prendre en charge la fonction "surround virtuel".
- Il n'y a aucun effet sur le "Bitstream" par la HDMI AV OUT et par la DIGITAL AUDIO OUT.
- La reproduction du son se fera en "Stéréo" dans les cas suivants.
	- Lecture de AVCHD
	- [BD-V]: Lecture du cliquetis sonore du menu et de la piste audio de la vidéo secondaire du mode image-dans-l'image.

#### **Sélection Audio Bilingue**

Indiquez s'il faut enregistrer le type d'audio ("M1" ou "M2") en cas de :

- Modification de qualité d'image  $(\Rightarrow 56)$
- Copie sur un DVD-R, DVD-RW, +R et un +RW.

#### **Sortie audio numérique**

#### **Réduction échantillonnage PCM**

Sélectionnez le mode de reproduction des sons échantillonnés à 96 kHz.

• On:

Les signaux sont convertis à 48 kHz. (À choisir quand l'équipement connecté ne peut pas traiter les signaux avec une fréquence d'échantillonnage de 96 kHz.)

• Off:

Les signaux sont reproduits à 96 kHz.

- Lorsque les signaux ont une fréquence d'échantillonnage de plus de 96 kHz.
- Les signaux seront convertis à 48 kHz indépendamment de la configuration dans les cas suivants.
	- Lorsque le disque est protégé contre la copie.
	- Lorsque "Piste sonore secondaire BD-Video" est paramétré sur "On"  $(\overline{BD-V})$  ( $\Rightarrow$  91)

## **Dolby D / Dolby D + / Dolby TrueHD DTS / DTS-HD**

#### **MPEG**

Sélectionnez le signal audio à reproduire.

- Sélectionnez "PCM" lorsque l'équipement connecté ne peut décoder le format audio respectif.
- Des réglages incorrects peuvent provoquer des bruits parasites.

## **Système d'Ajustement du Volume**

Si le volume d'un programme regardé avec cet appareil est différent du volume d'un programme regardé directement sur le téléviseur, la différence peut être réduite en passant ce paramètre sur Mode 1 ou Mode 2. (Cette fonction marche uniquement pendant que vous regardez un programme ou pendant la lecture d'un programme enregistré en mode DR avec cet appareil.)

#### **Piste sonore secondaire BD-Video**

Allumez/éteignez le cliquetis sonore du menu et le son de la vidéo secondaire.

#### $\Box$

• Pour pouvoir profiter d'un BD-Video qui prend en charge le Dolby Atmos® ou le DTS: X™

Raccordez cet appareil à un amplificateur AV ou un dispositif similaire qui le prend en charge à l'aide d'un câble HDMI, et sélectionnez les paramètres suivants :

- Dolby D / Dolby D + / Dolby TrueHD: "Bitstream"
- DTS / DTS-HD: "Bitstream"
- Piste sonore secondaire BD-Video: "Off"

Dolby Atmos est une marque commerciale de Dolby Laboratories.

#### **Délai audio**

Le problème de synchronisation entre l'audio et la vidéo est corrigé en retardant la reproduction de l'audio.

## Affichage

#### **Langue**

Sélectionnez la langue pour les menus à l'écran.

#### **Affichage à l'écran**

Sélectionnez la durée après laquelle l'écran d'information de la chaîne ( $\Rightarrow$  26) disparaît automatiquement.

#### **Affichage panneau avant**

Change la luminosité de l'afficheur en façade.

- Si la fonction "Automatique" est sélectionnée, l'afficheur s'obscurcit pendant la lecture et disparaît totalement lorsque l'appareil passe en mode veille. Quand ce mode est utilisé, la consommation d'énergie en veille peut être réduite.
- Lorsque "Démarrage rapide" est sur "Non" ou "Réglage de l'heure pour Démarrage rapide"  $(\Rightarrow 95)$ , cette fonction est fixée sur "Automatique".

#### **Écran de veille**

Cette fonction vous évite de faire face à un rodage à l'écran.

#### **Télétexte**

Sélectionnez le mode d'affichage du Télétexte  $(\Rightarrow$  27).

#### **Connexion**

#### **Réglages 3D**

#### **Sortie 3D AVCHD**

Si une vidéo AVCHD 2D est reconnue comme étant une vidéo 3D et ne peut pas être lue correctement, il est possible de la lire en changeant la configuration.

#### **Message affiché pour la 3D**

Définissez si afficher ou cacher l'écran d'avertissement du visionnage en 3D.

#### **VIERA Link**

Sélectionnez "Off" si vous ne désirez pas utiliser la fonction VIERA Link.

#### **Format vidéo 4:3**

Pour lire un contenu au format 4:3, configurez l'affichage des images pour un téléviseur 16:9.

 $• 4.3$ 

L'image reproduite s'étend vers la gauche ou la droite.

 $• 16.9$ 

L'image est reproduite dans son format original avec des bandes latérales.

#### **Système TV**

Configurez selon le Système TV pour le téléviseur connecté.

#### **Réglages Connexion HDMI**

#### **Format vidéo**

Vous pouvez sélectionner uniquement des éléments compatibles avec l'équipement connecté.

- Si le mode "Automatique" est sélectionné, la résolution de reproduction la plus appropriée pour le téléviseur connecté (4K, 1080p, 1080i, 720p ou 576p / 480p) est sélectionnée automatiquement.
- Pour profiter d'une vidéo en Haute Qualité convertie en 1080p, vous devez raccorder l'appareil à un téléviseur HDTV compatible 1080p. Si cet appareil est raccordé à un téléviseur HDTV au moyen d'un autre équipement, il doit également être compatible 1080p.

#### **Sortie 24p**

Pour lire un BD-Vidéo enregistré en 24 images, cet appareil affiche chaque image à 1/24 seconde d'intervalle – le même intervalle utilisé à l'origine avec le film de cinéma.

- Si cet appareil est raccordé à un téléviseur compatible 4K/24p et si "Format vidéo" est sur "Automatique", les images seront retransmises en 4K/24p.
- Si cet appareil est raccordé à un téléviseur compatible 1080/24p et si "Format vidéo" est sur "Automatique", "1080i" ou "1080p", les images seront retransmises en 1080/24p.

#### $\Box$

- Lorsque des images BD-Vidéo autres que 24p sont lues, elles sont reproduites en 60p.
- Cet appareil ne peut pas retransmettre des images en 4K en lisant en 3D.

#### **Sortie couleur intense**

Sortie Deep Colour lorsqu'un téléviseur qui prend en charge la fonction Deep Colour est raccordé.

#### **Sortie audio**

Sélectionnez "Off" lorsque vous êtes raccordé à un amplificateur/récepteur avec une prise DIGITAL AUDIO OUT.

#### **Contenus des signaux**

Si "Automatique" est sélectionné, la méthode optimale de lecture dépendant du téléviseur (ex. cinéma) sera automatiquement sélectionnée (uniquement lorsque le téléviseur prend en charge Contenus des signaux).

#### **Interface Commune**

Accès au contenu du logiciel du Lecteur CI.  $(\Rightarrow 9)$ 

• Sélectionnez "Fente 1:" ou "Fente 2:" puis appuyez sur [OK].

Suivez les instructions à l'écran.

#### □□

- Les instructions à l'écran peuvent ne pas correspondre aux touches de la télécommande.
- Pour plus d'informations à propos du service TV, veuillez contacter votre fournisseur de service.
- En fonction de la carte, dans certains cas son utilisation en même temps que cet appareil peut être limitée ou impossible.

## Réseau

#### **Réglage facile du réseau**

Appuyez sur [OK] pour démarrer la Réglage facile du réseau. ( $\Rightarrow$  18)

#### **Configuration Réseau**

#### **Mode connexion LAN**

Sélectionnez le mode de connexion au réseau local (LAN).

• Lorsque vous n'utilisez pas le réseau local (LAN) sans fil (lorsqu'il est désactivé), sélectionnez "Câblé".

#### **Réglages sans fil**

Ceci permet de définir et de vérifier les paramètres de connexion du routeur sans fil.

### **Rechercher un réseau sans fil WPS (Bouton PUSH) WPS (code PIN) Réglage manuel**

Sélectionnez une méthode de connexion

au point d'accès sans fil.

#### **Configuration Adresse IP / DNS**

Contrôlez la connexion du réseau ou réglez l'adresse IP et DNS.

- Pour définir l'adresse IP et le DNS
	- 1 Paramétrez "Auto-attribution adresse IP" et "Auto-attribution DNS-IP" sur "Off".
	- 2 Sélectionnez l'élément puis appuyez sur [OK] pour montrer leur paramètre respectif.
- Si la fonction serveur du routeur DHCP n'est pas activée, vérifiez les numéros des autres dispositifs connectés tels que les ordinateurs, puis attribuez un numéro d' "Adresse IP" différent de ceux des autres dispositifs et attribuez le même numéro au "Masque de Sous-réseau" et à l' "Adresse de la Passerelle".

#### **Configuration Serveur Proxy**

Contrôler et réglez la connexion au serveur Proxy.

• Appuyez sur [OK] pour afficher les réglages respectifs.

#### **Navigation sur un second écran**

Lorsque cette fonction est sur "On", vous pouvez profiter du contenu que vous êtes en train de visionner sur une application du Service réseau du téléphone intelligent, etc. à l'aide du réseau domestique, sur le grand écran de votre téléviseur.

#### **Verrouiller**

Vous pouvez limiter l'utilisation du Service Réseau.

• Le code PIN est nécessaire pour effectuer la modification.  $(\Rightarrow 27)$ 

#### **Contrôle Automatique du Volume**

Le volume se règle automatiquement sur le volume standard pendant l'utilisation du Service Réseau.

- En fonction des contenus, ce mode ne fonctionnera pas.
- Sélectionnez "Off" si le son n'est pas net.

#### **Avis**

Affiche les conditions de service des services en nuage (Cloud).

• Vous devez accepter les conditions d'utilisation de la fonction d'Internet et la politique de confidentialité.

## **Réglages TV Anywhere**

Vous devez vous enregistrer à un service pour utiliser cette fonction.

#### **TV Anywhere**

Lorsque vous contrôlez cet appareil à partir d'un téléphone intelligent ou d'une tablette qui se trouve loin de votre domicile, paramétrez cette fonction sur "On".  $(\Rightarrow 72)$ 

#### **Appareil ID**

Il s'agit de l'identifiant de connexion et du mot de passe du dispositif nécessaires pour l'enregistrement et l'utilisation d'un service.  $(\Rightarrow 72)$ 

#### **Initialisation du mot de passe de l'appareil**

Le mot de passe du dispositif pour cet appareil est initialisé.  $(\Rightarrow 72)$ 

• Si vous initialisez le mot de passe du dispositif, vous ne pourrez plus utiliser la TV Anywhere. Pour utiliser de nouveau la TV Anywhere, vous devez vous enregistrer une nouvelle fois au service.

#### **Réglages Réseau domestique**

Vous pouvez paramétrer la fonction DLNA (Serveur).  $(\Rightarrow$  74)

#### **Fonction Réseau domestique**

Vous pouvez activer/désactiver la fonction DLNA (Serveur) et la fonction DMR (Media Renderer).

- Si "On" est sélectionné, le paramètre du "Démarrage rapide" est fixé sur "On".  $( \Rightarrow 95)$
- Si "Off" est sélectionné, le paramètre de "TV Anywhere" et "Veille en réseau" est fixé sur "Off".  $(\Rightarrow$  gauche, 95)
- Lorsque vous réglez "Veille en réseau" sur "On", le paramètre de cette fonction sera également changé pour "On", mais "Démarrage rapide" restera sur "Off".
- Ceci ne peut pas être configuré sur "On" si la connexion avec le routeur sans fil n'est pas cryptée.

#### **Réglage du nom de l'appareil**

Il est également possible de changer le nom de cet appareil sur le réseau.

- Sélection parmi une liste prédéfinie Sélectionnez le nom prédéfini, puis appuyez sur [OK].
- Créer nom Entrez le nom. Reportez-vous à la section "Saisie de texte".  $(\Rightarrow 83)$

#### **Réglage conversion pour DLNA**

• On: Lorsque vous lisez sur un équipement compatible DLNA (Client), ce paramètre réduit les risques de coupure et de gel de l'image en réduisant la qualité de l'image.

 $\Box$ 

<sup>•</sup> Lorsque ceci est paramétré sur "On", le changement de chaine ou le démarrage de la lecture prendra plus de temps.

## **Réglage résolution pour DLNA**

Lorsque "Réglage conversion pour DLNA" est sur "On", sélectionnez la qualité de l'image.

### **Type d'enregistrement pour appareils à distance**

- Automatique: Tous les dispositifs connectés sur le même réseau peuvent avoir accès à cet appareil.
- Manuel:

Seuls les dispositifs enregistrés peuvent avoir accès à cet appareil.

#### **Liste des appareils à distance**

- Pour enregistrer manuellement un équipement
	- 1 Sélectionnez le nom ou l'adresse MAC de l'appareil que vous souhaitez enregistrer, puis appuyez sur [OK].
	- 2 Sélectionnez "Oui", puis appuyez sur [OK].
- Pour annuler l'enregistrement de l'équipement
	- 1 Sélectionnez l'équipement enregistré, puis appuyez sur [OK].
	- 2 Sélectionnez "Oui", puis appuyez sur [OK].

#### $\Box$

• Cette fonction ne peut pas être activée si le mode "Automatique" est sélectionné dans "Type d'enregistrement pour appareils à distance".  $(\Rightarrow$  ci-dessus)

• Vous pouvez enregistrer au maximum 16 équipements.

#### **Fonction Serveur DVB-via-IP**

#### **Serveur DVB-via-IP**

Déclencher/arrêter la fonction Serveur DVB-via-IP.

• Si "On" est sélectionné, le paramètre du "Démarrage rapide" est fixé sur "On".  $(\Rightarrow 95)$ 

#### **Priorité à la fonction réseau**

Il n'est pas possible d'utiliser la fonction Serveur DVB-via-IP et une autre fonction réseau simultanément (Service réseau / Réseau domestique).

La priorité peut être donnée à l'une de ces fonctions.  $(\Rightarrow$  73)

• Serveur DVB-via-IP:

La priorité est donnée à la fonction Serveur DVB-via-IP. Lorsque la fonction Serveur DVB-via-IP est utilisée, il n'est pas possible d'utiliser une autre fonction réseau sur cet appareil. Inversement, lorsque la fonction réseau est utilisée sur cet appareil, il n'est pas possible d'utiliser la fonction Serveur DVB-via-IP.

• Service réseau / Réseau domestique: La priorité est donnée aux autres fonctions réseau. Lorsque la fonction Serveur DVB-via-IP est utilisée, si vous utilisez une autre fonction réseau sur cet appareil, l'ancienne s'arrête. Inversement, lorsqu'une autre fonction réseau est utilisée sur cet appareil, il n'est pas possible d'utiliser la fonction Serveur DVB-via-IP.

## **Paramètres de veille**

#### **Démarrage rapide**

• On:

Il est possible de démarrer rapidement à partir du mode veille.

• Off:

La consommation d'énergie en mode veille est minimisée.  $\Rightarrow$  104)

Toutefois, la durée de démarrage à partir du mode veille sera plus longue.

• Réglage de l'heure pour Démarrage rapide: "Démarrage rapide" s'active lorsque l'heure définie arrive.

#### $\Box$

- Lorsque "Fonction Réseau domestique" ( $\Rightarrow$  93), "TV Anywhere" (→ 93) ou "Serveur DVB-via-IP" (→ 94) est sur "On", le paramètre de cette fonction est fixé sur "On".
- Si "Off" ou "Réglage de l'heure pour Démarrage rapide" est sélectionné, le paramètre de "Affichage panneau avant" dans "Affichage" est fixé sur "Automatique".  $(\Rightarrow 91)$

#### **Veille automatique**

Réglez l'heure à laquelle l'appareil passera automatiquement en mode de veille. Lorsque l'appareil n'est plus utilisé, il passera en mode veille une fois que la durée définie sera écoulée.

#### **Veille auto. après enregistrement une touche**

• On:

Cet appareil passe en mode veille s'il n'est pas utilisé dans les 5 minutes après la fin de "Arrêt automatique" ou "Temps d'enregistrement" ( $\Rightarrow$  30).

#### **Veille automatique après copie**

• On:

Cet appareil passe en mode veille s'il n'est pas utilisé dans les 5 minutes après la fin de la copie ( $\Rightarrow$  61, Copie provenant d'un support autre que le DD avec Menu Vidéo. Copie des programmes avec la liste de copie).

## [BCT765] [BCT760] [DVB-C] **RF OUT ( Signal CATV )** [DVB-T] **RF OUT ( Signal Aérien )**

Définissez si vous souhaitez retransmettre ou non le signal d'antenne par la RF OUT durant le mode veille (lorsque "Démarrage rapide" n'est pas activé).

• Si "On" est sélectionné, le signal d'antenne est retransmis depuis cet appareil.

#### **Veille en réseau**

Cet appareil peut être mis en marche à l'aide d'un message d'éveil envoyé depuis le dispositif présent sur le réseau domestique. (Disponible uniquement lorsque "Démarrage rapide" est réglé sur "Off".)

- On:
	- La consommation d'énergie augmente si cet appareil est en mode veille.  $(\Rightarrow 104)$
	- Cet appareil peut être utilisé comme serveur DLNA lorsqu'il est en mode veille. (Ceci est possible si vous avez déjà connecté votre enregistreur Panasonic client au réseau à l'aide de cet appareil comme serveur.)
- Off:
	- L'énergie consommée lorsque cet appareil est en mode veille diminue par rapport à celle qui est consommée lorsque "On" est sélectionnée. ( $\Rightarrow$  104)
	- Lorsque cet appareil est en mode veille, il ne peut pas être utilisé comme serveur DI NA
- Lorsque vous changez le paramètre "On"/"Off" de cette fonction, le paramètre "On"/"Off" de la "Fonction Réseau domestique" change également.
- Lorsque "Démarrage rapide" et "Fonction Réseau domestique" sont sur 'On", même si cet appareil est éteint, il peut être utilisé comme serveur DLNA.

#### $\Box$

• Cette fonction ne marche pas correctement selon l'environnement réseau.

### **Télécommande**

Si d'autres appareils Panasonic sont à proximité, modifiez le code de référence à la fois sur l'enregistreur et sur la télécommande.

- En temps normal, utilisez le code réglé en usine "BD 1".
- 1 Sélectionnez le code, puis appuyez sur [OK].
- 2 Tout en appuyant sur [OK], appuyez sur la touche numérique ([1] à [6]) pendant plus de 5 secondes.
- 3 Appuyez sur [OK] pendant plus de 5 secondes.
- 4 Appuyez sur [OK].

## **Date et heure**

Si l'heure est mal réglée, utilisez la configuration citée dans la méthode ci-dessous.

• Automatique

L'appareil obtient généralement l'heure et la date à partir des émissions numériques.

- Fuseau horaire Si l'heure n'est pas correcte, réglez le "Fuseau horaire".  $(GMT - 6 \text{ à } + 6)$
- Configuration manuelle
	- 1 Sélectionnez "Off" dans le mode "Automatique", puis appuyez sur [OK].
	- 2 Sélectionnez l'élément que vous souhaitez modifier.
	- 3 Modifiez le paramètre.
	- 4 Appuyez sur [OK] une fois que vous avez fini le paramétrage.
	- $\Box$
	- Si l'horloge est configurée manuellement, vous ne pouvez pas effectuer de lecture/enregistrement/PAUSE LIVE TV/REWIND LIVE TV avec les programmes qui sont protégés contre la copie (Limite de rétention). (⇒ 10)

## **Entrer code PIN**

Vous pouvez définir/modifier le code PIN du contrôle parental.

- 1 Saisissez les 4-chiffres du code PIN à l'aide des touches numériques.
- 2 Saisissez les 4-chiffres du nouveau code PIN à l'aide des touches numériques.
	- **• Notez votre code PIN pour ne pas l'oublier.** ex.,

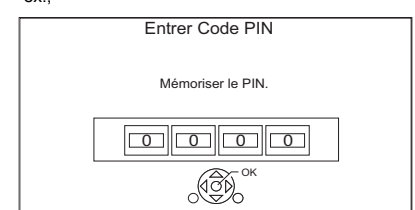

3 Appuyez sur [OK].

## **Mise à jour du système**

#### **Mise à jour du logiciel en veille**

Lorsque vous réglez cet appareil sur le mode de veille, les mises à jour du logiciel (firmware)  $(\Rightarrow 80)$  sont téléchargées automatiquement à l'heure spécifiée.

### **Mettre à jour le logiciel (Diffusion)**

Reportez-vous à la section "Mise à jour du Logiciel (Firmware)".  $(\Rightarrow 80)$ 

### **Mettre à jour le logiciel (Internet)**

Reportez-vous à la section "Mise à jour du Logiciel (Firmware)".  $(\Rightarrow 80)$ 

#### **Licence logicielle**

Les informations concernant la licence du logiciel s'affichent.

#### **Information système**

Affiche la version du logiciel (firmware) et la version du Module sans fil (uniquement si une connexion sans fil est utilisée) de cet appareil.

#### **Initialiser**

### **Réglage d'usine**

Tous les paramètres sauf certains reviennent sur leur valeur d'usine.

- Les enregistrements différés sont également annulés.
- Le mot de passe du dispositif est également initialisé.  $(\Rightarrow 93)$

## **Réglages par défaut**

Tous les paramètres autres que les paramètres de réglage, de configuration de l'horloge, de la langue, du code PIN, du code de la télécommande, le mot de passe du dispositif, etc. reprennent leurs valeurs d'usine.

*Configuration*

Configuration

# Guide de dépannage

**Avant de demander le service, effectuez les contrôles suivants. Si le problème persiste, consultez votre revendeur pour d'autres instructions.**

**La mise à jour du logiciel (firmware) peut résoudre le problème. (⇔ 80)** 

#### **Les phénomènes suivants n'indiquent pas un problème sur cet appareil:**

- Bruits habituels de rotation du disque ou bruits de rotation du DD.
- Mauvaise réception d'une chaîne en raison des conditions météorologiques.
- Lorsque vous allumez l'appareil ou lorsque vous passez sur le mode veille, il peut se produire un bruit inattendu.

## Opération générale

## **L'appareil ne fonctionne pas.**

- $\cdot$  Vérifiez les connexions. ( $\Leftrightarrow$  11, 12)
- Un des dispositifs de sécurité de l'appareil est entré en service.

Réinitialisez l'appareil de la façon suivante:

- 1 Appuyez sur [Í/I] sur l'appareil principal pour faire passer l'appareil en mode de veille.
	- Si l'appareil ne se met pas en mode veille, appuyez sur la touche [Í/I] de l'appareil principal pendant environ 3 secondes. L'appareil est mis de force en mode de veille. Vous pouvez aussi débrancher le cordon d'alimentation secteur, attendre une minute, puis le rebrancher.
- 2 Appuyez sur  $\left[\frac{1}{2}\right]$  sur l'appareil principal pour le mettre sous tension. Si le problème persiste, consultez le revendeur.

## **Impossible d'éjecter le disque.**

- 1 Appuyez sur la touche  $[\bigcirc]$ /l] de l'appareil principal pendant au moins 3 secondes lorsqu'il est éteint.
- 2 Appuyez simultanément sur [OK], la touche jaune et la touche bleue pendant plus de 5 secondes.
	- "00 RET" s'affiche sur l'afficheur en façade.
- 3 Appuyez de façon répétée sur [De] (droite) jusqu'à ce que "06 FTO" s'affiche sur l'afficheur en façade.
- 4 Appuyez sur [OK].

#### **La télécommande ne fonctionne pas.**

• La télécommande et l'appareil principal utilisent des codes différents. Changez le code sur la télécommande.

"Télécommande " apparait sur le côté droit de l'écran.

("∑" représente un chiffre.)

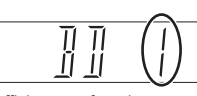

Afficheur en façade

Appuyez simultanément sur [OK] et sur la touche numérique indiquée et maintenez-les enfoncées pendant plus de 5 secondes.  $(\Rightarrow 96,$  Télécommande)

#### **Le démarrage est lent.**

- Le démarrage prend plus de temps dans les situations suivantes:
	- Un disque a été introduit dans l'appareil.
	- L'horloge n'est pas réglée.
	- Immédiatement après une coupure de courant ou lors du raccordement du cordon d'alimentation secteur.
	- Lorsqu'une application BD-J s'exécute.
	- Lorsque la fonction "Démarrage rapide" n'est pas activée.  $(\Rightarrow 95)$

## Affichages

### **"0:00" clignote sur l'afficheur en façade.**

 $\cdot$  Réglez l'horloge. ( $\Rightarrow$  96)

#### **L'horloge ne s'affiche pas sur l'appareil lorsqu'il est en veille.**

• L'horloge ne s'affiche pas si l' "Affichage panneau avant" est paramétré sur "Automatique".  $(\Rightarrow 91)$ .

## **La taille de l'écran n'est pas correcte.**

- Réglez le format de l'image du téléviseur.
- Vérifiez le "Format d'enregistrement" avant l'enregistrement ou la conversion de fichier.  $(\Rightarrow 89)$

## [BCT765] [BCT760]

## **La réception du téléviseur n'est pas affichée.**

• Les signaux de l'émission ne sont pas reproduits depuis la prise RF OUT de cet appareil. Sélectionnez "On" dans "RF OUT ( Signal CATV )" ou "RF OUT ( Signal Aérien )".  $(\Rightarrow 95)$ 

## **L'écran noir apparaît sur le téléviseur.**

• Ce phénomène peut se produire en fonction du paramétrage du téléviseur, lorsque la fonction "Démarrage rapide" est activée. En fonction du téléviseur, cela peut être évité en le raccordant à une entrée HDMI différente.

## **L'écran change automatiquement.**

• Si le "Écran de veille" est sur "On", la fonction écran de veille s'activera si aucune opération n'est effectuée pendant 5 minutes ou plus.  $(\Rightarrow 91)$ 

#### **Il y a un phénomène net de retard d'images en lisant un vidéo.**

- Paramétrez sur "0" tous les éléments de la "Réduction du bruit".  $(\Rightarrow 53)$
- Définissez "Délai audio".  $(\Rightarrow 91)$

## Écran du téléviseur et vidéo **Les images n'apparaissent pas sur le téléviseur.**

#### **L'image est déformée pendant la lecture ou la vidéo n'est pas lue correctement.**

- Vérifiez les connexions.  $(\Rightarrow 11, 12)$
- Vérifiez les paramètres du téléviseur raccordé, etc.
- Une résolution incorrecte est sélectionnée dans "Format vidéo". (→ 91) Réinitialisez le paramètre comme suit :
	- 1 Pendant que l'appareil est allumé, appuyez simultanément sur la touche [OK], la touche jaune et la touche bleue pendant plus de 5 secondes.
		- "00 RET" s'affiche sur l'afficheur en façade.
	- 2 Appuyez de façon répétée sur [ $\blacktriangleright$ ] (droite) jusqu'à ce que "04 PRG" s'affiche sur l'afficheur en façade.
	- 3 Appuyez sur [OK] pendant au moins 3 secondes. Définissez de nouveau l'élément.
		- Si les modes audio Dolby Digital Plus, Dolby TrueHD et DTS-HD® ne sont pas reproduits correctement, sélectionnez "Oui" dans "Réglages par défaut" et effectuez les paramétrages adéquats.  $( \Rightarrow 96)$
- Le Système TV de l'appareil est différent de celui du disque. Changez le système TV.  $(\Rightarrow 91, Syst\`eme TV)$
- Il est possible que l'image soit déformée ou qu'un écran noir apparaisse brièvement entre les scènes enregistrées avec des formats d'image différents.
- Paramétrez la "Sortie couleur intense" ( $\Rightarrow$  92) ou les "Contenus des signaux" ( $\Rightarrow$  92) sur "Off". [BCT765] [BCT760]
- [DVB-T] (Allemagne uniquement) Vérifiez le système de diffusion. Cet appareil ne prend pas en charge le DVB-T2.

#### **La vidéo en 3D n'est pas reproduite correctement.**

- La vidéo 3D peut être reproduite correctement en changeant les paramètres suivants:
	- "Type de sortie" ( $\Rightarrow$  50, Configuration 3D durant la lecture)
- Vérifiez les paramètres du téléviseur raccordé.
- Si un amplificateur/récepteur non compatible 3D est connecté entre cet appareil et un téléviseur, la vidéo 3D n'est pas reproduite.  $(\Rightarrow 13)$
- Si la "Sortie audio" est réglée sur "Off", la vidéo 3D peut ne pas être reproduite correctement.  $(\Rightarrow 92)$

## **Son**

#### **Pas de son. Son déformé.**

- Vérifiez les connexions.  $(\Rightarrow 11, 12)$
- Vérifiez les paramètres du téléviseur raccordé, etc.
- Appuyez sur [AUDIO] pour choisir le mode audio.  $(\Rightarrow 27.49)$
- Pour reproduire le son à partir d'un appareil connecté via un câble HDMI, paramétrez la "Sortie audio" sur "On".

 $(\Rightarrow 92)$ 

#### **Impossible de changer le canal audio.**

• Vous ne pouvez pas changer le canal audio si la "Sortie audio numérique" est sur "Bitstream"  $(\Rightarrow 90)$ 

Enregistrement, enregistrement par différé et copie

#### **Impossible d'enregistrer. Copie impossible.**

- Certaines chaînes numériques sont protégées par copyright.
- Vous ne pouvez pas enregistrer sur le disque en appuyant sur [REC ] ou avec l'enregistrement différé.
- $\cdot$  Le disque est protégé. ( $\Rightarrow$  81)
- $\cdot$  DVD-R DVD-RW  $\left| \frac{1}{2}R\right|$  + RW  $\left| \frac{1}{2}R$  Etant donné que la copie doit s'effectuer temporairement sur le DD, celle-ci n'est pas possible s'il n'y a pas suffisamment d'espace libre sur le DD.
- Cet appareil ne peut pas enregistrer/copier les signaux NTSC sur des disques ayant déjà des enregistrements de signaux PAL.

## **Tout ou une partie d'un programme enregistré a été perdu.**

S'il se produit une coupure de courant ou si le cordon d'alimentation secteur est débranché de la prise secteur pendant un enregistrement ou une édition, le programme peut être irrécupérable ou bien le DD peut devenir inutilisable. Nous ne pouvons fournir aucune garantie concernant des programmes perdus.

#### **L'enregistrement différé ne fonctionne pas correctement.**

- Lorsque  $\vert \times \vert$  est affiché sur l'écran ( $\Rightarrow$  38)
- Si votre lecteur de carte à puce (module CAM) nécessite un code PIN pour l'enregistrement différé, vous devez saisir le code PIN à l'avance.  $\Leftrightarrow$  88, Entrez le PIN pour Enregistrement décrypté.)

#### **La fonction Renouvellement automatique de l'enregistrement ne fonctionne pas correctement.**

- Le programme ne sera pas enregistré par écrasement dans les cas suivants:
	- le programme est protégé
	- un programme est en cours de lecture ou de copie
- un écran comme le Video Menu s'affiche À la place, le programme sera sauvegardé comme un programme séparé sur lequel l'enregistrement sera possible.

### **Le disque en rotation fait un bruit anormalement fort.**

• Si vous désirez que la copie s'effectue plus silencieusement, sélectionnez le mode "Normal ( Muet )" dans "Vitesse du disque pour la copie".  $(\Rightarrow 89)$ 

#### **La durée enregistrée sur le disque et la durée disponible affichées ne sont pas complémentaires.**

- **DVD-R** + R Si vous enregistrez ou éditez plusieurs fois, l'espace libre restant se réduit puis l'enregistrement ou l'édition peut se désactiver.
- L'affichage de l'espace disponible sur le disque peut être différent de la réalité.

## **Les programmes cryptés ne peuvent pas être décryptés.**

• En fonction du service crypté, il pourrait être impossible de décrypter certains contenus.

## **L'Enregistrement par mot-clé ne fonctionne pas correctement.**

- La fonction Enregistrement par mot-clé peut effectuer la recherche parmi les 250 premières chaines listées dans "Toutes chaînes DVB" ou les 50 premières chaines mémorisées dans "Favori 1". (→ 84, 86)
- L'appareil peut ne pas enregistrer un programme avec l'Enregistrement par mot-clé si une partie de la durée de sa diffusion chevauche celle d'un autre programme de l'enregistrement différé. Si cela arrive, l'Enregistrement par mot-clé ne démarrera pas même si l'enregistrement différé est terminé.
- Si la "Rechercher une chaîne" est paramétrée sur "Les 50 premiers favori 1", l'appareil n'effectuera pas de recherche de programme avant que vous ne mémorisiez des chaines dans "Favori 1".

## **Impossible d'enregistrer deux programmes simultanément.**

• Lorsque le "Serveur DVB-via-IP" est sur "On", cet appareil utilise un seul tuner. Par conséquent, le nombre maximum de programmes qui peut être enregistré simultanément avec cet appareil est réduit de un. Paramétrez "Serveur DVB-via-IP" sur "Off".  $(\Rightarrow 73)$ 

## Lecture

#### **Impossible de lire.**

- Le disque est sale.  $(\Rightarrow 24)$
- Le disque est éraflé ou marqué.
- Le disque pourrait être impossible à lire s'il n'a pas été finalisé ou si aucun Top Menu n'a été créé sur l'équipement utilisé pour l'enregistrement.
- Reportez-vous à la section "Icônes à l'écran".  $(\Rightarrow 43)$
- En fonction du service crypté, il peut être impossible de lire certains programmes s'ils ont été enregistrés sans avoir été décryptés.

## **Suspension momentanée du son et de l'image.**

• Les disques DVD-R DL et +R DL ont deux couches inscriptibles sur une face. L'image et le son peuvent momentanément se couper lorsque l'appareil change de couches.

## **Vous avez oublié le code PIN du classement.**

- Le niveau de classement reprend sa valeur d'usine.
	- 1 Pendant que l'appareil est allumé, appuyez simultanément sur la touche [OK], la touche jaune et la touche bleue pendant plus de 5 secondes.
		- "00 RET" s'affiche sur l'afficheur en façade.
	- 2 Appuyez de façon répétée sur [ $\blacktriangleright$ ] (droite) jusqu'à ce que "03 VL" s'affiche sur l'afficheur en façade.
	- 3 Appuyez sur [OK].
		- "INIT" s'affiche sur l'afficheur en façade.

## **L'image d'un visionnage rapide est saccadée.**

• Les images des contenus en haute définition ne sont pas fluides.

## **Ne peut pas lire le disque sur d'autres lecteurs.**

• Reportez-vous à la section "Lecture sur d'autres lecteurs".  $(\Rightarrow 24)$ 

## Édition

#### **Impossible d'éditer.**

• Vous pouvez ne pas être en mesure d'éditer sur le DD s'il n'y a pas d'espace disponible. Supprimez tous titres non désirés pour créer de l'espace libre.  $(\Rightarrow 54)$ 

## **Photo**

### **Les photos ne sont pas lues normalement.**

• Les images qui ont été éditées sur l'ordinateur, comme les Progressive JPEG, etc. ne peuvent pas être lues.  $(\Rightarrow 22)$ 

## USB

#### **Cet appareil ne reconnaît pas correctement le dispositif USB.**

- S'il est introduit pendant la lecture, le dispositif USB peut ne pas être reconnu par cet appareil. Déconnectez et reconnectez le dispositif USB. Si la connexion n'est toujours pas reconnue, passez l'appareil sur le mode veille puis rallumez-le.
- Les dispositifs USB connectés à l'aide d'un câble d'extension USB différent de celui dédié ou d'un concentrateur (hub) USB, peuvent ne pas être reconnus par cet appareil.
- Il n'est pas possible d'utiliser deux dispositifs USB en même temps. Si vous branchez un dispositif USB tout en regardant la télévision, l'écran de détection du dispositif USB s'affiche. Utilisez cet écran pour choisir le dispositif que vous désirez utiliser.

## TV Guide

#### **Les informations TV Guide ne sont pas affichées correctement.**

- Réglez l'heure correctement.  $(\Rightarrow 96, \text{ Date et heute})$
- Il y a eu un changement de programme, ou les informations du TV Guide provenant de la station d'émission n'ont pas été correctement transmises.
- Si le signal est de mauvaise qualité, le système TV Guide peut ne pas recevoir certaines données.
- Cela peut prendre du temps avant que l'écran du TV Guide s'affiche correctement. Attendez environ une journée.

## *100* TQBS0026

#### **Une image se coupe régulièrement sur certaines chaînes.**

• Réglez la réception avec la fonction "Réglage manuel".  $(\Rightarrow 85, 86)$ 

#### **Une chaîne qui a été déjà été sélectionnable ne peut pas être sélectionnée.**

• Faites apparaître la chaîne dans la Liste des Chaînes.  $(\Rightarrow 85, 86)$ 

#### **Les émissions numériques ne peuvent pas être réceptionnées.**

• Pour recevoir une chaîne cryptée, un Lecteur CI valable pour l'émission est nécessaire.

#### [BST765] [BST760]

- L'antenne parabolique peut ne pas être pointée vers le satellite. Si le problème persiste, consultez votre antenniste.
- Si vous n'utilisez qu'une seule prise, vous pourriez ne pas pouvoir visionner correctement si vous branchez le câble satellite à la prise LNB IN 2.
- Une mauvaise version du système UNICABLE est sélectionnée. Effectuez une nouvelle fois Réglage facile.  $(\Rightarrow 18)$

#### [BCT765] [BCT760]

#### **Les chaines principales et les chaines favorites ne s'affichent pas dans la partie supérieure de la liste des chaines.**

- [DVB-C] Pour changer le numéro de chaine attribué, redémarrez Configuration automatique dans le menu Configuration de base et changez la sélection du numéro de chaine attribué.  $(\Rightarrow 85)$
- Vous pouvez changer l'attribution du numéro de chaine.  $(\Rightarrow 85)$

## [BCT765] [BCT760] [DVB-T]

#### [BST765] [BST760]

#### **L'image se coupe parfois sur certaines ou sur toutes les chaînes.**

• Les interférences atmosphériques électriques causées par le mauvais temps peuvent provoquer des coupures, des pertes ou des déformations momentanées de l'image et du son.

## **Vous ne pouvez pas avoir accès à cet appareil depuis un équipement compatible avec DLNA, sur le réseau.**

- Contrôlez la configuration et la connexion du réseau.  $(\Rightarrow 15, 18)$
- La connexion pourrait être impossible en fonction des types d'équipement ou de l'état de cet équipement.

## **Lorsque vous utilisez cet appareil comme serveur, des images de la vidéo sont supprimées.**

- Changez les paramètres suivants :
	- Réglage conversion pour DLNA ( $\Rightarrow$  93)
	- Réglage résolution pour DLNA  $(\Rightarrow 94)$

## **Vous ne pouvez pas lire correctement depuis un équipement compatible DLNA présent sur le réseau.**

- Certaines vidéos ne peuvent pas être lues sur un équipement compatible DLNA selon l'équipement.
- Les programmes suivants pourraient ne pas pouvoir être lus :
- Un programme avec une restriction d'accès
- Un programme avec du contenu protégé  $(\Rightarrow 10)$
- Un programme avec un format incompatible
- Un programme crypté (
- La lecture via un équipement compatible DLNA ne peut pas être effectué si cet appareil présente les conditions suivantes :
	- Pendant la lecture d'une BD-Vidéo
	- Tout en effectuant simultanément la Copie (Préservation de la qualité de l'image) et l'enregistrement
	- Pendant l'affichage du menu Configuration de base
	- Pendant l'exécution des fonctions en utilisant un réseau, comme le Service Réseau
- Si l'équipement compatible DLNA n'est pas en mesure de reproduire le format audio HE-AAC, etc., le son ne peut pas être lu.

**En utilisant la connexion du Réseau Local (LAN) sans fil, la vidéo provenant du serveur de média certifié DLNA n'est pas lue ou bien des images de la vidéo sont perdues pendant la lecture.**

• Utilisez un routeur sans fil 802.11n (2,4 GHz ou 5 GHz).

L'utilisation simultanée d'un four à micro-ondes, d'un téléphone sans fil etc. à 2,4 GHz peut causer des interruptions de connexion ou d'autres problèmes.

• Sur l'écran "Réglages sans fil" ( $\Leftrightarrow$  92), au moins quatre indicateurs "Réception" doivent rester allumés pour que la connexion soit stable. Si trois indicateurs ou moins sont allumés ou si la connexion est en train de s'interrompre, changez la position ou l'angle de votre routeur sans fil. S'il n'y a aucune amélioration, connectez-vous à un réseau filaire et effectuez de nouveau le "Réglage facile du réseau"  $(\Rightarrow 18, 92)$ .

**En utilisant la fonction Serveur DVB-via-IP de cet appareil, l'émission en cours de lecture sur le dispositif client DVB-via-IP ou en cours d'enregistrement avec celui-ci est interrompue.**

• Si vous utilisez une fonction réseau autre que la fonction Serveur DVB-via-IP lorsque "Priorité à la fonction réseau" pour cet appareil est sur "Service réseau / Réseau domestique", l'émission que vous regardez sur le dispositif client DVB-via-IP ou que vous enregistrez avec celui-ci sera interrompue. Changez le paramètre "Priorité à la fonction réseau" de cet appareil pour "Serveur DVB-via-IP". (→ 94)

## **Réinitialiser**

#### **Pour remettre tous les paramètres sur leur valeur d'usine.**

Sélectionnez "Réglage d'usine" ou "Réglages par défaut".  $(\Rightarrow 96)$ 

## Messages sur l'afficheur en façade

Les messages ou codes de service suivants apparaissent sur l'afficheur en façade lorsque quelque chose d'inhabituel est détecté.

#### $BD \square$

("∑" représente un chiffre.)

La télécommande et l'appareil principal utilisent des codes différents. Changez le code de la télécommande.  $( \Rightarrow 97)$ 

#### **CAM-UP**

Le lecteur de carte à puce (CAM) est en cours de mise à jour. ( $\Rightarrow$  80)

#### **CONV**

La qualité de l'image du programme sélectionné stocké dans le DD USB est en cours de changement.

Ne déconnectez pas le DD USB de cet appareil.

#### **GUIDE**

Les données du TV Guide sont en cours de téléchargement.

#### **NoERAS**

Vous ne pouvez pas supprimer d'éléments sur ce disque.

Le disque peut être endommagé.

#### **NoREAD**

- Le disque est sale.  $(\Rightarrow 24)$  L'appareil ne peut ni enregistrer, ni lire, ni éditer.
- Le nettoyeur de lentille a fini de nettoyer. Appuyez sur [≜ OPEN/CLOSE] sur l'appareil principal pour éjecter le disque.

## **NoWRIT**

Vous ne pouvez pas écrire sur ce disque. Le disque peut être endommagé. Utilisez un nouveau disque.

#### **PLEASE WAIT**

- S'affiche lorsque l'appareil est démarré et qu'il est passé sur le mode veille.
- Il y a eu une panne d'électricité ou bien la prise secteur a été débranchée alors que l'appareil était allumé. L'appareil exécute son processus de récupération. Attendez jusqu'à ce que le message disparaisse.

#### **PROG FULL**

- Il y a déjà 32 programmes différés. Effacez les programmes différés qui ne sont pas nécessaires.  $(\Rightarrow 38)$
- Vous essayez de diviser un programme alors que le nombre maximum de programmes possibles est déjà stocké sur le support.

#### **REMOVE**

La clé USB absorbe trop de puissance. Enlever la clé USB.

#### **START**

Le logiciel (firmware) est en cours de mise à jour. Vous ne pouvez pas utiliser l'appareil avant la fin de la mise à jour. ( $\Rightarrow$  80)

#### **SW-DL**

Le logiciel (firmware) est en cours de téléchargement.

Le téléchargement s'arrêtera lorsque l'appareil sera allumé ou lorsqu'un enregistrement différé démarrera.  $(\Rightarrow 80)$ 

## **UNSUPPORT**

Le support n'est pas pris en charge.

## **UPD /**

("∑" représente un chiffre.)

Le logiciel (firmware) est en cours de mise à jour. Vous ne pouvez pas utiliser l'appareil avant la fin de la mise à jour. ( $\Rightarrow$  80)

#### **U50**

Une erreur est survenue avec l'alimentation de l'antenne. Essayez de voir si le noyau du câble et les fils de la gaine de blindage tressée de l'antenne sont en contact les uns avec les autres.

#### **U59**

L'appareil est chaud.

L'appareil se met en veille pour des raisons de sécurité. Attendez environ 30 minutes jusqu'à la disparition du message.

Installez ou placez cet appareil de manière à ce qu'il soit bien ventilé.

## **U61**

(Si aucun disque n'est présent) Un dysfonctionnement est détecté. L'appareil essaye de restaurer le fonctionnement normal. Une fois le message disparu, vous pourrez utiliser de nouveau l'appareil.

S'il reste affiché, consultez le vendeur.

#### **U76**

Le HDMI ne peut pas être utilisé en cas de connexion à un modèle ne prenant pas en charge la protection des droits d'auteur.

#### **U77**

Le disque actuel n'a pas les informations de droits d'auteur autorisées, la reproduction vidéo n'est donc pas assurée.

#### **U88**

(Lorsqu'un disque est présent) Quelque chose d'inhabituel est détecté concernant le disque ou l'appareil. L'appareil essaye de restaurer le fonctionnement normal. Une fois le message disparu, vous pourrez utiliser de nouveau l'appareil.

S'il reste affiché, consultez le vendeur.

#### **U99**

L'appareil n'a pas fonctionné correctement. Appuyez sur  $\left[\frac{1}{2}\right]$  sur l'appareil principal pour le mettre en mode de veille. Appuyez à nouveau sur [b/l] sur l'appareil principal pour le rallumer.

## **X HOLD**

La fonction HOLD est activée.  $( \Rightarrow 83)$ 

## Caractéristiques

**Caractéristiques sujettes à modifications sans préavis.**

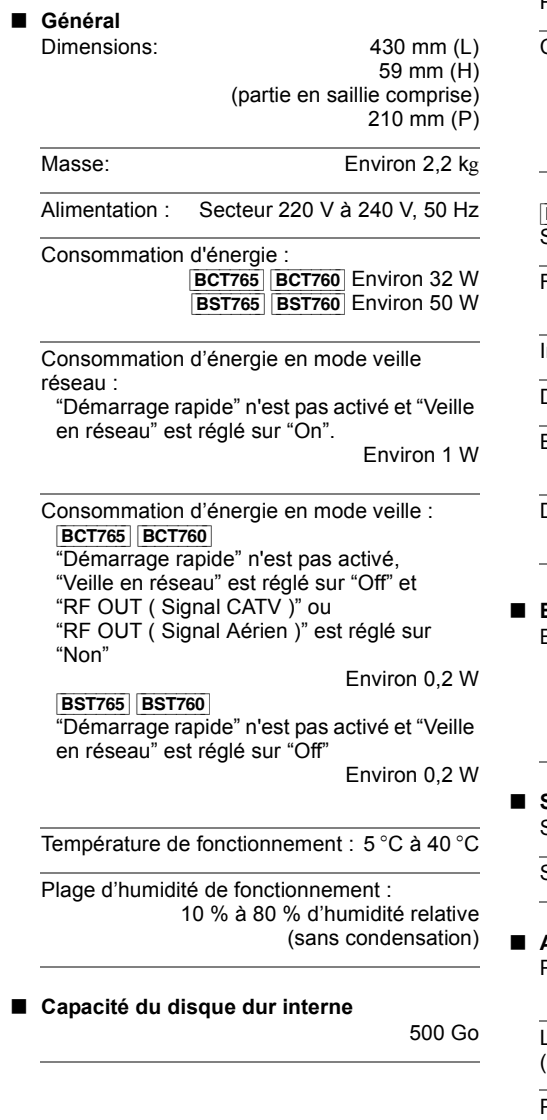

∫ **Système TV**

[BCT765] [BCT760] Système de tuner : DVB-C/DVB-T

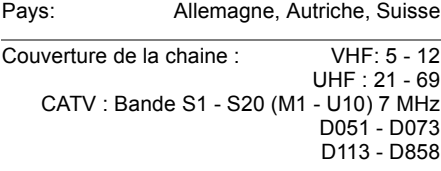

[BST765] [BST760]

Système de tuner : DVB-S/DVB-S2

Fréquence de réception de l'antenne : 950 MHz à 2150 MHz

 $mpédance de l'entrée : Noninal 75  $\Omega$$ 

Démodulation : QPSK, 8PSK

Entrée LNB : F prise femelle, alimentation 13 V/18 V max. 400 mA

DiSEqC : Version 1.0 ou Impulsion de tonalité A/B, 22 kHz 0,65 Vp-p

#### ∫ **Entrée**

Entrée AV (21 broches) : 1 unité Entrée vidéo analogique (PAL/SECAM/NTSC) : 1 Vp-p (75  $\Omega$ ) Entrée audio analogique (L/R) : Pleine échelle : 2,0 Vrms à 1 kHz (> 10 k $\Omega$ )

#### ∫ **Sortie**

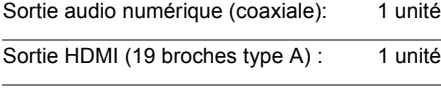

## ∫ **Autres prises**

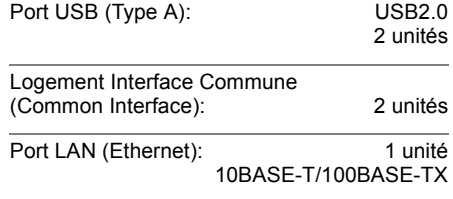

#### ∫ **Réseau local (LAN) sans fil** Conforme à la norme :

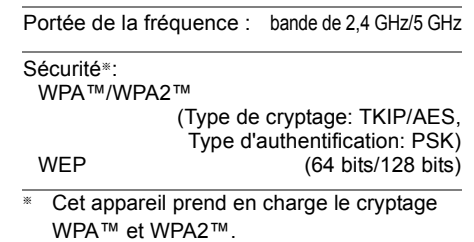

#### ∫ **Caractéristiques du LASER** Produit LASER de Classe 1

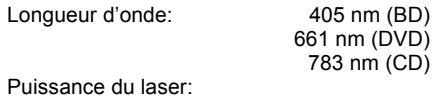

Aucune radiation dangereuse n'est émise grâce à la protection de sécurité

#### **Modes d'enregistrement et durées d'enregistrement approximatives**

En fonction du contenu enregistré, la durée d'enregistrement peut être plus courte que celle indiquée.

## ∫ **Mode DR**

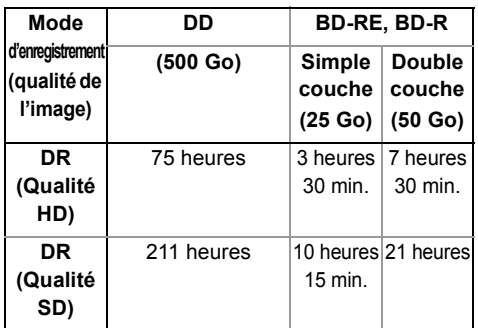

**• La durée d'enregistrement du mode DR peut varier selon le débit binaire de l'émission :**

- Qualité Haute Définition (HD): le débit estimé est de 14 Mbps
- Qualité Définition Standard (SD): le débit estimé est de 5 Mbps

## ■ Modes HG, HX, HE, HL, HM

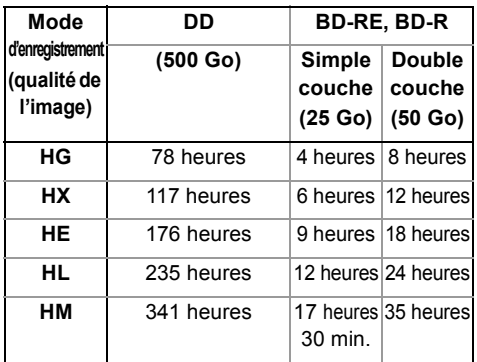

## ∫ **Modes XP, SP, LP**

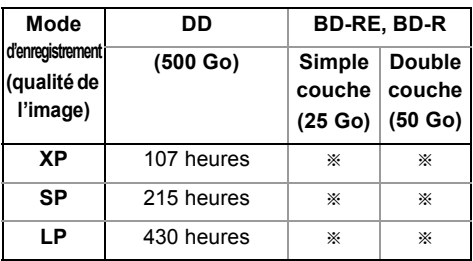

§ Il n'est pas possible de copier des programmes enregistrés en mode XP/SP/LP sur des disques Blu-ray tout en conservant leur qualité d'image d'origine.

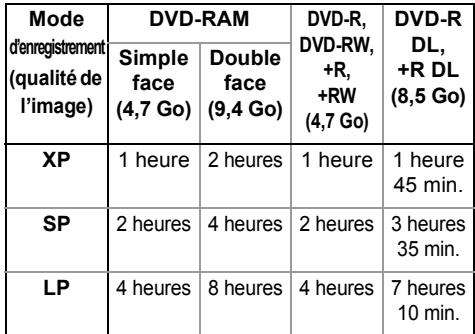

**• Concernant la durée d'enregistrement restante :**

Cet appareil enregistre en utilisant un système de compression des données à débit variable (VBR) pour optimiser la place occupée par l'enregistrement en fonction de la complexité des images, ce qui signifie que la durée d'enregistrement possible indiquée ne peut être calculée exactement à l'avance et peut différer de la durée d'enregistrement réelle constatée par la suite.

#### **Information audio**

La reproduction audio diffère en fonction des prises connectées à l'amplificateur/récepteur et de la configuration de cet appareil.  $(\Rightarrow 90,$  Sortie audio numérique)

• Le nombre de canaux listés est le nombre maximum possible de canaux de sortie lorsqu'il est connecté à un amplificateur / récepteur compatible avec le format audio respectif.

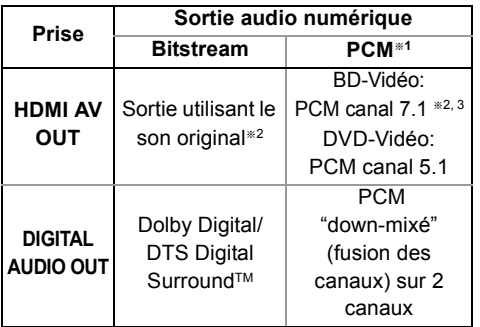

- §<sup>1</sup> Le nombre maximum possible de Dolby est de 2 canaux PCM.
- §<sup>2</sup> Si "Piste sonore secondaire BD-Video" est paramétré sur "On", le son sera reproduit en Dolby Digital, DTS Digital Surround™ ou en PCM canal 5.1.
- §<sup>3</sup> La sortie audio est amplifiée du 5.1 ou 6.1 au 7.1 en fonction des caractéristiques DTS, Inc..

## Liste de codes de langues

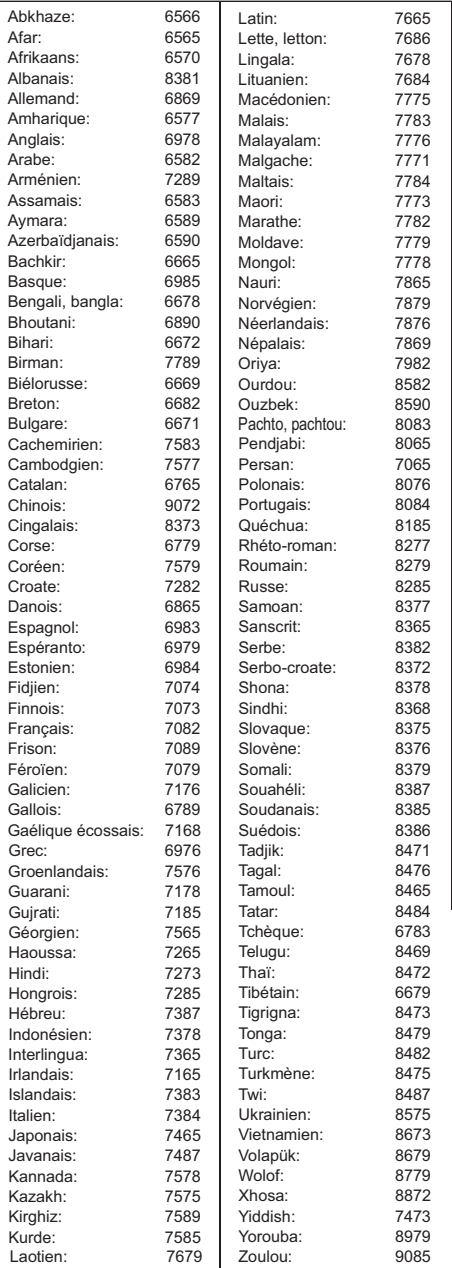

L'enregistrement et la lecture d'œuvres sur cet appareil ou tout autre appareil peuvent nécessiter l'autorisation du titulaire du droit d'auteur ou de tout autre droit attaché à ces contenus. Panasonic n'est pas en droit de vous autoriser, ne vous donne pas cette autorisation et décline explicitement tout droit, capacité ou intention d'obtenir une telle autorisation en votre nom. Il est de votre responsabilité de vous assurer que l'utilisation de cet appareil ou de tout autre appareil est en conformité avec la législation applicable au droit d'auteur dans votre pays. Nous vous prions de vous référer à cette législation pour plus d'informations sur les lois et règles en vigueur ou de contacter le titulaire des droits du contenu que vous souhaitez enregistrer ou lire.

#### **Traitement des informations personnelles**

Pour fournir les fonctions et les services de cet appareil, l'identifiant de connexion du dispositif, son mot de passe et les informations sur l'historique d'utilisation sont stockés et gérés en toute sécurité dans un environnement approprié de Panasonic. Veuillez noter que l'historique d'utilisation et d'autres informations peuvent être collectées dans le but d'améliorer les produits et les services mais de telle sorte que les individus ne peuvent pas être identifiés.

## **Dédommagements relatifs aux contenus enregistrés**

Panasonic décline toute responsabilité en cas de dommages causés, directement ou indirectement, par un quelconque type de problèmes conduisant à la perte d'un enregistrement ou d'un contenu édité (données), et ne garantit aucun contenu si l'enregistrement ou l'édition ne fonctionne pas correctement. De même, la mention ci-dessus s'applique également aux réparations, quelle qu'elles soient, faites sur l'appareil (y compris sur tout autre composant non lié au DD).

## **À propos du service des données (Catch Up TV)**

- Les instructions à l'écran peuvent ne pas correspondre aux touches de la télécommande.
- Cela peut prendre un certain temps d'afficher le service des données.
- Certaines fonctions du service des données peuvent être désactivées pendant l'enregistrement.

#### **À propos du service Réseau**

- Certaines fonctionnalités des sites web ou du contenu du service peuvent ne pas être disponibles.
- Si votre connexion Internet est lente, la vidéo pourrait ne pas s'afficher correctement. Une connexion Internet à haut-débit d'une vitesse d'au moins 6 Mbit/s est conseillée.
- Les services passant par le service réseau sont utilisés par leurs fournisseurs de service respectifs, et le service peut être interrompu temporairement ou de façon permanente sans avis préalable. C'est pourquoi, Panasonic ne peut en aucun cas garantir le contenu et la continuité de ces services.
- Un abonnement séparé est nécessaire pour regarder Netflix.

## **À propos de TV Anywhere**

- Veuillez noter qu'une maintenance régulière ou une panne inattendue peut interrompre le service, que le contenu du service peut être modifié ou révoqué et que les écrans de menu des commandes peuvent être modifiés avec ou sans préavis.
- Nous vous conseillons d'utiliser une connexion haut-débit, comme celle des réseaux mobiles LTE ou du réseau Wi-Fi.
- Les services TV Anywhere peuvent être interrompus temporairement ou définitivement sans avis préalable.

## Licences

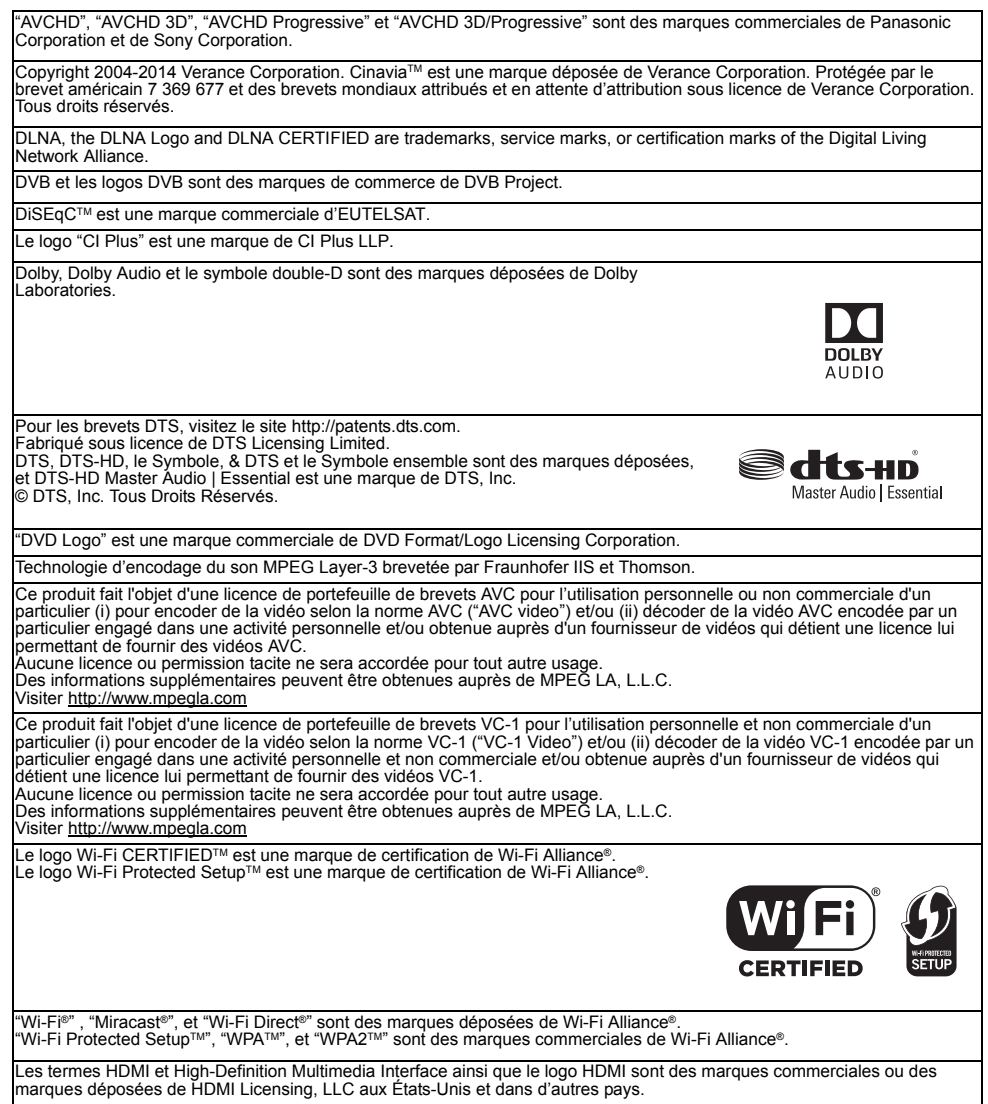
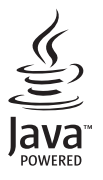

Windows est une marque commerciale ou une marque déposée de Microsoft Corporation aux Etats-Unis et dans les autres pays.

Android est une marque commerciale de Google Inc.

Ce produit contient le logiciel suivant:

(1)le logiciel développé indépendamment par ou pour Panasonic Corporation,

(2)le logiciel appartenant à un tiers et sous licence Panasonic Corporation,

(3)le logiciel sous licence GNU General Public License, Version 2.0 (GPL V2.0),

(4)le logiciel sous licence GNU LESSER General Public License, Version 2.1 (LGPL V2.1) et/ou,

(5)Logiciel "open source" autre que le logiciel sous licence GPL V2.0 et/ou LGPL V2.1.

Les logiciels classés comme (3) - (5) sont distribués dans l'espoir qu'ils pourraient être utiles, mais SANS AUCUNE<br>GARANTIE, sans même la garantie implicite de COMMERCIALISATION ou D'ADAPTATION A UN USAGE PARTICULIER. Veuillez vous référer aux modalités et aux conditions de ceux-ci figurant dans le menu Configuration de base.

Pendant au moins trois (3) ans à compter de la livraison de ce produit, Panasonic donnera à tout tiers qui nous contactera en<br>utilisant les coordonnées ci-dessous, pour un montant non supérieur à notre coût pour la réalisa du code source, une copie complète exploitable par ordinateur du code source correspondant, couvert par la GPL V2.0, LGPL V2.1 ou par d'autres licences avec l'obligation de le faire, ainsi que la notice des droits d'auteur respective. Coordonnées de contact : oss-cd-request@gg.jp.panasonic.com

Le code source et la notice des droits d'auteur sont également disponibles gratuitement sur notre site web suivant. http://panasonic.net/avc/oss/

MS/PlayReady/Étiquetage du produit fini

Ce produit est protégé par certains droits sur la propriété intellectuelle de Microsoft. Toute utilisation ou diffusion de cette technologie en dehors de ce produit est interdite sans la(les) licence(s) appropriée(s) provenant de Microsoft.

MS/PlayReady/Avertissements Utilisateur Final

Les propriétaires de contenu utilisent la technologie d'accès au contenu Microsoft PlayReady™ pour protéger leur propriété intellectuelle, y compris les contenus protégés. Ce dispositif utilise la technologie PlayReady pour accéder au contenu protégé par PlayReady et/ou au contenu protégé par WMDRM. Si le dispositif ne parvient pas à appliquer correctement les restrictions sur l'utilisation du contenu, les propriétaires de contenu peuvent demander à Microsoft de révoquer la capacité du dispositif à utiliser du contenu protégé par PlayReady.

La révocation ne devrait pas affecter un contenu non protégé ou un contenu protégé par d'autres technologies d'accès. Les propriétaires de contenu peuvent vous demander de mettre à jour PlayReady pour accéder à leur contenu. Si vous refusez une mise à jour, vous pourriez ne plus être en mesure d'accéder au contenu nécessitant la mise à jour.

Vorbis, FLAC, WPA Supplicant

Les licences du logiciel s'affichent lorsque "Licence logicielle" dans le menu Configuration de base est sélectionné. (⇒ 96)

#### **Limite d'utilisation du contenu copié non autorisé**

Cet appareil adopte la technologie suivante pour la protection des droits d'auteur.

Avis Cinavia

Ce produit utilise la technologie Cinavia pour limiter l'utilisation de reproductions illégales de certains films et vidéos disponibles dans le commerce et de leur bande sonore. Lorsqu'une utilisation illégale ou une reproduction interdite est détectée, un message s'affiche et la lecture ou la reproduction s'interrompt.

De plus amples informations sur la technologie Cinavia sont disponibles auprès du Centre d'information des consommateurs en ligne de Cinavia sur le site http://www.cinavia.com. Pour obtenir des informations

supplémentaires par courrier sur Cinavia, envoyez votre demande avec votre adresse au :

Centre Cinavia d'information des consommateurs, P.O.

Box 86851, San Diego, CA, 92138, États-Unis.

## Index

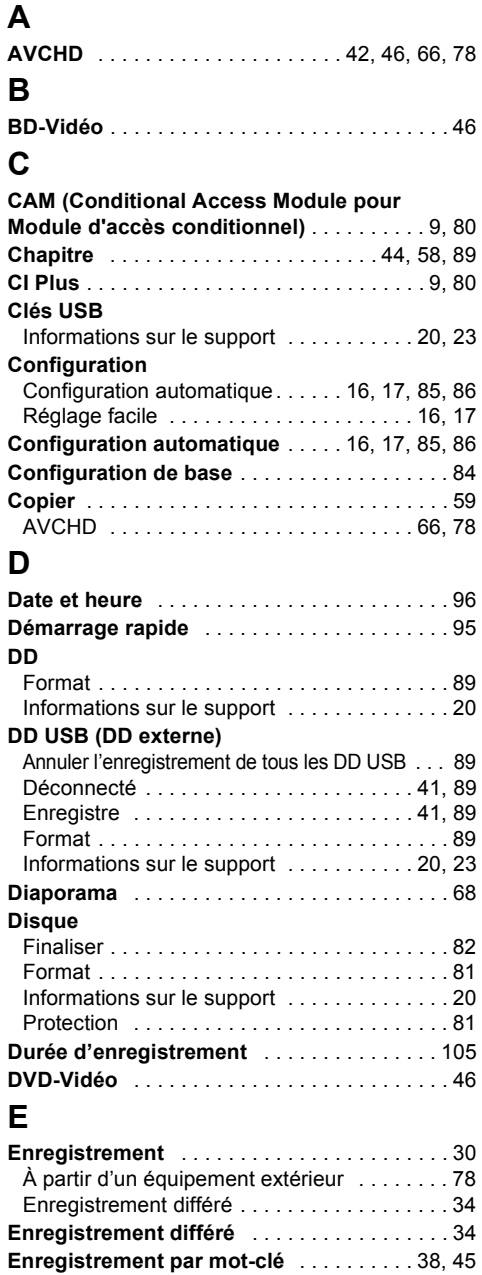

## **F**

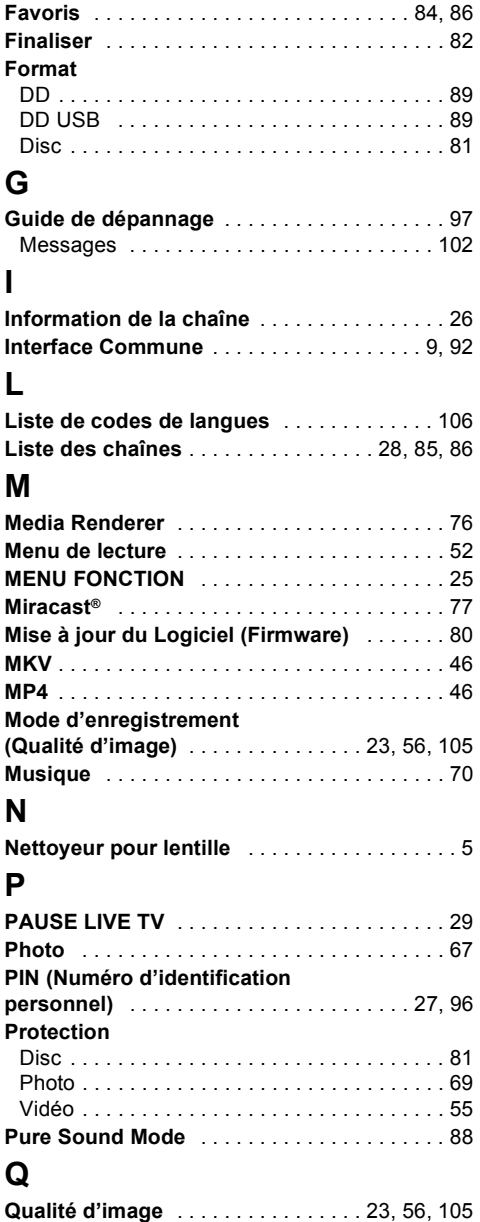

## **R**

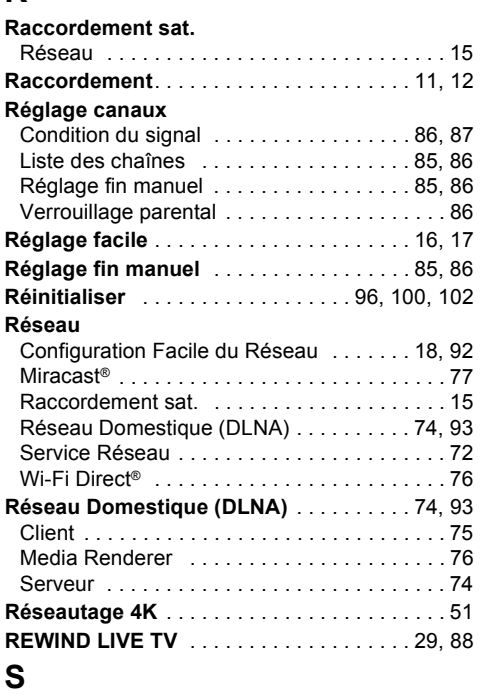

**Saisie de texte** . . . . . . . . . . . . . . . . . . . . . . . . 83 **Serveur DVB-via-IP** . . . . . . . . . . . . . . . . . . . . 94 **Son** . . . . . . . . . . . . . . . . . . . . . . . . . . 27, 49,106

Musique . . . . . . . . . . . . . . . . . . . . . . . . . . 71, 89 Photo . . . . . . . . . . . . . . . . . . . . . . . . . . . . 69, 89 Vidéo . . . . . . . . . . . . . . . . . . . . . . . . . 54, 81, 89 **Supprimez des données BD-Vidéo** . . . . . . . 47 **Système TV** . . . . . . . . . . . . . . . . . . . . . . . . . . 91

**Supprimer**

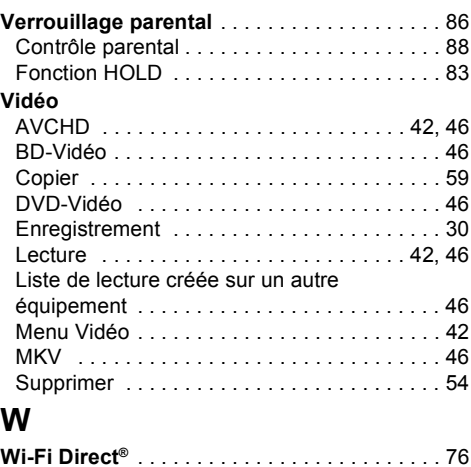

**Télécommande** . . . . . . . . . . . . . . . . . . 8 Code de la télécommande ..............96 Fonction HOLD . . . . . . . . . . . . . . . . . . . . . . . 83 Fonction TV . . . . . . . . . . . . . . . . . . . . . . . . . . 15 **Top Menu** . . . . . . . . . . . . . . . . . . . . . . . . . . . . 83 Créer Top Menu . . . . . . . . . . . . . . . . . . . . . . 83 **TV Anywhere** . . . . . . . . . . . . . . . . . . . . . . . . . 72

Enregistrement différé . . . . . . . . . . . . . . . . . . 34 Opération . . . . . . . . . . . . . . . . . . . . . . . . . . . 28 **TV>IP** . . . . . . . . . . . . . . . . . . . . . . . . . . . . . . . 94

**T**

**TV Guide**

**V**

# Informations de référence *Informations de référence*

TQBS0026 *111*

#### **L'élimination des équipements et des batteries usagés Applicable uniquement dans les pays membres de l'Union européenne et les pays disposant de systèmes de recyclage.**

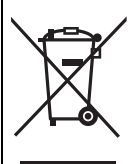

Apposé sur le produit lui-même, sur son emballage, ou figurant dans la documentation qui l'accompagne, ce pictogramme indique que les piles, appareils électriques et électroniques usagés, doivent être séparées des ordures ménagères.

Afin de permettre le traitement, la valorisation et le recyclage adéquats des piles et des appareils usagés, veuillez les porter à l'un des points de collecte prévus, conformément à la législation nationale en vigueur. En les éliminant conformément à la réglementation en vigueur, vous contribuez à éviter le gaspillage de ressources précieuses ainsi qu'à protéger la santé humaine et l'environnement.

Pour de plus amples renseignements sur la collecte et le recyclage, veuillez vous renseigner auprès des collectivités locales.

Le non-respect de la réglementation relative à l'élimination des déchets est passible d'une peine d'amende.

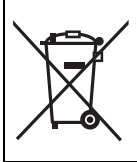

#### **Note relative au pictogramme à apposer sur les piles (pictogramme du bas):**

Si ce pictogramme est combiné avec un symbole chimique, il répond également aux exigences posées par la Directive relative au produit chimique concerné.

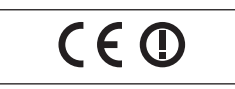

#### **Déclaration de conformité (DoC)**

Par les présentes, "*Panasonic Corporation*" déclare que ce produit est conformes aux critères essentiels et autres dispositions applicables de la Directive 1999/5/CE Les clients peuvent télécharger un exemplaire de la DoC originale concernant nos produits relevant de la Directive R&TTE sur notre serveur DoC:

http://www.doc.panasonic.de

Contact du Représentant Autorisé : Panasonic Marketing Europe GmbH,

Panasonic Testing Centre, Winsbergring 15, 22525 Hamburg, Allemagne

Ce produit est destiné à être utilisé dans les pays suivants. Autriche, Belgique, Bulgarie, Chypre, République Tchèque, Danemark, Finlande, France, Allemagne, Grèce, Hongrie, Irlande, Italie, Islande, Liechtenstein, Luxembourg, Malte, Pays-Bas, Norvège, Pologne, Portugal, Roumanie, Slovaquie, Slovénie, Espagne, Suède, Royaume-Uni, Suisse

La fonction sans fil de ce produit doit être utilisée exclusivement en intérieur.

Ce produit est conçu en vue de la connexion à des points d'accès de réseaux sans fil 2,4 GHz ou 5 GHz.

#### **[Après le 13 juin 2017]**

**Déclaration de Conformité (DoC)** Par les présentes, "*Panasonic Corporation*" déclare que ce produit est conformes aux critères essentiels et autres dispositions applicables de la Directive 2014/53/UE. Les clients peuvent télécharger un exemplaire de la DoC originale concernant nos produits relevant de la Directive RE sur notre serveur DoC:

http://www.doc.panasonic.de

Pour contacter un Représentant Autorisé:

Panasonic Marketing Europe GmbH, Panasonic Testing Centre, Winsbergring 15, 22525 Hamburg, Allemagne

La bande 5,15 - 5,35 GHz est uniquement limitée aux utilisations en intérieur dans les pays suivants.

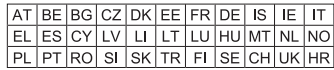

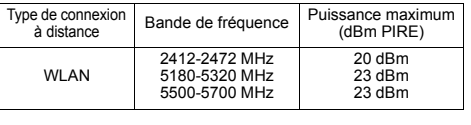

Manufactured by: Panasonic Corporation Kadoma, Osaka, Japan Importer for Europe: Panasonic Marketing Europe GmbH Panasonic Testing Centre Winsbergring 15, 22525 Hamburg, Germany

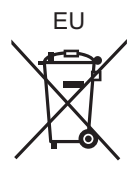

### Panasonic Corporation Web Site: http://www.panasonic.com

 $\bigcirc$ TQBS0026 F0317MH0

© Panasonic Corporation 2017